**Nokia Lumia 710 Bedienungsanleitung**

# **Inhalt**

# **[Sicherheit 4](#page-3-0)**

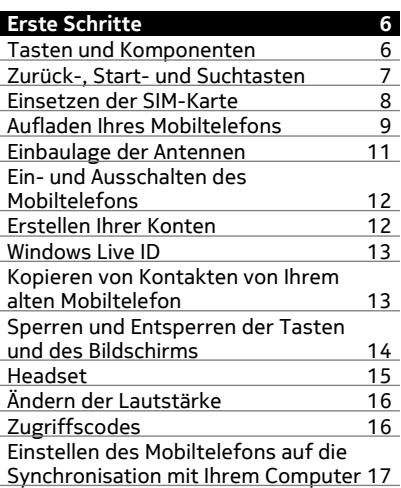

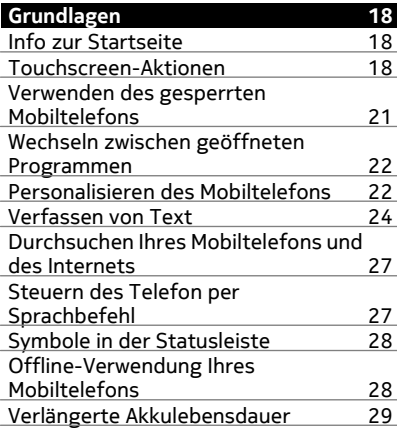

# [Manuelles Einschalten des](#page-29-0) [Stromsparmodus 30](#page-29-0)

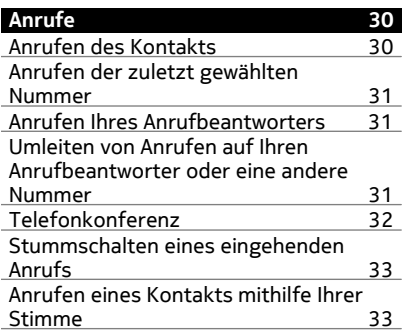

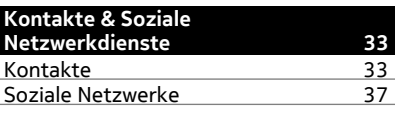

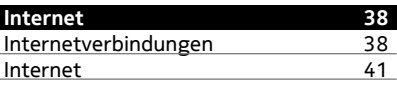

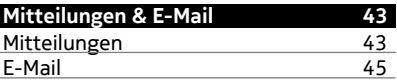

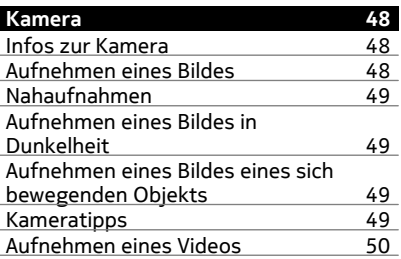

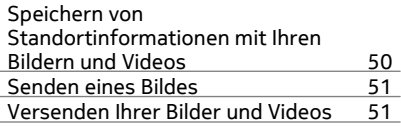

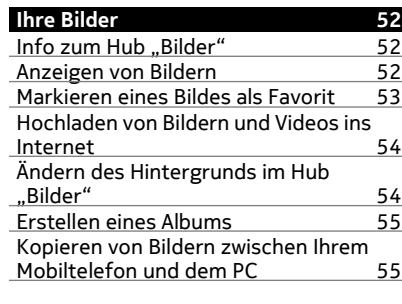

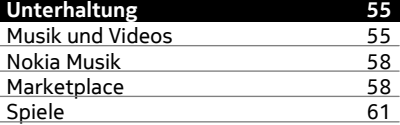

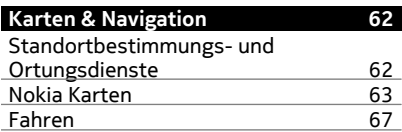

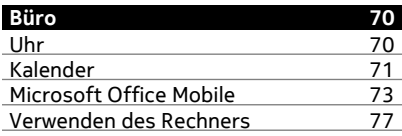

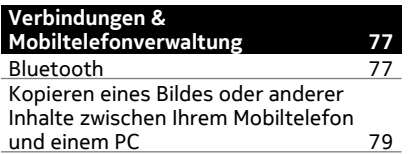

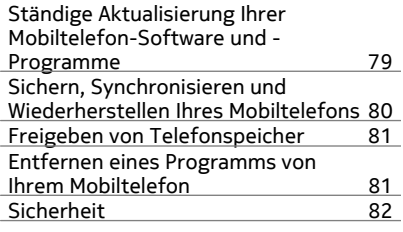

# **[Service 83](#page-82-0)**

# **[Produkt- und Sicherheitshinweise 84](#page-83-0)**

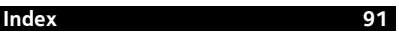

# <span id="page-3-0"></span>**Sicherheit**

Lesen Sie diese einfachen Richtlinien. Deren Nichtbeachtung kann gefährliche Folgen haben oder gegen Vorschriften verstoßen. Weitere Informationen entnehmen Sie bitte der Bedienungsanleitung.

# **IN GEFAHRBEREICHEN AUSSCHALTEN**

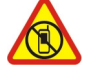

Schalten Sie das Gerät nicht ein, wenn der Einsatz von Mobiltelefonen verboten ist, es Störungen verursachen oder Gefahr entstehen kann wie in Flugzeugen, in Krankenhäusern oder in der Umgebung von medizinischen Geräten, Kraftstoffen und Chemikalien sowie in Sprenggebieten. Befolgen Sie alle Anweisungen in Gefahrenbereichen.

# **VERKEHRSSICHERHEIT GEHT VOR**

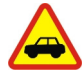

Beachten Sie alle vor Ort geltenden Gesetze. Die Hände müssen beim Fahren immer für die Bedienung des Fahrzeugs frei sein. Die Verkehrssicherheit muss beim Fahren immer Vorrang haben.

#### **INTERFERENZEN**

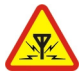

Bei mobilen Geräten kann es zu Störungen durch Interferenzen kommen, die die Leistung beeinträchtigen können.

# **QUALIFIZIERTER KUNDENDIENST**

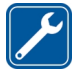

Installation und Reparatur dieses Produkts darf nur durch qualifiziertes Fachpersonal erfolgen.

# **AKKUS, LADEGERÄTE UND WEITERES ZUBEHÖR**

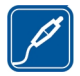

Verwenden Sie nur Akkus, Ladegeräte und weiteres Zubehör, die von Nokia für den Einsatz mit diesem Gerät zugelassen wurden. Schließen Sie keine inkompatiblen Produkte an.

# **BEWAHREN SIE IHR GERÄT TROCKEN AUF**

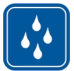

Ihr Gerät ist nicht wasserdicht. Halten Sie es trocken.

#### **GLASKOMPONENTEN**

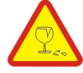

Das Display besteht aus Glas. Diese Glasscheibe kann brechen, wenn das Gerät auf eine harte Oberfläche fällt, oder einem heftigen Schlag ausgesetzt wird. Sollte die Glasscheibe brechen, berühren Sie die Glassplitter nicht mit den Händen und versuchen Sie nicht, die Glassplitter vom Gerät zu entfernen. Verwenden Sie das Gerät erst wieder, nachdem die Glasscheibe durch qualifiziertes Fachpersonal ersetzt wurde.

#### **SCHÜTZEN SIE IHR GEHÖR**

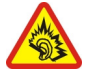

Genießen Sie Musik über ein Headset in mäßiger Lautstärke. Halten Sie das Gerät nicht an Ihr Ohr, wenn der Lautsprecher verwendet wird.

# <span id="page-5-0"></span>**Erste Schritte**

# **Tasten und Komponenten**

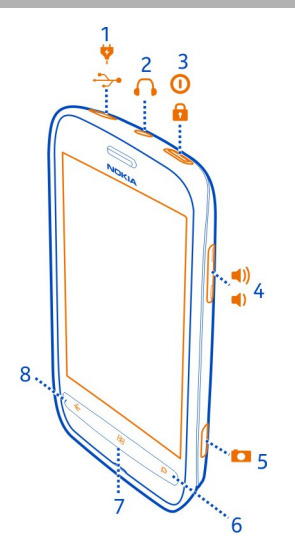

- Micro-USB-Anschluss. Wird auch zum Aufladen des Akkus verwendet.
- Anschluss für Kopfhörer und Lautsprecher (3,5 mm)
- Ein-/Aus-Taste/Sperrtaste
- Lautstärketaste
- Kamerataste
- Suchtaste
- Starttaste
- Zurück-Taste

<span id="page-6-0"></span>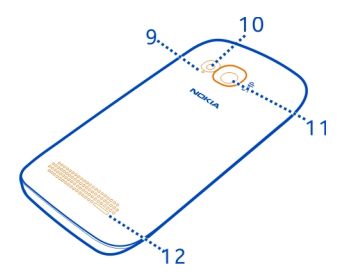

- **9** Mikrofon
- **10** Kamerablitzlicht
- **11** Kameraobjektiv
- **12** Lautsprecher

# **Zurück-, Start- und Suchtasten**

Mithilfe der Zurück-, Start- und Suchtasten können Sie durch Ihr Mobiltelefon navigieren.

# **Zurücktaste**

# **Zurückkehren zum vorherigen Bildschirm**

Drücken Sie die ←. Ihr Mobiltelefon speichert alle Programme und Websites, die Sie seit der letzten Sperrung Ihres Bildschirms besucht haben.

# **Wechseln zwischen geöffneten Programmen**

Halten Sie die  $\leftarrow$  gedrückt, streichen Sie nach links oder rechts, und wählen Sie das gewünschte Programm aus.

# **Starttaste**

# **Navigieren zur Startseite** Drücken Sie auf **...**

# **Steuern des Telefon per Sprachbefehl**

Halten Sie die **gereigen Staat und geben Sie einen Sprachbefehl.** Diese Funktion ist möglicherweise nicht in allen Sprachversionen verfügbar.

#### <span id="page-7-0"></span>**Suchtaste**

#### **Durchsuchen des Internets**

Drücken Sie die Q.

#### **Einsetzen der SIM-Karte**

In Ihrem Mobiltelefon wird eine Micro-SIM-Karte verwendet, die auch als Mini-UICC-Karte bezeichnet wird.

Bringen Sie auf der SIM-Karte keine Aufkleber an.

- 1 Drehen Sie das Mobiltelefon um. Setzen Sie Ihren Fingernagel in die Lücke am rechten Rand des Telefons und ziehen Sie die rückseitige Abdeckung vorsichtig ab.
- 2 Wenn der Akku noch eingesetzt ist, nehmen Sie ihn heraus.

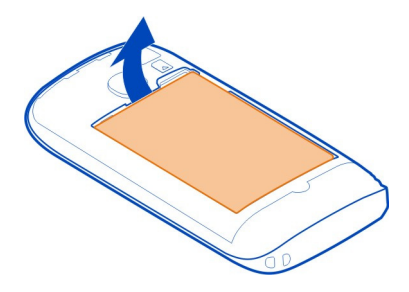

3 Legen Sie die SIM-Karte ein. Achten Sie dabei darauf, dass die Seite mit den Kontakten nach unten zeigt.

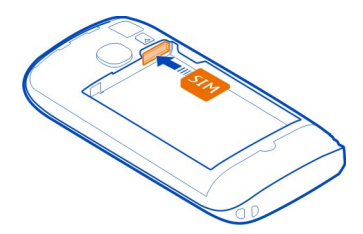

4 Setzen Sie den Akku so ein, dass die Anschlusskontakte des Akkus richtig anliegen.

<span id="page-8-0"></span>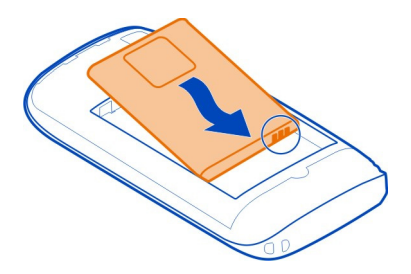

5 Bringen Sie das rückseitige Cover wieder an.

# **Herausnehmen der SIM-Karte**

- 1 Entfernen Sie die rückseitige Abdeckung und den Akku.
- 2 Drücken Sie die Karte über die Öffnung oberhalb des SIM-Kartenhalters heraus.

# **Aufladen Ihres Mobiltelefons Info zum Akku**

Verwenden Sie ausschließlich Ladegeräte, die von Nokia für den Einsatz mit diesem Mobiltelefon zugelassen wurden. Sie können Ihr Mobiltelefon auch über ein kompatibles USB-Kabel (inbegriffen) aufladen.

Sie können Ihr Mobiltelefon so einstellen, dass automatisch Strom gespart wird, wenn der Akku nur noch wenig Ladung aufweist. Wählen Sie  $\Theta$  >  $\Phi$  und **Stromsparmodus** > **Stromsparmodus immer bei niedrigem Akkuladestand einschalten**.

Wenn Ihr Mobiltelefon in den Stromsparmodus wechselt, lassen sich unter Umständen die Einstellungen bestimmter Anwendungen nicht ändern.

# **Aufladen des Akkus**

Ihr Akku wurde ab Werk teilweise geladen. Sie müssen ihn aber möglicherweise neu aufladen, bevor Sie Ihr Mobiltelefon zum ersten Mal einschalten können.

Sie müssen den Akku nicht für eine bestimmte Dauer aufladen und Sie können das Mobiltelefon während des Aufladens verwenden.

Wenn das Mobiltelefon eine niedrige Ladung anzeigt, gehen Sie folgendermaßen vor:

# **Aufladen an einer Steckdose**

1 Schließen Sie zunächst das Ladegerät an die Steckdose an und dann das Ladegerät an Ihr Mobiltelefon.

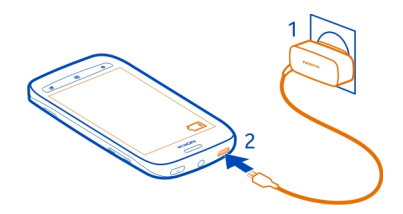

2 Ist der Akku vollständig aufgeladen, trennen Sie das Ladegerät erst vom Mobiltelefon und dann von der Steckdose.

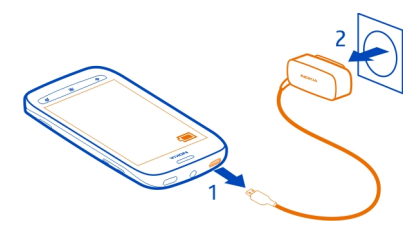

Gehen Sie beim Anschließen und Abziehen des Ladekabels vorsichtig vor, um den Ladegeräteanschluss nicht zu beschädigen.

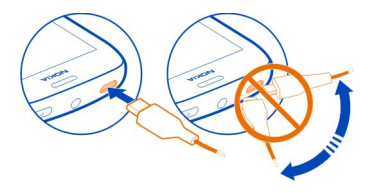

#### **Aufladen an einem Computer**

Wenn sich keine Netzsteckdose in der Nähe befindet, können Sie Ihr Gerät auch über USB aufladen. Während das Gerät aufgeladen wird, können Daten übertragen werden. Die Effizienz der Ladung über USB variiert deutlich und es kann eine Weile dauern, bis der Ladevorgang gestartet wird und das Gerät die Arbeit aufnimmt.

1 Schließen Sie zunächst das USB-Kabel an den Computer und dann an Ihr Mobiltelefon an.

<span id="page-10-0"></span>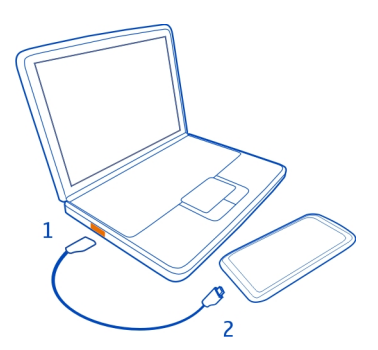

2 Ist der Akku vollständig aufgeladen, trennen Sie das USB-Kabel zuerst vom Mobiltelefon und dann vom Computer.

Ist der Akku vollständig entladen, dauert es möglicherweise einige Minuten, bis die Ladeanzeige eingeblendet wird oder Sie Anrufe tätigen können.

Wurde der Akku über einen längeren Zeitraum nicht verwendet, müssen Sie das Ladegerät möglicherweise nach dem ersten Anschließen trennen und erneut anschließen, um den Ladevorgang zu starten.

#### **Einbaulage der Antennen**

Vermeiden Sie ein Berühren der Antenne während des Funkverkehrs. Das Berühren der Antenne beeinträchtigt die Qualität der Funkverbindung und kann die Betriebsdauer des Akkus verkürzen, da der Stromverbrauch des Geräts höher ist als erforderlich.

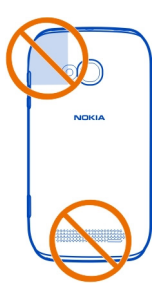

Der Antennenbereich ist markiert.

#### <span id="page-11-0"></span>**Ein- und Ausschalten des Mobiltelefons**

# **Einschalten des Mobiltelefons**

Drücken und Halten Sie die Ein-/Aus-Taste, bis das Mobiltelefon vibriert.

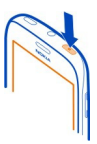

# **Ausschalten des Mobiltelefons**

Drücken und halten Sie die Ein-/Aus-Taste und ziehen Sie den gesperrten Bildschirm nach unten.

#### **Erstellen Ihrer Konten**

Nach dem Einlegen der SIM-Karte in Ihr Mobiltelefon und dem erstmaligen Einschalten des Mobiltelefons werden Sie durch die Ersteinrichtung geleitet. Um auf alle Dienste von Windows Live und Nokia zuzugreifen, erstellen Sie Ihre Windows Live ID und Ihr Nokia Konto.

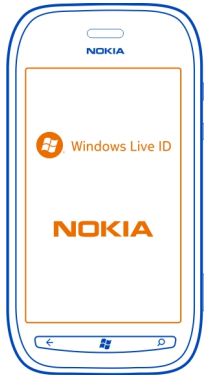

Um eine Windows Live ID und ein Nokia Konto zu erstellen, benötigen Sie eine Internetverbindung. Informationen zu den Datenübertragungsgebühren erhalten Sie von Ihrem Dienstanbieter. Wenn Sie keine Verbindung zum Internet herstellen können, können Sie diese Konten auch zu einem späteren Zeitpunkt erstellen.

<span id="page-12-0"></span>Wenn Sie bereits über eine Windows Live ID oder ein Nokia Konto verfügen, melden Sie sich mit Ihrem vorhandenen Benutzernamen und Kennwort an.

**Tipp:** Kennwort vergessen? Sie können anfordern, dass Ihr Kennwort Ihnen per E-Mail oder SMS zugesendet wird.

Sie können Ihre Windows Live ID später im Programm Zune PC erstellen oder die Website [www.live.com](http://www.live.com) besuchen. Um Zune herunterzuladen und auf Ihrem PC zu installieren, rufen Sie [www.zune.net](http://www.zune.net) auf.

Wenn Sie ein Nokia Konto zu einem späteren Zeitpunkt erstellen möchten, greifen Sie über Ihr Telefon auf einen Nokia-Dienst zu. Sie werden dann aufgefordert, ein Konto zu erstellen. Sie können auch die Internetseite [account.nokia.com](https://account.nokia.com) besuchen, um Ihr Konto online zu erstellen.

Wenn Sie während der Ersteinrichtung einen Notruf tätigen möchten, wählen Sie **Notruf**.

#### **Windows Live ID**

Mit einer Windows Live ID können Sie mit einem einzigen Benutzernamen und Kennwort von Ihrem Computer oder Mobiltelefon aus auf alle Dienste von Windows Live und Zune zugreifen. Mit demselben Benutzernamen und Kennwort können Sie auch auf Dienste von Xbox Live auf Ihrer Xbox zugreifen.

Mit Ihrer Windows Live ID haben Sie beispielsweise folgende Möglichkeiten:

- Herunterladen von Inhalten aus dem Marketplace
- Sichern Ihrer Kontakte in Windows Live
- Hochladen, Speichern und Freigeben von Bildern und Dokumenten auf SkyDrive
- Überwachen und Sperren Ihres verlorenen Mobiltelefons mit Mein Handy finden
- Erzielen von Spielerfolgen auf Ihrem Mobiltelefons durch Spielen von Videospielen auf Ihrem Mobiltelefon

Weitere Informationen zur Windows Live ID und Windows Live-Diensten finden Sie unter [www.live.com](http://www.live.com).

#### **Kopieren von Kontakten von Ihrem alten Mobiltelefon**

Greifen Sie stets problemlos auf Freunde und Familie zu. Mit der Anwendung zur Übertragung von Kontakten können Sie Ihre Kontakte vom alten Mobiltelefon bequem auf ein neues kopieren.

Ihr altes Telefon muss die Bluetooth Funktechnik unterstützen. Die Kontakte auf dem alten Telefon müssen im Telefonspeicher und nicht auf der SIM-Karte gespeichert sein.

<span id="page-13-0"></span>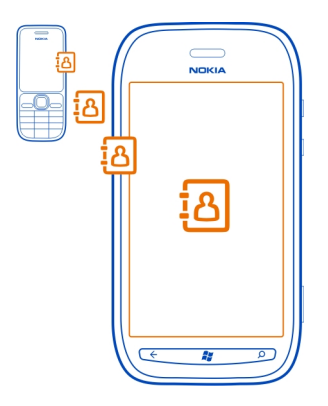

- 1 Aktivieren Sie auf Ihrem alten Mobiltelefon die Bluetooth Funktion.
- 2 Streichen Sie auf der Startseite des neuen Mobiltelefons nach links zum Anwendungsmenü und wählen Sie **Kontakte übertragen** aus.
- 3 Wählen Sie **weiter** aus und aktivieren Sie die Bluetooth Funktion.
- 4 Wählen Sie das alte Mobiltelefon in der Liste der gefundenen Geräte aus und befolgen Sie die Anweisungen auf beiden Telefonen.

Wenn Ihre Kontakte in einer Sprache geschrieben sind, die nicht vom neuen Mobiltelefon unterstützt wird, werden die Kontaktinformationen möglicherweise nicht richtig angezeigt.

Wenn Sie Ihre Kontakte in Windows Live zuvor gesichert haben, können Sie sie auch direkt aus dem Dienst auf Ihr Mobiltelefon importieren.

#### **Sperren und Entsperren der Tasten und des Bildschirms**

Wenn Sie Ihr Mobiltelefon in der Hosen- oder Handtasche tragen, können Sie durch Sperren der Tasten und des Bildschirms verhindern, dass unbeabsichtigt Anrufe getätigt werden.

#### **Sperren der Tasten und des Bildschirms**

Drücken Sie die Ein-/Aus-Taste.

#### **Entsperren der Tasten und des Bildschirms**

Drücken Sie die Ein-/Aus-Taste, und ziehen Sie den gesperrten Bildschirm nach oben.

<span id="page-14-0"></span>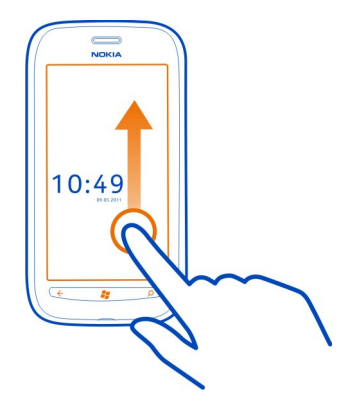

# **Festlegen der automatischen Sperre der Tasten und des Bildschirms**

Wählen Sie  $\Rightarrow$   $\bullet$  und Sperre & Hintergrund > Bildschirmsperre nach, und wählen Sie die Zeitspanne aus, nach der die Tasten und der Bildschirm automatisch gesperrt werden.

#### **Headset**

Sie können ein kompatibles Headset oder kompatible Kopfhörer an Ihr Mobiltelefon anschließen.

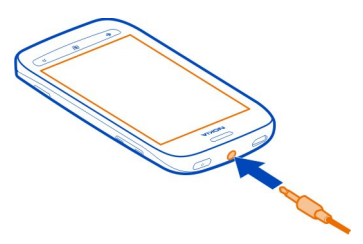

Schließen Sie keine Produkte an, die ein Ausgangssignal erzeugen, da das Gerät dadurch beschädigt werden kann. Schließen Sie keine Spannungsquelle an den Audioanschluss an. Achten Sie besonders auf die Einstellung der Lautstärke, wenn Sie ein externes Gerät oder Headset, das nicht von Nokia für die Verwendung mit diesem Gerät zugelassen wurde, an den Audioanschluss anschließen.

# <span id="page-15-0"></span>**16 Erste Schritte**

# **Ändern der Lautstärke**

Drücken Sie die Lautstärketaste nach oben oder unten.

Mit den Lautstärketasten werden alle Töne, wie die Lautstärke von Wecktönen und Erinnerungen eingestellt.

Sie müssen das Mobiltelefon nicht direkt ans Ohr halten, da der integrierte Lautsprecher auch das Sprechen und Hören aus einer kurzen Entfernung ermöglicht.

# **Ein- und Ausschalten des Lautsprechers während eines Anrufs** Wählen Sie das .

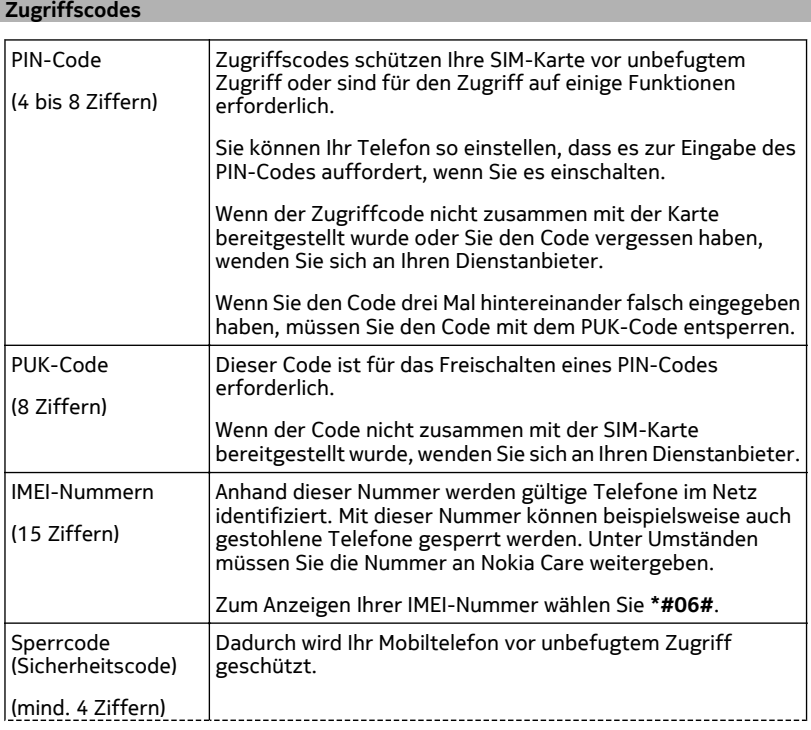

<span id="page-16-0"></span>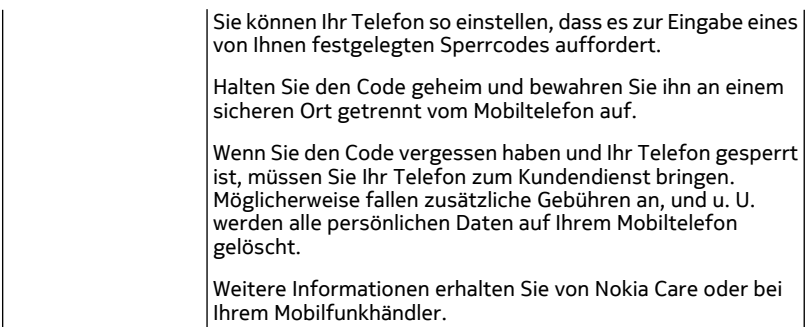

#### **Einstellen des Mobiltelefons auf die Synchronisation mit Ihrem Computer**

Mit der PC-Anwendung Zune können Sie Musik, Videos und Bilder zwischen Ihrem Mobiltelefon und Ihrem kompatiblen Computer synchronisieren. Außerdem können Sie Ihr Mobiltelefon sichern und mit der neuesten Software aktualisieren, um die Leistung zu verbessern und neue Funktionen zu erhalten.

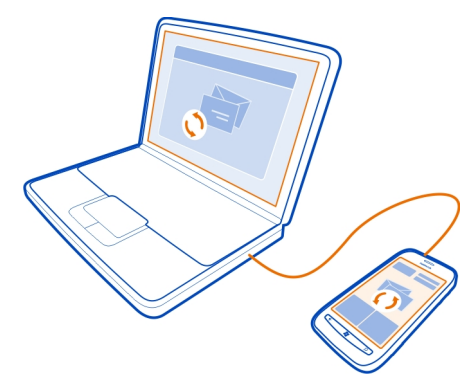

Um die neueste Version auf Ihren PC herunterzuladen und zu installieren, oder um weitere Informationen zu Zune zu erhalten, wechseln Sie zu [www.zune.net](http://www.zune.net).

**Tipp:** Wenn Sie einen Apple Mac nutzen, laden Sie Windows Phone 7 Connector for Mac aus dem Mac App Store herunter.

Wenn Sie zuvor eine andere Anwendung für die Synchronisation Ihrer Dateien zwischen Ihrem Mobiltelefon und dem Computer verwendet haben, wie zum Beispiel <span id="page-17-0"></span>die Nokia Ovi Suite, können Sie Zune so einstellen, dass Dateien in den gleichen Ordnern, die Sie auch zuvor verwendet haben, synchronisiert werden. So werden auch Ihre Musik und andere Inhalte problemlos auf Ihrem neuen Mobiltelefon synchronisiert.

# **Grundlagen**

#### **Info zur Startseite**

Ihre Startseite enthält Kacheln, die Sie auswählen können, um Anwendungen zu öffnen oder Kontakte anzurufen. Die Live-Kacheln zeigen an, was gerade los und was Sie verpasst haben.

Die animierten Live-Kacheln zeigen Benachrichtigungen über Anrufe in Abwesenheit und empfangene Mitteilungen, aktuelle Nachrichten und Wetterberichte, Feeds von Internet-Fernsehkanälen, den Online-Status von Freunden und mehr.

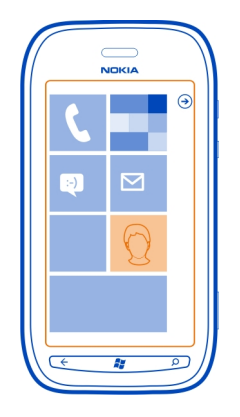

Sie können die Startseite ganz nach Ihren Wünschen anpassen. Fixieren Sie Kontakte, Programme, Musik, Bilder, Feeds, Mailboxen und andere Favoriten, damit Sie schnell darauf zugreifen können. Wenn Sie Kontakte anheften, werden deren Aktualisierungen auf der Kachel angezeigt und Sie können sie direkt über die Startseite anrufen.

**Tipp:** Um das Programmmenü schnell zu öffnen, streichen Sie auf der Startseite nach links.

#### **Touchscreen-Aktionen**

Sie bedienen Ihr Telefon, indem Sie auf den Touchscreen tippen bzw. tippen und halten.

**Wichtig:** Vermeiden Sie das Kratzen auf der Oberfläche des Touchscreens. Verwenden Sie niemals einen richtigen Stift, Bleistift oder andere spitze Gegenstände, um auf dem Touchscreen zu schreiben.

**Öffnen einer Anwendung oder eines anderen Bildschirmelements** Tippen Sie auf die Anwendung oder das Element.

# **Tippen und halten, um ein Menü mit weiteren Optionen zu öffnen**

Legen Sie Ihren Finger auf ein Element, bis das Menü geöffnet wird.

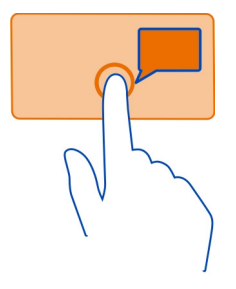

**Beispiel:** Um einen Kalendertermin zu bearbeiten oder zu löschen, tippen und halten Sie den Termin, und wählen Sie die entsprechende Option aus.

# **Tippen und halten, um ein Objekt zu ziehen**

Legen Sie Ihren Finger ein oder zwei Sekunden auf das Objekt und fahren Sie dann mit dem Finger über den Bildschirm.

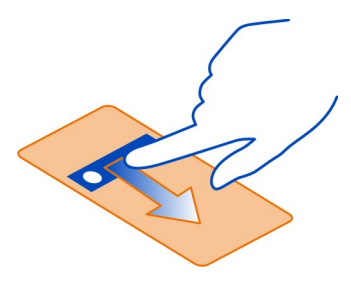

# **Streichen**

Legen Sie einen Finger auf den Bildschirm und streichen Sie gleichmäßig in die gewünschte Richtung.

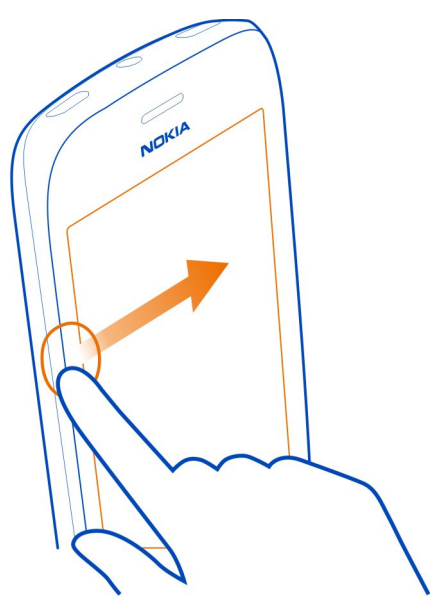

**Beispiel:** Streichen Sie nach links oder rechts, um zwischen der Startseite und dem Anwendungsmenü oder zwischen verschiedenen Ansichten im Hub zu wechseln. Um schnell durch eine längere Liste oder ein längeres Menü zu blättern, streichen Sie Ihren Finger schnell in einer schwungvollen Bewegung auf dem Bildschirm nach oben oder unten und heben den Finger dann vom Bildschirm. Tippen Sie auf den Bildschirm, um das Blättern zu beenden.

<span id="page-20-0"></span>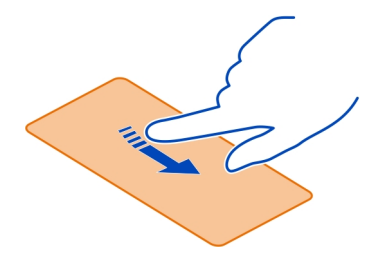

# **Vergrößern und Verkleinern**

Legen Sie zwei Finger auf ein Element, zum Beispiel eine Karte, ein Bild oder eine Webseite, und schieben Sie Ihre Finger auseinander oder zusammen.

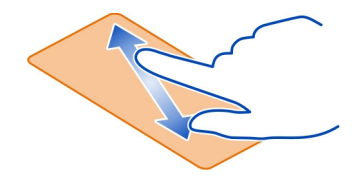

# **Verwenden des gesperrten Mobiltelefons**

Wenn Ihr Mobiltelefon gesperrt ist, können Sie bestimmte Funktionen trotzdem verwenden, auch ohne Eingabe des Sicherheitscodes.

Zum Beispiel können Sie:

- Ändern der Benachrichtigungsmethode für eingehende Anrufe
- Annehmen oder Ablehnen eines eingehenden Anrufs
- Pause oder Fortsetzen der Musikwiedergabe oder Überspringen eines Songs

Um das Telefon zu aktivieren, drücken Sie die Ein-/Aus-Taste.

**Ändern der Benachrichtigungsmethode für eingehende Anrufe** Drücken Sie eine Lautstärketaste und wählen Sie  $\circledast$  oder  $\circledast$  aus.

**Pause oder Fortsetzen der Musikwiedergabe oder Überspringen eines Songs** Verwenden Sie die Music-Player-Steuerelemente, die am oberen Rand des Bildschirms angezeigt werden.

#### <span id="page-21-0"></span>**22 Grundlagen**

Sie können außerdem Folgendes anzeigen:

- Datum und Uhrzeit
- Ihr nächstes Kalenderereignis
- Anrufe oder Mitteilungen in Abwesenheit

#### **Wechseln zwischen geöffneten Programmen**

Sie können sehen, welche Programme und Tasks im Hintergrund geöffnet sind, und zwischen ihnen wechseln.

Halten Sie die  $\leftarrow$  gedrückt, streichen Sie nach links oder rechts, und wählen Sie das gewünschte Programm aus.

#### **Personalisieren des Mobiltelefons Personalisieren der Startseite**

Möchten Sie auf der Startseite nur die benötigten Inhalte sehen? Verschieben oder entfernen Sie Kacheln, und fixieren Sie Kontakte, Programme und Websites auf der Startseite.

Sie können auch Musik, Bilder, aktuelle E-Mails, bevorzugte Kontakte und mehr fixieren. Wenn Sie einen Kontakt fixieren, werden seine Feed-Aktualisierungen auf der Kachel angezeigt, und Sie können sie direkt über die Startseite anrufen.

# **Anheften eines Kontakts**

- 1 Wählen Sie **Kontakte**.
- 2 Drücken Sie lange auf den Kontakt, und wählen Sie dann **Auf Startseite**.

# **Fixieren eines Programms**

- 1 Wählen Sie  $\Theta$ , um zum Programmmenü zu gelangen.
- 2 Drücken Sie lange auf die App, und wählen Sie dann **Auf Startseite**.

# **Fixieren einer Website**

Rufen Sie eine Website auf, und wählen Sie > **Auf Startseite**.

# **Verschieben einer Kachel**

Drücken Sie lange auf die Kachel, ziehen Sie sie an die neue Position, und drücken Sie dann  $\mathcal{L}$ .

# **Entfernen einer Kachel von der Startseite**

Drücken Sie lange auf die Kachel, und wählen Sie dann (\*).

# **Ändern Ihres Designs**

Sie können Sie Farben entsprechend Ihrer Vorlieben und Stimmung ändern.

Wählen Sie  $\Rightarrow$   $\bullet$  und danach **Design** > **Hintergrund** oder Akzentfarbe.

**Tipp:** Sie können Strom sparen, indem Sie einen dunklen Hintergrund verwenden.

# **Ändern der Hintergrundbilder**

Sie möchten Ihre Lieblingsbilder häufiger sehen? Sie können das Hintergrundbild des gesperrten Bildschirms oder den Hub oder die Live-Kachel für Bilder ändern.

# **Ändern des Hintergrunds des gesperrten Bildschirms**

- 1 Wählen Sie  $\left(\frac{1}{2}\right)$  >  $\frac{1}{2}$  und Sperre & Hintergrund > Hintergrund ändern.
- 2 Wählen Sie ein Bild, passen Sie es wunschgemäß an und wählen Sie  $\overline{Q}$ .

# **Ändern des Hintergrunds des Hubs und der Live-Kachel für Bilder**

- 1 Wählen Sie im Hub Bilder > **Hintergrund auswählen**.
- 2 Wählen Sie ein Bild, passen Sie es wunschgemäß an und wählen Sie  $\overline{Q}$ ).

**Tipp:** Wenn Sie die Bilder öfter wechseln möchten, wählen Sie **Zufallsauswahl**. Dann werden Ihre Bilder in zufälliger Reihenfolge angezeigt.

# **Personalisieren der Klingeltöne und anderer Töne**

Sie können die Töne Ihres Telefons personalisieren.

Wählen Sie  $\left(\frac{1}{2}\right)$  >  $\frac{1}{2}$  und Klingeltöne & Sounds.

Wählen Sie die Art des zu ändernden Klingeltons oder Alarmtons und anschließend den Sound aus.

**Tipp:** Mit dem PC-Programm Zune können Sie Klingeltöne aus Ihren Lieblingssongs erstellen.

# <span id="page-23-0"></span>**Einen eigenen Klingelton erstellen**

Sie können Ihre eigenen Sounddateien als Klingeltöne verwenden.

- 1 Schließen Sie Ihr Mobiltelefon über ein kompatibles USB-Kabel an einen kompatiblen Computer an.
- 2 Öffnen Sie Zune auf Ihrem Computer.
- 3 Wählen Sie die Sounddatei aus, die Sie als Klingelton verwenden möchten. Die Datei muss im MP3- oder WMA-Format vorliegen, und sollte nicht länger als 40 Sekunden dauern und kleiner als 1 MB sein.
- 4 Klicken Sie mit der rechten Maustaste auf eine Datei, und wählen Sie dann **Bearbeiten**.
- 5 Geben Sie in das Genre-Feld **Klingelton** ein, oder wählen Sie das Genre aus der Liste aus.
- 6 Ziehen Sie den neuen Klingelton per Drag-and-Drop in Ihr Mobiltelefon.
- 7 Wählen Sie auf Ihrem Mobiltelefon > und **Klingeltöne & Sounds**, und wählen Sie dann Ihren Klingelton aus.

# **Stummschalten Ihres Mobiltelefons**

Wenn Sie den lautlosen Modus einschalten, werden alle Klingel- und Warntöne stummgeschaltet. Verwenden Sie diesen Modus zum Beispiel im Kino oder in einer Besprechung.

Drücken Sie eine Lautstärketaste, um den Lautstärkebalken anzuzeigen. Wählen Sie nun Klingeln<sup>a</sup>). Der lautlose Modus **(4)** ist aktiviert. Wenn Sie die Vibration Ihres Mobiltelefons eingeschaltet haben, wird statt des lautlosen Modus der Vibrationsmodus  $\overline{\textcircled{\scriptsize{\#}}}$  eingeschaltet.

# **Einschalten der Vibration Ihres Mobiltelefons**

Wählen Sie  $\Rightarrow$   $\bullet$  und Klingeltöne & Sounds, und stellen Sie Vibration auf Ein  $\blacksquare$ lum.

#### **Verfassen von Text**

# **Verwenden der virtuellen Tastatur**

Um die virtuelle Tastatur zu öffnen, wählen Sie ein Texteingabefeld aus. Sie können die virtuelle Tastatur verwenden, wenn Sie das Mobiltelefon aufrecht und seitlich halten.

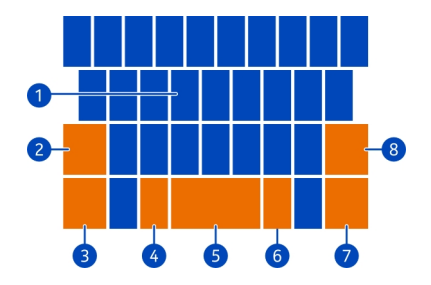

- **1** Zeichentasten
- **2** Umschalttaste
- **3** Ziffern- und Sym-Taste
- **4** Smiley-Taste
- **5** Leertaste
- **6** Sprachtaste. Nur verfügbar, wenn mehr als eine Eingabesprache ausgewählt wurde.
- **7** Eingabetaste
- **8** Rücktaste

Das Tastaturlayout kann sich je nach Anwendung unterscheiden.

# **Umschalten zwischen Groß- und Kleinschreibung**

Wählen Sie die Umschalttaste aus, bevor Sie das Zeichen einfügen. Um in den Feststellmodus zu wechseln, wählen Sie die Taste zweimal aus. Um in den normalen Modus zurückzukehren, drücken Sie erneut die Umschalttaste.

# **Einfügen einer Ziffer oder eines Sonderzeichens**

Wählen Sie die Ziffern- und Sym-Taste aus. Über einige der Sonderzeichentasten erreichen Sie weitere Symbole. Um weitere Symbole anzuzeigen, drücken Sie lange auf ein Sonderzeichen.

**Tipp:** Um schnell eine Ziffer oder ein häufig verwendetes Sonderzeichen einzufügen, wählen Sie die Ziffern- und Sym-Taste aus, und bewegen Sie Ihren Finger ohne Abheben zum gewünschten Zeichen.

# **Hinzufügen eines Akzents zu einem Zeichen**

Drücken Sie lange auf das Zeichen, und wählen Sie das Zeichen mit Akzent aus.

# **Löschen eines Zeichens**

Wählen Sie Rücktaste aus.

# **Wechseln zwischen den Eingabesprachen**

Wählen Sie Sprachtaste aus.

#### **Bewegen des Cursors**

Tippen und halten Sie den Bildschirm in der Nähe des Textes, bis ein Cursor angezeigt wird. Ziehen Sie den Cursor zur gewünschten Position, ohne Ihren Finger anzuheben.

Um den Cursor in die nächste Zeile oder das nächste Texteingabefeld zu bewegen, wählen Sie die Eingabetaste aus. Die Funktion der Eingabetaste kann sich je nach Anwendung unterscheiden. Im Web-Adressenfeld des Internet-Browsers fungiert sie beispielsweise als Gehe-zu-Symbol.

#### **Verwenden von Tastatur-Wortvorschlägen**

Ihr Mobiltelefon schlägt Wörter während der Eingabe vor, damit Sie schneller und genauer schreiben können.

Wortvorschläge stehen nicht in allen Sprachen zur Verfügung.

- 1 Wählen Sie (2) >  $\ddot{\phi}$  und Tastatur > Eingabeeinstellungen.
- 2 Wählen Sie eine Tastatur und **Text vorschlagen und Rechtschreibfehler hervorheben**.
- 3 Beginnen Sie in einem Texteingabefeld mit der Eingabe eines Wortes. Ihr Mobiltelefon schlägt mögliche Wörter während der Eingabe vor. Wenn das richtige Wort angezeigt wird, wählen Sie das Wort aus.
- 4 Um dem Wörterbuch ein neues Wort hinzuzufügen, schreiben Sie das Wort, wählen es aus, und wählen dann das Plus-Zeichen (+) neben dem Wort in der Vorschlagsleiste aus.

#### **Entfernen aller manuell zur Vorschlagsliste hinzugefügten Wörter** Wählen Sie  $\Rightarrow$   $\bullet$  und Tastatur > **Eingabeeinstellungen** > Vorschläge **zurücksetzen**.

#### **Hinzufügen weiterer Eingabesprachen**

Sie können mehrere Eingabesprachen für Ihre Tastatur hinzufügen und beim Schreiben zwischen den Sprachen wechseln.

Wählen Sie  $\Theta$  >  $\Phi$  und Tastatur aus. Wählen Sie dann die gewünschte Sprache aus.

#### **Wechseln der Sprache beim Schreiben**

Wählen Sie Sprachtaste aus.

#### <span id="page-26-0"></span>**Durchsuchen Ihres Mobiltelefons und des Internets**

Entdecken Sie Ihr Mobiltelefon, das Internet und die Welt da draußen. Bei einer Suche mit Bing können Sie Suchwörter mit der Bildschirmtastatur oder per Sprachbefehl eingeben. Sie können mit Ihrer Mobiltelefonkamera auch scannen, z. B. Strichcodes, Bücher und DVD-Cover, und weitere Informationen über das erhalten, was Ihr Mobiltelefon erkennt.

Möglicherweise sind einige Dienste nicht in allen Ländern verfügbar und werden nur in ausgewählten Sprachen bereitgestellt.

# **Durchsuchen des Internets**

- 1 Drücken Sie die  $\Omega$ .
- 2 Geben Sie das Suchwort in das Suchfeld ein und wählen Sie  $\rightarrow$ . Sie können auch aus den vorgeschlagenen Treffern auswählen.

**Tipp:** Wenn Sie verwandte Suchergebnisse sehen möchten, streichen Sie zu **Lokal** oder **Bilder**.

#### **Verwenden der Sprachsuche**

- 1 Drücken Sie die  $\Omega$ .
- 2 Wählen Sie das Mitteilungsfeld und  $\circledast$  im Suchfeld aus.
- 3 Sagen Sie **Suchen** oder **Suchen nach** und Ihr Suchwort.

#### **Suchen innerhalb eines Programms**

- 1 Wählen Sie in einem Programm, wie zum Beispiel Marketplace,  $\widehat{P}$ ).
- 2 Geben Sie das Suchwort in das Suchfeld ein und wählen Sie  $\rightarrow$ . Sie können auch aus den vorgeschlagenen Treffern auswählen.

#### **Verwenden der Scansuche**

- 1 Drücken Sie die  $\Omega$ .
- 2 Wählen Sie @ und scannen Sie Texte, QR-Codes oder Strichcodes.

**Tipp:** Um im Internet Texte zu übersetzen oder nach Texten zu suchen, wählen Sie **Text scannen**.

#### **Steuern des Telefon per Sprachbefehl**

Sie haben die Hände nicht frei, müssen aber Ihr Mobiltelefon benutzen? Sie können einen Anruf tätigen, ein SMS senden, das Internet durchsuchen oder eine Anwendung öffnen – alles per Sprachbefehl.

Diese Funktion ist unter Umständen nicht in allen Sprachen verfügbar.

1 Halten Sie gedrückt.

<span id="page-27-0"></span>2 Geben Sie einen Sprachbefehl.

**Beispiel:** Um Ihren Terminplan zu überprüfen, sagen Sie **ÖffnenKalender**.

**Tipp:** Um weitere Beispiele zu erhalten, sagen Sie **Hilfe**.

#### **Symbole in der Statusleiste**

Über die Statusleiste oben auf dem Bildschirm erfahren Sie die aktuelle Uhrzeit, Akkuund Signalstärke und noch vieles mehr.

**Tipp:** Tippen Sie auf die Statusleiste, um ausgeblendete Symbole einzublenden.

Signalstärke MOLMHWW\$P\$P\$AA Eine GPRS-Datenverbindung (Netzdienst) ist geöffnet. Eine EDGE-Datenverbindung (Netzdienst) ist geöffnet. Ihr Mobiltelefon ist mit einem UMTS-Netz (Netzdienst) verbunden. Eine HSDPA/HSUPA-Datenverbindung (Netzdienst) ist geöffnet. Eine WLAN-Netzwerkverbindung ist verfügbar. Eine WLAN-Netzwerkverbindung ist aktiv. Ein Bluetooth Gerät ist mit Ihrem Mobiltelefon verbunden. Ihre Anrufe werden an eine andere Nummer oder Ihren Anrufbeantworter umgeleitet. In Ihrem Mobiltelefon ist keine SIM-Karte eingelegt. Ihre SIM-Karte ist gesperrt. Ihr Mobiltelefon befindet sich in einem Roaming-Netz, nicht in Ihrem standardmäßigen Mobilnetz. Der Lautlosmodus ist aktiviert. Der Flugzeugmodus ist aktiviert. Der Vibrationsmodus ist aktiviert. Akkuladezustand Der Stromsparmodus ist eingeschaltet. Der Akku wird aufgeladen.

Je nach Netzdienstanbieter und Region können die Symbole variieren.

# **Offline-Verwendung Ihres Mobiltelefons**

An Orten, an denen Sie keine Anrufe tätigen oder empfangen möchten, können Sie immer noch auf Ihre Musik, Videos und Offline-Spiele zugreifen, indem Sie den Flugzeugmodus einschalten.

Wählen Sie  $\Rightarrow$   $\bullet$ , und schalten Sie **Flugzeugmodus** auf **Ein III** um.

<span id="page-28-0"></span>Wenn der Flugzeugmodus aktiviert ist, wird Ihre Verbindung zum Mobilfunknetz geschlossen. Alle Funkfrequenzsignale zwischen dem Mobiltelefon und dem Mobilfunknetz werden verhindert.

Wenn der Flugzeugmodus eingeschaltet ist, können Sie weiterhin eine Verbindung zum einem WLAN-Netzwerk herstellen, um beispielsweise Ihre E-Mails zu lesen oder im Internet zu surfen. Außerdem können Sie Bluetooth verwenden.

Schalten Sie das Mobiltelefon aus, wenn die Nutzung eines Mobiltelefons verboten ist oder wenn dadurch Störungen und Gefahren entstehen können. Richten Sie sich unbedingt nach den jeweiligen Sicherheitsbestimmungen.

#### **Verlängerte Akkulebensdauer**

Wenn Sie den Eindruck haben, dass Sie immer nach einem Ladegerät suchen, gibt es Maßnahmen, die Sie durchführen können, um den Stromverbrauch Ihres Mobiltelefons zu reduzieren. Besonders wichtig ist es, das Gleichgewicht zwischen der optimalen Nutzung Ihres Mobiltelefons und einer möglichst langen Akkulaufzeit zu erreichen.

- Laden Sie den Akku immer vollständig auf.
- Schalten Sie den Stromsparmodus ein.

**Tipp:** Um den Akkustatus zu überprüfen und den Stromsparmodus einzuschalten, wählen Sie (2) >  $\ddot{\circ}$  und **Stromsparmodus** aus.

# **Reduzieren des Stromverbrauchs mit Sound- und Bildschirmoptionen**

- Schalten Sie nicht benötigte Sounds stumm, zum Beispiel die Tastendrucktöne.
- Verwenden Sie Kabelkopfhörer anstatt den Lautsprecher.

# **Einstellen des Mobiltelefonbildschirms auf Abschaltung nach kurzer Zeit**

Wählen Sie  $\Theta$  >  $\Phi$  und Sperre & Hintergrund > Bildschirmsperre nach.

#### **Schließen der Kamera**

Wenn Sie mit der Aufnahme der Fotos fertig sind, drücken Sie auf  $\leftarrow$ .

# **Verwenden eines dunklen Designs**

Wählen Sie  $\left(\frac{1}{2}\right)$  >  $\frac{1}{2}$  und Design > Hintergrund > Dunkel.

# **Reduzieren der Bildschirmhelligkeit**

Wählen Sie (+) >  $\ddot{\bullet}$  und Helligkeit aus, stellen Sie Automatisch anpassen auf Aus ein, und wählen Sie die gewünschte Stufe aus.

# <span id="page-29-0"></span>**Selektives Verwenden von Netzverbindungen**

- Wenn Sie sich Musik anhören oder Ihr Mobiltelefon anderweitig verwenden, aber keine Anrufe tätigen oder empfangen möchten, schalten Sie den Flugzeugmodus ein.
- Stellen Sie Ihr Mobiltelefon so ein, dass es seltener nach neuen E-Mails sucht.
- Schalten Sie Bluetooth nur ein, wenn Sie es auch benötigen.
- Verwenden Sie für die Verbindung zum Internet eine WLAN-Netzwerkverbindung anstatt eine mobile Datenverbindung.
- Halten Sie Ihr Mobiltelefon davon ab, nach verfügbaren WLAN-Netzwerken zu suchen. Wählen Sie (2) >  $\dot{\mathbf{v}}$ , und schalten Sie WLAN auf Aus  $\left[\begin{array}{c}\mathbf{w} \\ \mathbf{w}\end{array}\right]$  um.

# **Manuelles Einschalten des Stromsparmodus**

Im Stromsparmodus können Sie Ihr Telefon normal verwenden, der Touchscreen wird jedoch schnell gedimmt, neue E-Mails werden nicht automatisch heruntergeladen und im Hintergrund ausgeführte Anwendungen, wie das Radio, werden geschlossen.

Der Stromsparmodus wird automatisch eingeschaltet wird, wenn der Akku nur noch wenig Ladung aufweist. Wenn Sie jedoch keine Gelegenheit haben, den Akku zu laden, können Sie den Stromsparmodus sofort einschalten, um noch eine möglichst lange Akkulaufzeit zu erreichen.

Wählen Sie  $\Rightarrow$   $\bullet$  und Stromsparmodus > Stromsparmodus immer bei niedrigem **Akkuladestand einschalten**.

**zeigt an, dass der Stromsparmodus eingeschaltet ist.** 

# **Ausschalten des Stromsparmodus**

Deaktivieren Sie das Kontrollkästchen **Stromsparmodus immer bei niedrigem Akkuladestand einschalten**.

# **Verhindern, dass sich der Stromsparmodus automatisch einschaltet**

Deaktivieren Sie das Kontrollkästchen **Stromsparmodus immer bei niedrigem Akkuladestand einschalten**.

# **Anrufe**

# **Anrufen des Kontakts**

Wählen Sie auf der Startseite  $\langle \cdot \rangle$   $\langle \cdot \rangle$ , den Kontakt und die Nummer aus.

#### <span id="page-30-0"></span>**Suchen nach Kontakten**

Wählen Sie auf der Startseite  $\Gamma > \Omega$ aus, und beginnen Sie mit der Eingabe des Kontaktnamens.

#### **Anrufen der zuletzt gewählten Nummer**

Versuchen Sie, jemanden anzurufen, erreichen ihn aber nicht? Sie können diese Person ganz einfach nochmal anrufen. In der Anrufliste sehen Sie Informationen zu Ihren getätigten und empfangenen Anrufen.

Wählen Sie auf der Startseite Laus.

Wählen Sie  $\mathbb Q$  neben dem Namen oder der Telefonnummer aus.

#### **Anrufen Ihres Anrufbeantworters**

Sie können eingehende Anrufe an Ihren Anrufbeantworter umleiten. Außerdem können Ihnen Anrufer eine Nachricht hinterlassen, wenn Sie den Anruf nicht annehmen. Der Anrufbeantworter ist ein Netzdienst.

- 1 Wählen Sie  $\left( \cdot \right)$  >  $\left( \bullet \right)$ .
- 2 Geben Sie das Kennwort für die Mailbox ein, wenn das Mobiltelefon dieses abfragt.
- 3 Sie können Ihre Mailbox anhören, beantworten und löschen oder eine Grußnachricht aufnehmen. Befolgen Sie die Audioanweisungen.

# **Ändern der Telefonnummer Ihres Anrufbeantworters**

- 1 Wählen Sie nacheinander > > **Anrufeinstellungen** und die Mailboxnummer.
- 2 Geben Sie die neue Nummer ein und wählen Sie **Speichern**.

Wenn die Anrufbeantworternummer automatisch von Ihrem Netzdienstanbieter festgelegt wurde, müssen Sie die Nummer nicht ändern.

#### **Umleiten von Anrufen auf Ihren Anrufbeantworter oder eine andere Nummer**

Wenn Sie Ihre Anrufe nicht annehmen können, leiten Sie eingehende Anrufe auf Ihren Anrufbeantworter oder eine andere Telefonnummer um. Denken Sie daran, Ihren Anrufbeantworter einzurichten, bevor Sie Ihre Anrufe umleiten.

Um einen eingehenden Anruf an Ihren Anrufbeantworter umzuleiten, wählen Sie **abweisen**.

# **Umleiten von Anrufen an ein andere Telefonnummer**

1 Wählen Sie auf der Startseite **( > •••** > Anrufeinstellungen > **Rufumleitung**.

#### <span id="page-31-0"></span>**32 Anrufe**

2 Geben Sie die Telefonnummer in das Feld **Anrufe umleiten an** ein, und wählen Sie **Speichern**.

Um zu überprüfen, ob die Anrufumleitung verwendet wird, die durch  $\leftrightarrow$ gekennzeichnet wird, tippen Sie oben auf den Bildschirm.

Die Anrufumleitung ist ein Netzdienst. Weitere Informationen erhalten Sie von Ihrem Netzdienstanbieter.

#### **Telefonkonferenz**

Ihr Mobiltelefon unterstützt Telefonkonferenzen mit mindestens zwei Teilnehmern. Die maximale Anzahl der Teilnehmer variiert je nach Netzbetreiber. Die Telefonkonferenz ist ein Netzdienst.

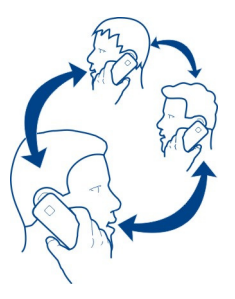

- 1 Rufen Sie den ersten Teilnehmer an.
- 2 Um einen weiteren Teilnehmer anzurufen, wählen Sie taus und tätigen Sie den Anruf.
- 3 Wenn der neue Anruf angenommen wurde, wählen Sie zum Starten der Telefonkonferenz  $\uparrow$ .

#### **Hinzufügen eines neuen Teilnehmers zu einer Telefonkonferenz**

Rufen Sie einen weiteren Teilnehmer an, und um der Telefonkonferenz den neuen Anruf hinzuzufügen, wählen Sie  $\uparrow$ .

# **Privates Gespräch mit einem Teilnehmer der Telefonkonferenz**

Wählen Sie > und den Namen oder die Telefonnummer der Person. Die Telefonkonferenz wird auf dem Mobiltelefon gehalten. Die anderen Teilnehmer können die Telefonkonferenz fortsetzen.

Um zur Telefonkonferenz zurückzukehren, wählen Sie  $\uparrow$ .

# <span id="page-32-0"></span>**Beenden einer aktiven Telefonkonferenz**

Wählen Sie **beenden**.

#### **Stummschalten eines eingehenden Anrufs**

Drücken Sie die Lautstärketaste, wenn ein Anruf eingeht.

#### **Anrufen eines Kontakts mithilfe Ihrer Stimme**

Sie können Ihre Stimme einsetzen, um mit Ihrem Mobiltelefon anzurufen.

Diese Funktion ist möglicherweise nicht in allen Sprachversionen verfügbar.

- 1 Halten Sie egedrückt.
- 2 Sagen Sie **Anrufen** und den Namen des Kontakts. Um den Anruf abzubrechen, drücken Sie $\leftarrow$ .

**Tipp:** Sie können Ihre Stimme auch einsetzen, um über ein Bluetooth Headset anzurufen.

# **Kontakte & Soziale Netzwerkdienste**

#### **Kontakte**

#### Info zum Hub ..Kontakte"

Sie können die Telefonnummern, Adressen und anderen Kontaktinformationen Ihrer Freunde im Hub Kontakte speichern und organisieren. Außerdem können mit über soziale Netzwerkdienste mit Ihren Freunden in Kontakt treten.

Die sozialen Netzwerkdienste sind Dienste von Drittanbietern und werden nicht von Nokia bereitgestellt. Überprüfen Sie die Datenschutzeinstellungen des sozialen Netzwerkdienstes, den Sie verwenden, da Sie Ihre Daten möglicherweise vielen Personen zur Verfügung stellen. Die Nutzungsbedingungen des sozialen Netzwerkdienstes gelten für die Freigabe von Daten über diesen Dienst. Machen Sie sich mit den Nutzungsbedingungen und den Datenschutzmaßnahmen dieses Dienstes vertraut.

Die Verwendung von Diensten oder das Herunterladen von Inhalten kann bedeuten, dass große Datenmengen übertragen werden, die entsprechende Übertragungskosten verursachen.

#### **Erstellen, Bearbeiten oder Löschen eines Kontakts**

Sie können die Telefonnummern, Adressen und anderen Kontaktinformationen Ihrer Freunde im Hub Kontakte speichern und.

Wählen Sie **Kontakte**, und streichen Sie zu **Alle**.

# **Hinzufügen eines neuen Kontakts**

- 1 Wählen Sie (+) > Neuer Kontakt.
- 2 Wenn Sie sich an mehreren Konten angemeldet haben, wählen Sie das Konto aus, mit dem der Kontakt verknüpft ist.
- 3 Wählen Sie ein Kontaktdetail, füllen Sie die Felder aus, und wählen Sie (n).
- 4 Wenn Sie die Details hinzugefügt haben, wählen Sie (R).

# **Bearbeiten eines Kontakts**

- 1 Wählen Sie den Kontakt und  $\oslash$ .
- 2 Wenn mit dem Kontakt auf der Kontaktkarte mehrere Konten verknüpft sind, wählen Sie ein Konto aus.
- 3 Wählen Sie ein Kontaktdetail, bearbeiten Sie die Felder aus, und wählen Sie  $(\widehat{B})$ .

# **Löschen eines Kontakts**

- 1 Wählen Sie den Kontakt und > **Löschen**.
- 2 Wenn mit dem Kontakt auf der Kontaktkarte mehrere Konten verknüpft sind, wählen Sie ein Konto und **Löschen**.

Der Kontakt wird aus Ihrem Mobiltelefon und, mit einigen Ausnahmen, aus dem Online-Dienst gelöscht, im dem er gespeichert ist.

#### **Speichern einer Nummer von einem empfangenen Anruf oder einer empfangenen Mitteilung**

Haben Sie einen Anruf oder eine Mitteilung von einer Person empfangen, deren Telefonnummer noch nicht im Hub Kontakte gespeichert ist? Sie können die Nummer problemlos in einem neuen oder vorhandenen Kontaktlisteneintrag speichern.

# **Speichern der Nummer eines Anrufs**

- 1 Wählen Sie auf der Startseite Caus.
- 2 Wählen Sie in der Anrufliste eine Telefonnummer und  $\left(\widehat{H}\right)$ .
- 3 Wählen Sie (+), bearbeiten Sie die Telefonnummer und den Telefonnummerntyp, und wählen Sie $(\widehat{H})$ .
- 4 Bearbeiten Sie andere Kontaktdetails, darunter der Name, und wählen Sie $(\widehat{m})$ .

# **Speichern der Nummer einer Mitteilung**

- 1 Wählen Sie auf der Startseite **aus.**
- 2 Wählen Sie in der Liste der Dialoge einen Dialog aus.
- 3 Wählen Sie oben auf dem Dialogbildschirm die Telefonnummer und  $(\widehat{H})$ .
- 4 Wählen Sie (+), bearbeiten Sie die Telefonnummer und den Telefonnummerntyp, und wählen Sie $(n)$ .

5 Bearbeiten Sie andere Kontaktdetails, darunter der Name, und wählen Sie  $\left(\mathbf{H}\right)$ .

# **Suchen nach Kontakten**

Läuft der Hub Kontakte über? Anstatt durch die gesamte Kontaktliste zu blättern, können Sie suchen oder zu einem Buchstaben des Alphabets springen. Sie können auch einen Sprachbefehl verwenden, um einen Kontakt anzurufen oder ihm eine Mitteilung zu senden.

Wählen Sie **Kontakte**, und streichen Sie zu **Alle**.

Wählen Sie  $\mathcal{P}$ und beginnen Sie mit der Eingabe eines Namens. Die Liste wird gefiltert, während Sie schreiben.

# **Springen zu einem Buchstaben des Alphabets**

Wählen Sie zunächst einen beliebigen Buchstaben aus, dann den gewünschten Buchstaben, um zum entsprechenden Punkt in Ihrer Kontaktliste zu springen.

# **Reduzieren der Anzahl sichtbarer Kontakte**

Wählen Sie > **Einstellungen** > **Eigene Kontaktliste filtern**, und aktivieren oder deaktivieren Sie die entsprechenden Kontrollkästchen.

# **Verwenden eines Sprachbefehls**

- 1 Halten Sie in einer beliebigen Ansicht aufgedrückt.
- 2 Sagen Sie **Anrufen** oder **SMS verfassen** und den Namen des Kontakts. Möglicherweise werden nicht alle Sprachen unterstützt.

**Tipp:** Fixieren Sie Ihre wichtigsten Kontakte oder Kontaktgruppen auf der Startseite. Drücken Sie lange auf einen Kontakt, und wählen Sie dann **Auf Startseite**.

# **Erstellen, Bearbeiten oder Löschen einer Kontaktgruppe**

Wenn Sie Kontaktgruppen erstellt haben, können Sie eine Nachricht an mehrere Personen gleichzeitig senden. Sie können beispielsweise den Mitgliedern Ihrer Familie eine Gruppe zuweisen, um sie einfacher mit einer einzigen Nachricht zu erreichen.

Wählen Sie **Kontakte**, und streichen Sie zu **Alle**.

# **Hinzufügen einer neuen Kontaktgruppe**

- 1 Wählen Sie (+) > Neue Gruppe.
- 2 Geben Sie einen Namen für die Gruppe ein.
- 3 Wählen Sie **Kontakt hinzufügen** und einen Kontakt. Um einen weiteren Kontakt hinzuzufügen, wählen Sie nochmals **Kontakt hinzufügen** aus.
- 4 Wählen Sie (R).

# **Bearbeiten einer Kontaktgruppe**

Wählen Sie die Gruppe und  $\odot$ .

#### **Umbenennen einer Gruppe**

Wählen Sie den Gruppennamen aus, und geben Sie den neuen Namen ein.

#### **Hinzufügen eines neuen Kontakts**

Wählen Sie **Kontakt hinzufügen** und einen Kontakt.

#### **Entfernen eines Kontakts**

Wählen Sie den Kontakt und **Aus Gruppe entfernen** > **Entfernen**.

# **Ändern der bevorzugten Kontaktinformationen für einen Kontakt**

Wählen Sie den Kontakt und die zu ändernden Informationen aus. Wenn Sie fertig sind, wählen Sie  $(n)$ .

# **Löschen einer Kontaktgruppe**

Wählen Sie die Gruppe und > **Löschen** > **Löschen**.

#### **Verknüpfen von Kontakten**

Haben Sie für dieselbe Person Kontaktinformationen aus verschiedenen sozialen Netzwerkdiensten oder E-Mail-Konten als separate Kontakteinträge? Sie können mehrere Kontakte miteinander verknüpfen, sodass Ihre Informationen auf einer einzigen Kontaktkarte angezeigt werden.

Wählen Sie **Kontakte**, und streichen Sie zu **Alle**.

#### **Verknüpfen von mindestens zwei Kontakten**

- 1 Wählen Sie den Hauptkontakt, den Sie verknüpfen möchten, und wählen Sie ...
- 2 Wählen Sie **Kontakt auswählen** und den zu verknüpfenden Kontakt.

#### **Trennen eines Kontakts**

- 1 Wählen Sie den Hauptkontakt und (...).
- 2 Wählen Sie den zu trennenden Kontakt und **Trennen**.

#### **Kopieren von Kontakten von einer SIM-Karte auf Ihr Mobiltelefon**

Wenn auf Ihrer SIM-Karte Kontakte gespeichert sind, können Sie sie auf Ihr Mobiltelefon kopieren. Zu Kontakten, die auf Ihrem Mobiltelefon gespeichert sind, können Sie mehr Details hinzufügen, zum Beispiel alternative Telefonnummern, Adressen oder Bilder.
Wählen Sie **Kontakte**.

Wählen Sie > **Einstellungen** > **SIM-Kontakte importieren**.

# **Soziale Netzwerke**

## **Einrichten eines Kontos**

Richten Sie Konten für Ihre sozialen Netzwerkdienste ein.

Wählen Sie (2) > **8** und **E-Mail-Konten & andere.** 

Wählen Sie **Konto hinzufügen** und den Namen des Dienstes aus, und befolgen Sie die angezeigten Anweisungen.

## **Ändern Ihres Profilbilds**

Wenn Sie auf Ihrem Mobiltelefon ein Facebook- oder Windows Live-Konto einrichten, wird Ihr Profilbild von einem dieser sozialen Netzwerkdienste auch zu Ihrem Bild auf der Kontaktkarte Ihres Mobiltelefons. Wenn Sie das Bild auf Ihrem Mobiltelefon ändern, können Sie gleichzeitig Ihre Facebook- und Windows Live-Profile aktualisieren.

Wählen Sie **Kontakte**, und streichen Sie zu **Alle**.

- 1 Wählen Sie Ihre eigene Kontaktkarte und Ihr Bild aus.
- 2 Wählen Sie erneut Ihr Bild aus, und wählen Sie im Hub Bilder ein neues Bild.
- 3 Ziehen Sie das Bild, um es zuzuschneiden, und wählen Sie  $\circledcirc$ ).
- 4 Um festzulegen, wo Sie Ihr Bild aktualisieren, wählen Sie **Posten auf**, aktivieren oder deaktivieren Sie die Kontrollkästchen, und wählen Sie  $\heartsuit$ .
- 5 Wählen Sie  $\bigoplus$ .

## **Anzeigen der Statusaktualisierungen Ihrer Freunde**

Nachdem Sie soziale Netzwerkdienste auf Ihrem Mobiltelefon eingerichtet haben, können Sie die Statusaktualisierungen Ihrer Freunde im Hub Kontakte verfolgen.

Wählen Sie **Kontakte**, und streichen Sie zu **Neuigkeiten**.

## **Posten Ihres Status**

Wenn Sie mit Ihren Freunden kommunizieren möchten, lassen Sie sie wissen, was Sie gerade denken. Posten Sie Ihren Status in den von Ihnen verwendeten sozialen Netzwerkdiensten.

Wählen Sie **Kontakte**, und streichen Sie zu **Alle**.

- 1 Wählen Sie Ihre eigene Kontaktkarte und **Nachricht posten**.
- 2 Schreiben Sie Ihre Mitteilung.
- 3 Aktivieren Sie im Feld **Posten auf** die Kontrollkästchen neben den Konten, auf denen Sie posten möchten, und wählen Sie  $\heartsuit$ .
- 4 Wählen Sie  $\bigcirc$ .

#### **Schreiben an die Pinnwand eines Freundes**

In Facebook können Sie Ihre Freunde kontaktieren, indem Sie auf ihre Facebook-Pinnwand schreiben oder ihre Statusaktualisierungen kommentieren.

Wählen Sie **Kontakte**.

- 1 Streichen Sie zu **Alle**.
- 2 Wählen Sie das Profil eines Facebook-Freundes und **An Pinnwand schreiben**.
- 3 Verfassen Sie Ihre Mitteilung, und wählen Sie  $\leftarrow$ .

## **Kommentieren des Posts eines Freundes**

- 1 Streichen Sie zu **Neuigkeiten**. Die neuesten Posts Ihrer Freunde werden angezeigt.
- 2 Wählen Sie im Post +.
- 3 Verfassen Sie Ihren Kommentar, und wählen Sie ...

## **Hochladen eines Bildes auf einen Dienst**

Nachdem Sie ein Bild aufgenommen haben, können Sie es ins Internet hochladen, damit Ihre Freunde es sehen können. Außerdem können Sie Ihr Mobiltelefon so einstellen, dass Bilder automatisch auf soziale Netzwerkdienste hochgeladen werden.

Wählen Sie **Bilder**.

- 1 Durchsuchen Sie Ihre Fotoalben nach den Bildern, die Sie veröffentlichen möchten.
- 2 Drücken Sie lange auf das Bild, und wählen Sie **Versenden...**.
- 3 Wählen Sie die Freigabemethode aus. Sie können es in einer SMS oder E-Mail senden oder auf soziale Netzwerkdienste hochladen.
- 4 Fügen Sie ggf. eine Beschriftung hinzu, und wählen Sie  $\equiv$

# **Internet**

**Internetverbindungen**

## **Festlegen der Internetverbindung Ihres Mobiltelefons**

Berechnet Ihr Netzdienstanbieter feste oder nutzungsabhängige Datenübertragungsgebühren? Um die optimale Verbindungsmethode zu verwenden, ändern Sie die Einstellungen für Wi-Fi und Datenverbindung.

Wählen Sie  $\left(\frac{1}{2}\right) > \frac{1}{2}$ .

## **Nur WLAN-Verbindung verwenden**

Wählen Sie **WLAN** und die gewünschte Verbindung.

Eine Wi-Fi-Verbindung ist im Vergleich zu einer Datenverbindung schneller und kostengünstiger. Wenn sowohl WLAN- als auch mobile Datenverbindungen zur Verfügung stehen, verwendet das Mobiltelefon die WLAN-Verbindung.

## **Verwenden einer Datenverbindung**

- 1 Wählen Sie **Mobilfunk**.
- 2 Stellen Sie **Datenverbindung** auf **Ein** und wählen Sie dann die gewünschte Verbindung aus.

## **Verwenden einer Datenverbindung beim Roaming**

Wählen Sie **Mobilfunk** > **Datenroamingoptionen** > **Roaming**.

Daten-Roaming bedeutet, dass Sie mit Ihrem Telefon Daten über Netze anderer Anbieter empfangen.

Die Datenübertragungskosten können stark ansteigen, wenn Sie beim Roaming, besonders im Ausland, eine Verbindung zum Internet herstellen.

Um die schnellste verfügbare Datenverbindung zu verwenden, stellen Sie **3G-Verbindung** auf **Ein** . Wenn die Signalstärke für ein UMTS-Netz in Ihrem Bereich niedrig ist, kann die Suche danach oder der Versuch, die Verbindung aufrechtzuerhalten, Akkuleistung verbrauchen.

In der Regel werden Datenverbindungs-Zugangspunkte von Ihrem Netzanbieter an Sie gesendet. Sie können jedoch auch manuell Zugangspunkte hinzufügen.

# **Manuelles Hinzufügen eines Datenverbindungs-Zugangspunkts**

- 1 Wählen Sie **Mobilfunk** > **APN hinzufügen**.
- 2 Geben Sie die APN-Adresse in das Feld **APN** ein.
- 3 Geben Sie den Benutzernamen und das Kennwort für Ihr Mobilfunkkonto ein.
- 4 Falls der APN einen Proxyserver verwendet, geben Sie die Adresse und Portnummer in die entsprechenden Felder ein.

Wenn Sie Ihren Netzdienstanbieter später ändern, finden Sie Anweisungen zu den Internet-Einstellungen unter [www.nokia.com/support](http://www.nokia.com/support).

## **Info zu WLAN-Netzwerkverbindungen**

Wählen Sie  $\left(\frac{1}{2}\right)$  >  $\frac{1}{2}$  und WLAN.

**Tipp:** Ihr Mobiltelefon sucht regelmäßig nach verfügbaren Verbindungen und benachrichtigt Sie entsprechend. Die Benachrichtigung wird kurz oben auf dem Bildschirm eingeblendet. Wählen Sie die Benachrichtigung aus, um Ihre WLAN-Verbindungen zu verwalten.

**Wichtig:** Verwenden Sie eine Verschlüsselungsmethode, um die Sicherheit Ihrer WLAN-Verbindung zu erhöhen. Durch die Datenverschlüsselung minimieren Sie das Risiko eines unbefugten Zugriffs auf Ihre Daten.

**Hinweis:** In einigen Ländern gelten möglicherweise Einschränkungen für die WLAN-Nutzung. In Frankreich darf WLAN beispielsweise nur in Gebäuden verwendet werden. Weitere Informationen erhalten Sie bei den zuständigen Behörden.

#### **Verbinden mit einem WLAN-Netzwerk**

Das Verbinden mit einem WLAN-Netzwerk ist eine praktische Möglichkeit, um aufs Internet zuzugreifen. Wenn Sie unterwegs sind, können Sie sich an öffentlichen Orten, wie einer Bibliothek oder einem Internet-Café, mit WLAN-Netzwerken verbinden.

Wählen Sie  $\Rightarrow$   $\bullet$  und WLAN.

- 1 Stellen Sie sicher, dass WLAN-Netzwerke auf **Ein Ein der Preingestellt ist.**
- 2 Wählen Sie die gewünschte WLAN-Netzwerkverbindung.

#### **Verbinden mit einem verborgenen WLAN-Netzwerk**

- 1 Stellen Sie sicher, dass WLAN-Netzwerke auf **Ein Funden Finnestellt ist.**
- 2 Wählen Sie **Erweitert**  $>$   $(+)$ .
- 3 Geben Sie den Netzwerknamen ein und wählen Sie **Hinzufügen**.

#### **Schließen der WLAN-Netzwerkverbindung**

Schalten Sie **WLAN-Netzwerke** auf **Aus** um.

#### **Schließen einer Netzwerkverbindung**

Wenn ein Programm im Hintergrund eine Internet-Verbindung verwendet, können Sie die Verbindung schließen, ohne das Programm zu schließen.

Wählen Sie  $\left(\frac{1}{2}\right)$  >  $\frac{1}{2}$ .

## **Schließen aller mobilen Datenverbindungen**

- 1 Wählen Sie **Mobilfunk**.
- 2 Schalten Sie **Datenverbindung** auf **Aus** .

#### **Schließen aller WLAN-Verbindungen**

- 1 Wählen Sie **WLAN**.
- 2 Schalten Sie **WLAN-Netzwerke** auf **Aus** .

## **Schließen aller Netzverbindungen**

- 1 Wählen Sie **Flugzeugmodus**.
- 2 Schalten Sie **Status** auf **Ein** .

#### **Internet**

#### **Infos zum Internet-Browser**

Wählen Sie e.

Erhalten Sie aktuelle Nachrichten, und besuchen Sie Ihre Lieblingswebsites. Sie können den Internet Explorer 9 Mobile-Browser verwenden, um auf Ihrem Mobiltelefon Internet-Seiten anzuzeigen.

Um im Web zu browsen, müssen Sie mit dem Internet verbunden sein.

#### **Navigieren im Internet**

Wählen Sie e.

**Tipp:** Wenn Sie bei Ihrem Netzdienstanbieter keinen Flatrate-Datenplan haben, können Sie ein WLAN-Netzwerk für die Verbindung zum Internet verwenden, um Datenübertragungskosten auf Ihrer Mobiltelefonrechnung zu vermeiden.

## **Wechseln zu einer Internetsite**

Wählen Sie die Adressleiste aus, geben Sie eine Internetadresse ein, und wählen Sie  $\rightarrow$ .

#### **Durchsuchen des Internets**

Wählen Sie die Adressleiste aus und geben Sie ein Suchwort ein.

#### **Vergrößern und Verkleinern**

Legen Sie zwei Finger auf den Bildschirm, und bewegen Sie sie auseinander oder führen Sie sie zusammen.

**Tipp:** Um schnell einen Abschnitt einer Internetseite zu vergrößern, doppeltippen Sie auf den Bildschirm. Doppeltippen Sie erneut auf den Bildschirm, um zu verkleinern.

Sie können bis zu sechs Browser-Registerkarten gleichzeitig öffnen und zwischen ihnen wechseln.

#### **Öffnen einer neuen Registerkarte**

Wählen Sie  $\bullet \bullet \bullet$  > Registerkarten > (+).

#### **Wechseln zwischen Registerkarten**

Wählen Sie > **Registerkarten** und eine Registerkarte aus.

#### **Schließen einer Registerkarte**

Wählen Sie  $(x)$ .

## **Senden eines Internet-Links**

Wählen Sie > **Seite versenden** und die Sendemethode aus.

Einige Internetseiten erkennen, dass Sie von einem Mobilgerät aus navigieren und zeigen eine für mobile Geräte geeignete Version der Internetseite an. Sie können der Internetseite mitteilen, dass Sie lieber die Desktop-Version der Internetseite verwenden möchten.

#### **Verwenden der Desktop-Version einer Internetseite**

Wählen Sie > **Einstellungen** > **Websiteeinstellung** > **Desktopversion**.

Ein Cache ist ein Speicher für die temporäre Speicherung von Daten. Wenn Sie auf passwortgeschützte vertrauliche Informationen oder einen Sicherheitsdienst zugegriffen oder den Zugriff versucht haben, leeren Sie anschließend den Cache-Speicher.

#### **Leeren des Caches**

Wählen Sie > **Einstellungen** > **Verlauf löschen**.

#### **Hinzufügen einer Website zu Ihren Favoriten**

Wenn Sie häufig dieselben Websites besuchen, fügen Sie sie Ihren Favoriten hinzu, damit Sie einfach darauf zugreifen können.

Wählen Sie e.

Wählen Sie beim Browsen im Internet  $\bullet \bullet \bullet >$  Zu Favoriten hinzufügen.

#### **Wechseln zu einer bevorzugten Website**

Wählen Sie  $\bullet \bullet \bullet$  > **Favoriten** und eine Website aus.

**Tipp:** Sie können Ihre bevorzugten Websites auch auf der Startseite fixieren. Wählen Sie beim Browsen auf der Website > **Auf Startseite**.

# **Mitteilungen & E-Mail**

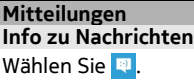

Sie können verschiedene Arten von Nachrichten senden und empfangen:

- Kurzmitteilungen
- Multimedia-Mitteilungen, die Ihre Bilder enthalten
- Instant Messages (Netzdienst)

Nachrichten und Chats zwischen Ihnen und einem bestimmten Kontakt sind in Dialogen angeordnet.

Wenn Sie mit einem Kontakt kommunizieren möchten, kann Ihr Mobiltelefon Ihnen bei der Auswahl der besten Methode helfen. Falls der Kontakt bei einem Chat-Dienst angemeldet ist, können Sie eine Instant Message senden. Andernfalls können Sie stattdessen eine SMS senden.

Wenn Sie Kontaktgruppen erstellen, die beispielsweise Familienmitglieder oder Arbeitskollegen enthalten, können Sie eine Nachricht auch an eine Gruppe senden.

Sie können SMS-Mitteilungen versenden, die die normale Zeichenbegrenzung einer einzelnen Mitteilung überschreiten. Längere Mitteilungen werden in Form von zwei oder mehr Mitteilungen gesendet. Ihr Diensteanbieter erhebt hierfür eventuell entsprechende Gebühren.

Zeichen mit Akzenten oder andere Sonderzeichen sowie Zeichen bestimmter Sprachen benötigen mehr Speicherplatz, wodurch die Anzahl der Zeichen, die in einer Mitteilung gesendet werden können, zusätzlich eingeschränkt wird.

Die Verwendung von Diensten oder das Herunterladen von Inhalten kann bedeuten, dass große Datenmengen übertragen werden, die entsprechende Übertragungskosten verursachen.

#### **Senden einer Mitteilung**

Über SMS und Multimedia-Mitteilungen können Sie schnell mit Freunden oder der Familie Kontakt aufnehmen. In einer Multimedia-Mitteilung können Sie Bilder als Anlage senden.

Wählen Sie **aus.** 

1 Wählen Sie $(F)$ .

## **44 Mitteilungen & E-Mail**

- 2 Wählen Sie (+) und dann einen Kontakt aus. Sie können mehrere Empfänger hinzufügen.
- 3 Wählen Sie das Mitteilungsfeld aus und schreiben Sie Ihre Mitteilung.
- 4 Um eine Anlage hinzuzufügen, wählen Sie (®) und dann die gewünschte Datei aus.
- 5 Um die Mitteilung zu senden, wählen Sie (a) aus.

#### **Beantworten einer Mitteilung**

- 1 Wählen Sie den Dialog aus, der die Mitteilung enthält.
- 2 Wählen Sie das Mitteilungsfeld aus, schreiben Sie Ihre Antwort und wählen Sie aus.

## **Weiterleiten einer Mitteilung**

- 1 Wählen Sie den Dialog aus, der die Mitteilung enthält.
- 2 Drücken Sie lange auf die Mitteilung und wählen Sie **Weiterleiten** aus.
- 3 Wählen Sie die Empfänger aus.
- 4 Wählen Sie das Mitteilungsfeld aus und wählen Sie (a) aus.

Das Senden einer Mitteilung mit einer Anlage ist möglicherweise teurer als das Senden einer normalen SMS. Weitere Informationen erhalten Sie von Ihrem Diensteanbieter.

Wenn das Objekt in der Multimedia-Mitteilung für das Netz zu groß ist, reduziert das Gerät möglicherweise die Größe automatisch.

Multimedia-Mitteilungen können nur auf kompatiblen Geräten empfangen und angezeigt werden. Die Anzeige von Mitteillungen kann je nach Gerät variieren.

#### **Senden einer Mitteilung an eine Personengruppe**

Möchten Sie eine Mitteilung an alle Familienmitglieder senden? Wenn Sie sie einer Gruppe zugewiesen haben, können Sie eine SMS oder E-Mail an alle gleichzeitig senden.

Wählen Sie **Kontakte**.

Wählen Sie die Gruppe und **SMS** oder **E-Mail senden**, und verfassen und senden Sie Ihre Mitteilung.

## **Chat mit Ihren Freunden**

Wählen Sie **aus.** 

Zum Chatten benötigen Sie ein Windows Live-Konto.

Bevor Sie den Chat starten, müssen Sie einen Chat-Dienst einrichten. Streichen Sie nach links zu **Online**. Befolgen Sie nun die Anweisungen auf dem Telefon.

- 1 Melden Sie sich bei einem Chat-Dienst an, falls noch nicht geschehen.
- 2 Wählen Sie im Hub Kontakte den Kontakt aus, mit dem Sie chatten möchten. Sie können auch mit einer Personengruppe chatten.
- 3 Verfassen Sie Ihre Nachricht, und wählen Sie ...

#### **Anzeigen eines Dialogs**

Die Mitteilungen, die Sie an einen bestimmten Kontakt gesendet und von einem bestimmten Kontakt empfangen haben, werden in einer einzigen Dialog-Unterhaltung angezeigt, in der Sie den Dialog auch fortsetzen können. Die Unterhaltung kann SMS-Mitteilungen, Multimedia-Mitteilungen und Chat-Mitteilungen enthalten.

Wählen Sie auf der Startseite **U**und den Dialog aus.

#### **Beantworten einer Mitteilung in einem Dialog**

Wählen Sie das Mitteilungsfeld aus, verfassen Sie Ihre Antwort, und senden Sie die Mitteilung.

#### **Löschen eines Dialogs**

Wählen Sie **Unterhaltungen**, drücken Sie lange auf den Dialog, und wählen Sie **Löschen**.

Wenn Sie eine neue Mitteilung senden, wird sie dem aktuellen Dialog hinzugefügt. Falls kein Dialog vorhanden ist, wird ein neuer Dialog gestartet.

Wenn Sie auf der Startseite eine empfangene Mitteilung öffnen, wird die Mitteilung im Dialog geöffnet.

#### **E-Mail**

#### **Info zu e-Mail**

Wählen Sie auf der Startseite eine Mailbox aus.

Sie können Ihr Mobiltelefon verwenden, um E-Mails unterwegs zu lesen und zu beantworten. Sie können Mailboxen auch kombinieren, um alle E-Mails in einem einzigen Posteingang anzuzeigen.

E-Mails werden in Dialoge organisiert.

#### **Hinzufügen einer Mailbox**

Sie können Ihrem Mobiltelefon mehrere Mailboxen hinzufügen.

Wählen Sie (2) >  $\frac{1}{2}$  > E-Mail-Konten & andere.

1 Wählen Sie **Konto hinzufügen** und dann ein Konto aus.

## **46 Mitteilungen & E-Mail**

- 2 Geben Sie hier Ihren Benutzernamen und Ihr Kennwort in die entsprechenden Felder ein.
- 3 Wählen Sie **Anmelden**.

## **Löschen einer Mailbox**

Drücken Sie lange auf die Mailbox, und wählen Sie **Löschen**.

#### **Anzeigen mehrerer Postfächer in einem vereinheitlichten Posteingang**

Wenn Sie mehrere E-Mail-Konten haben, können Sie auswählen, welche Posteingänge Sie in einem vereinheitlichten Posteingang miteinander verknüpfen möchten. Im vereinheitlichten Posteingang können Sie alle Ihre E-Mails auf einem Blick sehen.

## **Verknüpfen von Posteingängen**

- 1 Wählen Sie auf der Startseite ein Postfach aus.
- 2 Wählen Sie > **Posteingänge verknüpfen**.
- 3 Wählen Sie in der Liste **Andere Posteingänge** die Posteingänge aus, die Sie mit dem ersten verknüpfen möchten.
- 4 Wählen Sie **Verknüpften Posteingang umbenennen**, geben Sie einen neuen Namen ein und wählen Sie  $\heartsuit$  aus. Der neue vereinheitlichte Posteingang wird auf der Startseite fixiert.

#### **Trennen von Posteingängen**

- 1 Wählen Sie auf der Startseite einen vereinheitlichten Posteingang aus.
- 2 Wählen Sie > **Verknüpfte Posteingänge**.
- 3 Wählen Sie in der Liste **Dieser Posteingang** die Posteingänge, die Sie trennen möchten, und **Trennen** aus.

#### **Lesen einer empfangenen E-Mail**

Sie können Ihr Mobiltelefon verwenden, um E-Mails zu lesen und zu beantworten.

Wählen Sie auf der Startseite ein Postfach aus.

Wählen Sie im Posteingang die E-Mail aus.

**Tipp:** Um zu vergrößern oder zu verkleinern, legen Sie zwei Finger auf den Bildschirm, und bewegen Sie sie zusammen oder auseinander.

## **Öffnen oder Speichern einer Anlage**

Wählen Sie die Anlage und die entsprechende Option aus.

#### **Beantworten der E-Mail**

- 1 Wählen Sie හි).
- 2 Wenn Sie nur dem Absender antworten möchten, wählen Sie **Antworten**. Wenn Sie dem Absender und anderen Empfängern antworten möchten, wählen Sie **Allen antworten**.

## **Weiterleiten der E-Mail**

Wählen Sie **Weiterleiten**.

## **Löschen einer E-Mail**

Öffnen Sie die E-Mail, und wählen Sie (ii).

## **Löschen mehrerer E-Mails gleichzeitig**

Tippen Sie im Posteingang links neben eine zu löschende E-Mail. Aktivieren Sie die Kontrollkästchen, die neben den E-Mails eingeblendet werden, und wählen Sie ...

**Tipp:** Falls eine E-Mail eine Web-Adresse enthält, wählen Sie die Adresse aus, um sie im Internet-Browser des Mobiltelefons zu öffnen.

#### **Senden einer E-Mail**

Sie können Ihr Mobiltelefon verwenden, um E-Mails zu verfassen und zu senden und um Dateien an Ihre E-Mails anzuhängen.

Wählen Sie auf der Startseite eine Mailbox aus.

- 1 Wählen Sie $(F)$ .
- 2 Um einen Empfänger aus dem Hub Kontakte hinzuzufügen, wählen Sie (+) im Feld **An:** aus.
- 3 Um einen Empfänger zu entfernen, wählen Sie den Namen oder die E-Mail-Adresse aus, und wählen Sie **Entfernen**.
- 4 Geben Sie einen Betreff in das Feld **Betreff:** ein.
- 5 Verfassen Sie Ihre E-Mail.
- 6 Um eine Datei anzuhängen, wählen Sie $(\mathbb{O})$ .
- 7 Um die E-Mail zu senden, wählen Sie <sup>(=</sup>9 aus.

## **Öffnen von Mail auf der Startseite**

Sie können mehrere Mailboxen auf der Startseite fixieren. Reservieren Sie beispielsweise eine Kachel für geschäftliche und eine für private E-Mails. Sie können auch mehrere Mailboxen in einer Kachel kombinieren.

#### **48 Kamera**

Anhand der Kacheln erkennen Sie die Anzahl ungelesener E-Mails und ob sie neue E-Mails empfangen haben. Wählen Sie die Kachel aus, um Ihre E-Mails zu lesen.

# **Kamera**

#### **Infos zur Kamera**

Halten Sie die Kamerataste gedrückt.

Warum sollten Sie eine separate Kamera mitnehmen, wenn Ihr Mobiltelefon alles bietet, um Erinnerungen festzuhalten? Mit Ihrer Mobiltelefonkamera können Sie problemlos Bilder und Videos aufnehmen.

Sie können sich die Bilder und Videos später auf Ihrem Mobiltelefon ansehen und sie an Ihre Familie und Freunde senden. Außerdem können Sie Ihre Bilder ganz einfach ins Internet stellen.

Entfernen Sie die Schutzfolie auf dem Kameraobjektiv, bevor Sie die Kamera verwenden.

#### **Aufnehmen eines Bildes**

Halten Sie die Kamerataste gedrückt, um die Kamera zu öffnen.

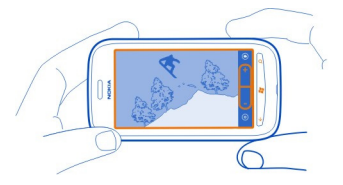

- 1 Wählen Sie zum Vergrößern oder Verkleinern (- Technischen die Schaltflächen **+** oder **–**.
- 2 Drücken Sie die Kamerataste halb herunter, um den Fokus scharfzustellen. Der Fokus ist scharfgestellt, wenn das weiße Rechteck aufhört, zu blinken.

**Tipp:** Wenn der Fokus scharfgestellt ist, können Sie die Kamerataste halb gedrückt lassen und das Bild neu ausrichten.

3 Drücken Sie zur Aufnahme eines Bildes die Kamerataste vollständig herunter. Halten Sie das Telefon ruhig, bis das Bild gespeichert ist und die Kamera zur Aufnahme eines neuen Bilds bereit ist.

Streichen Sie nach rechts, um das gerade aufgenommene Bild anzuzeigen. Bilder werden unter **Eigene Aufnahmen** im Hub Bilder gespeichert.

## **Aufnehmen eines Bildes ohne die Kamerataste**

- 1 Um ein bestimmtes Objekt oder einen bestimmten Bereich zu fokussieren, tippen Sie auf dem Bildschirm auf das Objekt oder den Bereich.
- 2 Halten Sie das Telefon ruhig, bis das weiße Quadrat aufhört, zu blinken.

#### **Nahaufnahmen**

Es kann schwierig sein, kleine Objekte fokussiert aufzunehmen, zum Beispiel Insekten oder Blumen. Sie müssen die Kamera näher an das Objekt heran bewegen. Verwenden Sie die Nahaufnahme, um scharfe und präzise Bilder von den kleinsten Details aufzunehmen.

Halten Sie die Kamerataste gedrückt.

## **Einschalten des Modus für Nahaufnahmen**

Wählen Sie > **Szenen** > **Makro**.

## **Aufnehmen eines Bildes in Dunkelheit**

Möchten Sie auch bei schlechten Lichtverhältnissen bessere Bilder aufnehmen? Verwenden Sie den Nachtmodus.

Halten Sie die Kamerataste gedrückt.

## **Einschalten des Nachtmodus**

Wählen Sie (a) > Szenen > Nacht.

## **Aufnehmen eines Bildes eines sich bewegenden Objekts**

Sind Sie bei einer Sportveranstaltung und möchten die Wettkämpfe mit Ihrem Mobiltelefon aufnehmen? Verwenden Sie Sport, um schärfere Bilder von Personen in Bewegung aufzunehmen.

Halten Sie die Kamerataste gedrückt.

# **Einschalten des Sportmodus**

Wählen Sie (®) > Szenen > Sport.

#### **Kameratipps**

Hier finden Sie einige Tipps, um Ihre Mobiltelefonkamera optimal zu nutzen.

- Halten Sie die Kamera mit beiden Händen, damit sie nicht wackelt.
- Wählen Sie zum Vergrößern oder Verkleinern (- Table 1) und die Schaltflächen **+** oder **–**.

Wenn Sie vergrößern, kann sich die Bildqualität verschlechtern.

- Um zwischen dem Aufnehmen von Bildern und Videos zu wechseln, wählen Sie (#) oder  $\mathbf{C}$ .
- Um die Kameraeinstellungen wie Blitz, Szenenmodus und Auflösung zu ändern, wählen Sie  $\circledast$  und die Einstellung aus.
- Wenn Sie die Kamera für einige Minuten nicht verwenden, wird der Standby-Modus aktiviert. Um den Standby-Modus der Kamera zu deaktivieren, drücken Sie die Ein-/Aus-Taste und ziehen Sie den gesperrten Bildschirm nach oben.

Halten Sie bei Verwendung des Blitzlichts ausreichenden Sicherheitsabstand. Halten Sie das Blitzlicht nicht zu nah an Personen oder Tiere. Achten Sie darauf, dass das Blitzlicht beim Fotografieren nicht verdeckt ist.

## **Aufnehmen eines Videos**

Sie können mit Ihrem Mobiltelefon nicht nur Bilder aufnehmen, sondern Ihre speziellen Augenblicke auch als Videos festhalten.

Drücken und halten Sie die Kamerataste.

- 1 Um vom Bildmodus zum Videomodus zu wechseln, wählen Sie  $\blacksquare$ .
- 2 Um die Aufnahme zu starten, drücken Sie auf die Kamerataste. Der Zähler wird gestartet.
- 3 Drücken Sie die Kamerataste, um die Aufnahme zu beenden. Der Zähler wird angehalten.

Streichen Sie nach rechts, um sich das Video anzusehen. Das Video wird automatisch unter **Eigene Aufnahmen** im Hub Bilder gespeichert.

## **Speichern von Standortinformationen mit Ihren Bildern und Videos**

Wenn Sie sich genau daran erinnern möchten, wo Sie sich beim Aufnehmen eines bestimmten Bildes oder Videos befunden haben, können Sie Ihr Mobiltelefon so einstellen, dass automatisch der Standort mit aufgezeichnet wird.

# **Einschalten der Standortaufzeichnung**

- 1 Wählen Sie  $\Theta$  >  $\ddot{\bullet}$ .
- 2 Streichen Sie zu **Anwendungen**, und wählen Sie **Bilder & Kamera** aus.
- 3 Schalten Sie **Positionsdaten in aufgenommene Bilder einschließen** auf **Ein**  $\blacksquare$  um.

Wenn Sie beim Hochladen von Bildern auf Freigabedienste, wie Facebook oder SkyDrive, Standortinformationen einschließen möchten, schalten Sie

**Positionsinformationen von Bildern beim Hochladen beibehalten** auf **Ein** um.

#### **Senden eines Bildes**

Sie können Bilder in Multimedia-Nachrichten oder E-Mails senden.

## **Senden eines Bildes in einer Multimedia-Nachricht**

- 1 Wählen Sie  $\blacksquare$  und anschließend  $\footnotesize \bigoplus$  aus.
- 2 Um einen Empfänger aus dem Hub Kontakte hinzuzufügen, wählen Sie $(+)$ aus. Sie können auch den Namen oder die Telefonnummer des Empfängers in das Feld **An:** eingeben.
- 3 Geben Sie auf Wunsch eine Nachricht ein.
- 4 Wählen Sie (D), und wählen Sie dann ein Album und ein Bild aus.
- 5 Wählen Sie  $\bigoplus$ .

## **Senden eines Bildes in einer E-Mail**

- 1 Wählen Sie auf der Startseite ein Postfach aus.
- 2 Wählen Sie  $(+)$ .
- 3 Um einen Empfänger aus dem Hub Kontakte hinzuzufügen, wählen Sie $(+)$  aus.
- 4 Geben Sie einen Betreff in das Feld **Betreff:** ein.
- 5 Verfassen Sie Ihre E-Mail.
- 6 Wählen Sie (0), und wählen Sie dann ein Album und ein Bild aus.
- 7 Wählen Sie ®.

**Tipp:** Sie können auch beim Schreiben einer Nachricht oder einer E-Mail ein Bild aufnehmen. Wählen Sie  $\circledast$  >  $\circledast$ , nehmen Sie ein Bild auf, und wählen Sie **Übernehmen**.

**Tipp:** Sie können ein Video mit der PC-Anwendung Zune senden. Nach dem Aufnehmen eines Videos auf Ihrem Mobiltelefon verwenden Sie ein kompatibles USB-Datenkabel, um Ihr Mobiltelefon an den PC anzuschließen. Kopieren Sie das Video mithilfe von Zune auf Ihren PC, und senden Sie es vom PC aus.

#### **Versenden Ihrer Bilder und Videos**

Nachdem Sie ein Bild oder Video aufgenommen haben, können Sie es auf einen Freigabedienst, zum Beispiel Facebook oder SkyDrive, hochladen.

Halten Sie die Kamerataste gedrückt, um die Kamera zu öffnen.

## **Versenden Ihres Bildes**

- 1 Nehmen Sie ein Bild auf.
- 2 Streichen Sie nach rechts, tippen und halten Sie das Bild, und wählen Sie dann **Versenden...**.

3 Wählen Sie den Freigabedienst aus, geben Sie ggf. eine Beschriftung ein, und wählen Sie dann .

## **Versenden Ihres Videos**

- 1 Nehmen Sie ein Video auf.
- 2 Streichen Sie nach rechts, tippen und halten Sie das Video, und wählen Sie dann **Versenden...**.
- 3 Wählen Sie den Freigabedienst aus, geben Sie ggf. eine Beschriftung ein, und wählen Sie dann .

**Tipp:** Um das Versenden zu erleichtern, können Sie Facebook oder SkyDrive als Konto für den schnellen Upload einrichten. Das Konto für das schnellen Versenden wird im Menü angezeigt, wenn Sie mit dem Upload beginnen.

Um ein Konto für das schnelle Versenden einzurichten, wählen Sie  $\Theta > \frac{1}{2}$ , streichen Sie zu **Anwendungen** und wählen Sie dann **Bilder & Kamera** > **Konto für schnellen Upload** und das Konto aus.

Die Verwendung von Diensten oder das Herunterladen von Inhalten kann bedeuten, dass große Datenmengen übertragen werden, die entsprechende Übertragungskosten verursachen.

Nicht alle Freigabedienste unterstützen alle Dateiformate oder Videos, die in hoher Qualität aufgezeichnet wurden.

# **Ihre Bilder**

#### **Info zum Hub ..Bilder"**

Wählen Sie **Bilder**.

Die mit Ihrem Mobiltelefon aufgenommenen Bilder und Videos werden im Hub Bilder gespeichert, wo Sie sie durchsuchen und anzeigen können.

Um Ihre Mediendateien effektiver zu verwalten, markieren Sie Ihre Favoriten, oder organisieren Sie sie in Alben.

#### **Anzeigen von Bildern**

Wählen Sie **Bilder**.

**Durchsuchen von Bildern** Wählen Sie **Eigene Aufnahmen**.

# **Anzeigen eines Bildes**

Tippen Sie auf das Bild.

Streichen Sie nach links, und das nächste Bild anzuzeigen. Streichen Sie nach rechts, um das vorherige Bild anzuzeigen.

## **Vergrößern und Verkleinern**

Legen Sie zwei Finger auf den Bildschirm, und bewegen Sie sie auseinander oder aufeinander zu.

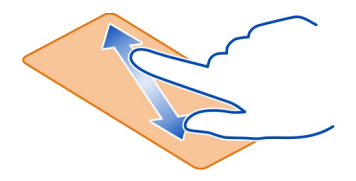

**Tipp:** Tippen Sie zweimal auf das Bild, um schnell zu vergrößern oder zu verkleinern.

## **Anzeigen der verfügbaren Optionen**

Tippen und halten Sie das Bild.

Bilder können Ihnen in einer E-Mail oder Multimedia-Mitteilung gesendet werden. Um diese Bilder später anzuzeigen, speichern Sie sie im Hub Bilder.

#### **Speichern eines Bildes im Hub Bilder**

Wählen Sie das Bild in der E-Mail- oder Multimedia-Mitteilung und **•••** > Auf Handy **speichern**.

Sie können das gespeicherte Bild im Hub Bilder anzeigen. Wählen Sie **Alben** > **Gespeicherte Bilder**.

#### **Markieren eines Bildes als Favorit**

Möchten Sie Ihre besten Fotos schnell und einfach finden? Markieren Sie sie als Favoriten, damit sie alle in der Ansicht **Favoriten** im Hub Bilder angezeigt werden.

Wählen Sie **Bilder**.

- 1 Wählen Sie **Alben**, und navigieren Sie zum Bild.
- 2 Tippen und halten Sie das Bild, und wählen Sie **Zu Favoriten hinzufügen**.

**Tipp:** Sie können ein Bild auch direkt nach der Aufnahme als Favorit markieren. Streichen Sie einfach nach rechts, tippen und halten Sie das Bild, und wählen Sie **Zu Favoriten hinzufügen**.

## **Anzeigen Ihrer Favoriten**

Streichen Sie zu **Favoriten**.

#### **Hochladen von Bildern und Videos ins Internet**

Möchten Sie Ihre Bilder und Videos in einen sozialen Netzwerkdienst hochladen, damit Ihre Freunde und Familie sie ansehen können? Sie können dies direkt aus dem Hub Bilder heraus durchführen oder Ihr Mobiltelefon so einstellen, dass Bilder automatisch auf SkyDrive hochgeladen werden.

Wählen Sie **Bilder**.

- 1 Wählen Sie ein Bild oder Video aus.
- 2 Tippen und halten Sie das Bild oder Video und wählen Sie **Versenden...** und den Dienst aus.
- 3 Geben Sie, falls erwünscht, eine Beschriftung ein und wählen Sie <sup>(= a</sup> oder (= a).

**Tipp:** Um die Freigabe zu erleichtern, können Sie Facebook oder SkyDrive als Konto für den schnellen Upload einrichten. Das Konto für den schnellen Upload wird im Menü angezeigt, wenn Sie mit dem Upload beginnen.

Um ein Konto für den schnellen Upload einzurichten, wählen Sie  $\Theta$  >  $\Phi$ , streichen Sie zu **Anwendungen** und wählen Sie **Bilder & Kamera** > **Konto für schnellen Upload** und das Konto aus.

Sie können Ihr Mobiltelefon auch so einstellen, dass Ihre Bilder automatisch nach SkyDrive hochgeladen werden.

## **Einrichten des automatischen Uploads**

Wählen Sie  $\left(\frac{1}{2}\right)$  >  $\Phi$ , streichen Sie zu Anwendungen, und wählen Sie Bilder & **Kamera** > **Automatisch auf SkyDrive hochladen**.

#### $Ån$ dern des Hintergrunds im Hub "Bilder"

Haben Sie ein tolles Foto geschossen, an dem Sie sich bei jedem Anblick erfreuen? Legen Sie es als Hintergrund im Hub Bilder fest.

Wählen Sie **Bilder**.

- 1 Wählen Sie > **Hintergrund auswählen**.
- 2 Wählen Sie das Bild und  $\heartsuit$ .

**Tipp:** Sie können Ihr Mobiltelefon auch so einstellen, dass das Bild automatisch und regelmäßig geändert wird. Wählen Sie > **Zufallsauswahl**.

#### **Erstellen eines Albums**

Um problemlos Bilder zu finden, zum Beispiel von einer Veranstaltung, einer Person oder einer Reise, organisieren Sie Ihre Bilder nach Themen geordnet in Alben.

Verwenden Sie das PC-Programm Zune oder Windows Phone 7 Connector for Mac auf Ihrem Computer.

Wenn Sie ein Album vom Mobiltelefon löschen, werden auch die Bilder in diesem Album gelöscht. Wenn Sie das Album auf Ihren Computer kopiert haben, verbleiben das Album und die Bilder auf Ihrem Computer.

## **Löschen eines Albums**

- 1 Wählen Sie **Bilder** und **Alben**.
- 2 Drücken Sie lange auf ein Album, und wählen Sie **Löschen**.

Sie können keine Online-Alben von Ihrem Mobiltelefon aus löschen.

## **Kopieren von Bildern zwischen Ihrem Mobiltelefon und dem PC**

Haben Sie mit Ihrem Mobiltelefon Bilder aufgenommen, die Sie auf Ihren PC kopieren möchten? Mit der PC-Anwendung Zune können Sie Ihre Bilder zwischen Ihrem Mobiltelefon und einem PC kopieren.

- 1 Verwenden Sie ein kompatibles USB-Datenkabel, um Ihr Mobiltelefon an einen kompatiblen Computer anzuschließen.
- 2 Öffnen Sie Zune auf Ihrem Computer. Weitere Informationen finden Sie in der Zune-Hilfe.

Sie können die aktuelle Version von Zune unter [www.zune.net](http://www.zune.net) herunterladen.

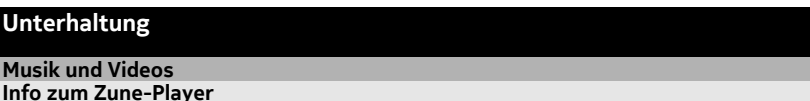

Wählen Sie <sup>2</sup>.

Mit dem Zune-Player können Sie unterwegs Videos ansehen und Radio, Musik und Podcasts anhören.

## **Wiedergabe von Musik, Videos und Podcasts**

Wählen Sie <sup>2</sup>.

- 1 Wählen Sie **Musik**, **Videos** oder **Podcasts**.
- 2 Um nach Kategorie zu durchsuchen, streichen Sie nach links oder rechts.
- 3 Wählen Sie die Datei aus, die Sie wiedergeben möchten.

## **Unterbrechen und Fortsetzen der Wiedergabe**

Um die Wiedergabe zu unterbrechen, wählen Sie  $\left(\mathbf{u}\right)$ ; um die Wiedergabe fortzusetzen, wählen Sie  $\left(\mathbf{F}\right)$ .

## **Schneller Vor- und Rücklauf**

```
Drücken Sie lange auf (44) oder (44).
```
**Tipp:** Um Songs und Videos in zufälliger Reihenfolge wiederzugeben, wählen Sie ( $\mu$ ).

**Tipp:** Sie können auch das PC-Programm Zune verwenden, um Wiedergabelisten Ihrer bevorzugten Musik und Videos zu erstellen und auf Ihr Mobiltelefon zu kopieren.

#### **Radio hören**

Hören Sie unterwegs Ihre Lieblings-UKW-Radiosender.

Schließen Sie ein kompatibles Headset an, und wählen Sie <sup>®</sup> und Radio aus. Das Headset fungiert als Antenne.

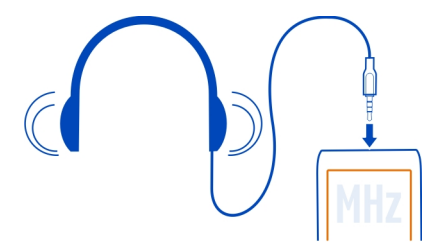

## **Wechseln zum nächsten oder vorherigen Sender**

Streichen Sie nach links oder rechts.

**Tipp:** Wenn Sie eine kürzere Streichbewegung verwenden, können Sie zu Sendern mit einem stärkeren Signal springen.

#### **Wechseln zwischen Lautsprechern und Headset**

Drücken Sie lange auf die Sendernummer, und wählen Sie **Zum Lautsprecher wechseln** oder **Zum Headset wechseln**.

#### **Speichern eines Radiosenders als Favorit**

Speichen Sie Ihre Lieblingsradiosender, damit Sie sie später einfacher hören können.

Wählen Sie <sup>®</sup> und Radio.

Um den Sender zu speichern, den Sie gerade hören, wählen Sie  $\left(\ast\right)$ .

**Anzeigen der Liste gespeicherter Radiosender** Wählen Sie das  $\left(\frac{1}{\lambda}\right)$ .

**Entfernen eines Radiosenders aus den Favoriten** Wählen Sie  $\left(\frac{1}{2}\right)$ .

## **Kopieren von Musik und Videos von Ihrem PC**

Haben Sie Medien auf Ihrem PC, die Sie sich auf Ihrem Mobiltelefon anhören oder ansehen möchten? Verwenden Sie das PC-Programm Zune, um Musik und Videos auf Ihr Mobiltelefon zu kopieren und um Ihre Mediensammlung zu verwalten und zu synchronisieren.

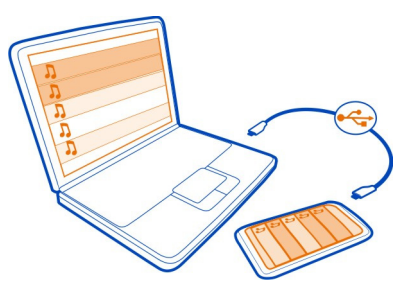

- 1 Verwenden Sie ein kompatibles USB-Datenkabel, um Ihr Mobiltelefon an einen kompatiblen Computer anzuschließen.
- 2 Öffnen Sie Zune auf Ihrem Computer. Weitere Informationen finden Sie in der Zune-Hilfe.

Einige Musikdateien sind möglicherweise durch DRM (Digital Rights Management) geschützt und können nur auf einem einzigen Mobiltelefon wiedergegeben werden.

**Tipp:** Sie können Zune auch verwenden, um Wiedergabelisten Ihrer bevorzugten Musik und Videos zu erstellen und auf Ihr Mobiltelefon zu kopieren.

Laden Sie die aktuelle Version von Zune unter [www.zune.net](http://www.zune.net) herunter.

#### **58 Unterhaltung**

#### **Nokia Musik**

## **Info zu Nokia Musik**

Wenn Sie Nokia Musik auf einem Windows Phone installiert haben, können Sie Songs auf Ihr Mobiltelefon oder einen kompatiblen Computer herunterladen.

Wählen Sie **Nokia Musik** und entdecken Sie neue Musik.

#### **Streamen von Musik**

Mithilfe von Nokia Musik können Sie auch Musik streamen, um neue Genres und Künstler zu entdecken.

Wählen Sie **Nokia Musik** > **mix radio**.

- 1 Wählen Sie den Musiktyp, den Sie hören möchten.
- 2 Um die Radiowiedergabe zu unterbrechen, wählen Sie (ii). Um die Wiedergabe fortzusetzen, wählen Sie  $(\cdot)$ .
- 3 Um zum nächsten Song zu springen, wählen Sie  $(n)$ . Unter Umständen ist die Zahl der Songs, die übersprungen werden können, beschränkt.

Dieser Dienst ist unter Umständen nicht in allen Ländern und Regionen verfügbar.

#### **Konzerte suchen**

Mit Nokia Musik können Sie nach Künstlern suchen, die in Ihrer Nähe auftreten.

Wählen Sie **Nokia Musik** > **konzerte**.

Wenn Sie den Dienst erstmals verwenden, müssen Sie die Verwendung Ihrer Standortinformationen zulassen.

Dieser Dienst ist unter Umständen nicht in allen Ländern und Regionen verfügbar.

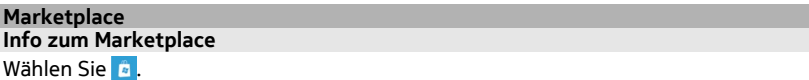

Möchten Sie Ihr Mobiltelefon mit weiteren Programmen personalisieren? Oder möchten Sie Spiele herunterladen, sogar gratis? Durchsuchen Sie den Marketplace nach den neuesten Inhalten speziell für Ihr Mobiltelefon.

Sie können Folgendes herunterladen:

- Spiele
- Programme
- Videos
- Hintergründe
- Klingeltöne

Die Auswahl der für den Download verfügbaren Elemente ist je nach Region verschieden.

Sie haben außerdem folgende Möglichkeiten:

- Herunterladen von Inhalten, die Ihren Vorlieben und Ihrem Standort entsprechen
- Senden von Weiterempfehlungen an Ihre Freunde

Um Inhalte aus dem Marketplace herunterzuladen, müssen Sie sich mit Ihrem Windows Live-Konto bei Ihrem Telefon anmelden. Wenn Sie angemeldet sind, werden Ihnen Inhalte angeboten, die mit Ihrem Mobiltelefon kompatibel sind.

Wenn der lokale Marketplace für Ihre Region noch nicht verfügbar ist, sind Ihre Optionen für die Verwendung von Marketplace begrenzt.

Sie können Inhalte mit Ihrem Mobiltelefon suchen und direkt herunterladen oder den Marketplace auf Ihrem kompatiblen Computer durchsuchen und Inhaltslinks in SMS-Mitteilungen an Ihr Mobiltelefon senden.

**Tipp:** Laden Sie Musik aus dem Zune Marketplace direkt auf Ihr Mobiltelefon herunter. Sie können auch mit einem kompatiblen Computer in Zune nach Musik und Videos suchen und diese dann auf Ihr Telefon kopieren. Der Zune Musik-Dienst ist nicht in allen Regionen verfügbar.

Einige Artikel sind kostenlos. Für andere müssen Sie mit Ihrer Kreditkarte oder über Ihre Mobiltelefonrechnung bezahlen. Die Verfügbarkeit von Zahlungsmethoden hängt vom Land Ihres Wohnsitzes und von Ihrem Dienstanbieter ab.

## **Stöbern oder Suchen im Marketplace**

Sehen Sie sich die neuesten und am häufigsten heruntergeladenen Anwendungen, Spiele und Artikel an, die für Sie und Ihr Mobiltelefon empfohlen werden. Durchstöbern Sie verschiedene Kategorien oder suchen Sie nach bestimmten Anwendungen oder Spielen.

Wählen Sie **a** 

## **Anzeigen von Top- oder neuen Angeboten bzw. Highlights oder Durchstöbern von Kategorien**

Wählen Sie **Anwendungen** oder **Spiele** aus und streichen Sie nach links oder rechts.

## **Durchsuchen des Marketplace**

Wählen Sie $\odot$ .

Wenn Sie einen Artikel anzeigen, werden auch verwandte Artikel angezeigt.

**Tipp:** Wählen Sie den Artikel aus, um die Meinungen anderer Personen dazu anzuzeigen. Sie sehen außerdem eine Beschreibung, den Preis und die Größe des Downloads.

**Tipp:** Haben Sie im Marketplace etwas gefunden, das Ihre Freunde sicher interessieren würde? Sie können ihnen einen Link senden. Wählen Sie den Artikel und **Versenden** aus.

#### **Herunterladen eines Spiels, einer Anwendung oder eines anderen Artikels**

Laden Sie kostenlose Spiele, Anwendungen und Videos herunter, oder kaufen Sie weitere Inhalte für Ihr Mobiltelefon. Im Marketplace finden Sie Inhalte, die speziell für Ihr Mobiltelefon entwickelt wurden.

Wählen Sie **1**.

Stellen Sie sicher, dass der Akku aufgeladen ist, bevor Sie einen Download starten.

- 1 Wählen Sie den Artikel aus.
- 2 Wenn der Artikel einen Preis hat, wählen Sie **Kaufen**. Wenn der Artikel kostenlos ist, wählen Sie **Installieren**.
- 3 Wenn Sie noch nicht bei Windows Live angemeldet sind, melden Sie sich jetzt an.
- 4 Käufe werden standardmäßig Ihrer Mobiltelefonrechnung hinzugefügt, sofern verfügbar. Sie können auch mit Ihrer Kreditkarte bezahlen.
- 5 Befolgen Sie die Anweisungen auf dem Telefon.
- 6 Wenn der Download abgeschlossen ist, können Sie den Artikel öffnen oder Anzeigen oder nach weiteren Inhalten suchen. Der Inhaltstyp bestimmt, wo der Artikel auf Ihrem Mobiltelefon gespeichert wird: Musik, Videos und Podcasts finden Sie im Hub Musik + Videos, Spiele finden Sie im Hub Spiele, und Anwendungen finden Sie im Anwendungsmenü.

**Tipp:** Verwenden Sie eine WLAN-Verbindung, um größere Dateien herunterzuladen, wie zum Beispiel Spiele, Anwendungen oder Videos.

Weitere Informationen zu einem Artikel erhalten Sie vom Herausgeber des Artikels.

#### **Anzeigen Ihrer Download-Warteschlange**

Während ein Artikel heruntergeladen wird, können Sie nach weiteren Inhalten suchen und Artikel Ihrer Download-Warteschlange hinzufügen.

Wählen Sie **.** 

Die Download-Benachrichtigung unten in der Hauptansicht zeigt die Anzahl der herunterzuladenden Artikel an. Um Ihre Download-Warteschlange anzuzeigen, wählen Sie die Benachrichtigung aus.

Es wird jeweils nur ein Artikel heruntergeladen, und ausstehende Artikel befinden sich in der Download-Warteschlange.

**Tipp:** Wenn Sie beispielsweise Ihre WLAN-Netzwerkverbindung vorübergehend schließen müssen, drücken Sie lange auf den Artikel, der gerade heruntergeladen wird, und wählen Sie **Pause**. Um das Herunterladen fortzusetzen, wählen Sie **Fortsetzen**. Pausieren Sie ausstehende Artikel einzeln.

Falls ein Download fehlschlägt, können Sie den Artikel erneut herunterladen.

#### **Verfassen einer Bewertung für ein Programm**

Möchten Sie Ihre Meinung zu einem Programm anderen Marketplace-Benutzern zur Verfügung stellen? Bewerten Sie das Programm, und schreiben Sie eine Kritik.

Sie können pro heruntergeladenem Programm eine Kritik posten.

- 1 Halten Sie das Programm im Programmmenü gedrückt, und wählen Sie **Bewerten und Kritik schreiben**.
- 2 Schreiben Sie Ihre Kritik, und bewerten Sie das Programm.

**Tipp:** Auf die gleiche Weise können Sie Spiele bewerten und entsprechende Kritiken schreiben. Wählen Sie **Spiele**.

#### **Spiele**

#### **Herunterladen von Spielen**

Holen Sie sich unterwegs neue Spiele auf Ihr Mobiltelefon.

Wählen Sie auf der Startseite die Option **Spiele**.

- 1 Durchsuchen Sie die Auswahl, und wählen Sie das gewünschte Spiel.
- 2 Um ein Programm auszuprobieren, wählen Sie **Testen** und **Installieren**.
- 3 Um ein Programm zu kaufen, wählen Sie **Kaufen**. Wählen Sie dann aus, ob Sie mit einer Kreditkarte oder über Ihre Mobiltelefonrechnung bezahlen möchten.

#### **Spielen**

Spielen auf Ihrem Mobiltelefon ist eine sehr soziale Erfahrung. Mit Xbox LIVE, dem Spieledienst von Microsoft, können Sie mit Ihren Freunden spielen und Ihr Spielerprofil verwenden, um die in den Spielen erzielten Punkte und Erfolge im Blick zu behalten. Dies ist online, auf Ihrer Xbox-Konsole und auf Ihrem Mobiltelefon über den Hub **Spiele** möglich.

Wählen Sie **Spiele**.

Sie benötigen ein Xbox LIVE-Konto, um Xbox LIVE-Spiele zu spielen. Wenn Sie noch kein Konto haben, können Sie eins erstellen. Xbox LIVE ist nicht überall verfügbar.

Streichen Sie zu **Sammlung**, und wählen Sie ein Spiel aus. Melden Sie sich an Xbox LIVE an, falls es sich um ein Xbox LIVE-Spiel handelt.

Bevor Sie ein Spiel spielen können, müssen Sie es auf Ihrem Mobiltelefon installieren.

Wenn Sie neue Spiele suchen möchten, können Sie sie unter Marketplace ausprobieren und kaufen. Marketplace ist nicht überall verfügbar.

## **Weitere Spiele**

Streichen Sie zu **Sammlung**, navigieren Sie nach unten, und wählen Sie **Weitere Spiele**.

**Tipp:** Wenn Sie ein Spiel häufiger spielen, können Sie es auf der Startseite fixieren, indem Sie lange auf das Spiel in der Ansicht **Sammlung** drücken und dann **Auf Startseite** auswählen.

## **Annehmen einer Einladung für ein Spiel**

- 1 Melden Sie sich bei Xbox LIVE an.
- 2 Streichen Sie zu **Anfragen**, und wählen Sie die Einladung aus.
- 3 Falls Sie das Spiel nicht haben, es in Ihrer Region aber im Marketplace verfügbar ist, können Sie entweder eine Testversion herunterladen oder es sofort kaufen.

# **Fortsetzen eines Spiels**

Wenn Sie zu einem Spiel zurückkehren, gibt es im Spiel möglicherweise ein Fortsetzen-Symbol. Tippen Sie ansonsten auf den Bildschirm.

# **Karten & Navigation**

**Standortbestimmungs- und Ortungsdienste Info zu Standortbestimmungsmethoden**

Auf Ihrem Mobiltelefon wird Ihr Standort auf der Karte mithilfe von GPS, A-GPS, WLAN-Netzwerk-Standortbestimmung oder Mobilfunkortung angezeigt.

Für A-GPS und andere GPS-Erweiterungen müssen möglicherweise kleine Datenmengen über das Mobilfunknetz übertragen werden.

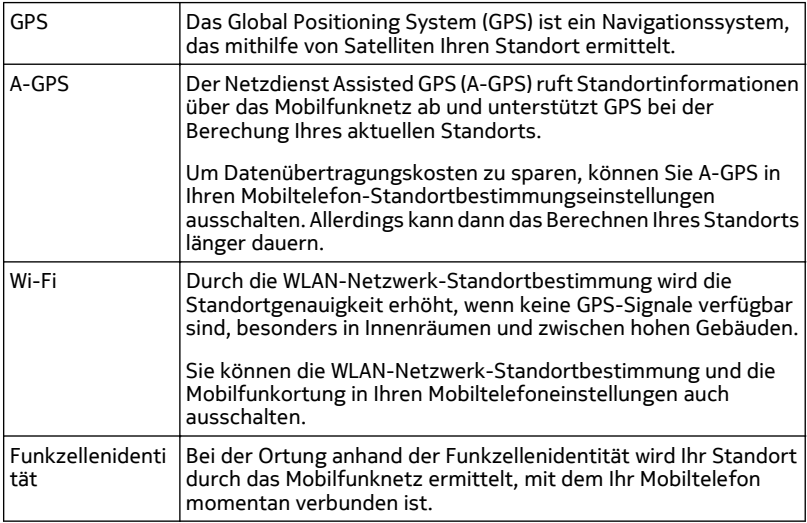

Die Verfügbarkeit und die Qualität der GPS-Signale können durch Ihren Standort, durch die Satellitenpositionen, durch Gebäude, natürliche Hindernisse, Wetterbedingungen sowie durch Korrekturen der US-Behörden an den GPS-Satelliten beeinträchtigt werden. In Gebäuden oder unterirdisch sind GPS-Signale möglicherweise nicht verfügbar.

Setzen Sie GPS nicht für genaue Standortbestimmungen ein, und verlassen Sie sich niemals ausschließlich auf die Standortdaten des GPS-Empfängers oder von Mobilfunknetzen.

**Hinweis:** In einigen Ländern gelten möglicherweise Einschränkungen für die WLAN-Nutzung. In Frankreich darf WLAN beispielsweise nur in Gebäuden verwendet werden. Weitere Informationen erhalten Sie bei den zuständigen Behörden.

Je nach den verfügbaren Standortbestimmungsmethoden kann die Genauigkeit der Standortbestimmung von wenigen Metern bis zu mehreren Kilometern variieren.

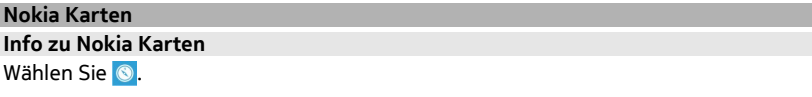

Nokia Karten zeigt Ihnen, was in der Nähe ist und leitet Sie zum Ziel.

- Finden Sie Städte, Straßen und Dienstleistungen
- Kommen Sie mit Richtungsanweisungen sicher ans Ziel
- Teilen Sie Ihren Standort mit

Einige Dienste sind möglicherweise nicht in allen Ländern verfügbar oder stehen nur in bestimmten Sprachen zur Verfügung. Die Dienste sind möglicherweise netzabhängig. Weitere Informationen erhalten Sie von Ihrem Netzanbieter.

Die Verwendung von Diensten oder das Herunterladen von Inhalten kann bedeuten, dass große Datenmengen übertragen werden, die entsprechende Übertragungskosten verursachen.

Die Inhalte digitaler Karten sind möglicherweise ungenau oder unvollständig. Verlassen Sie sich deshalb niemals ausschließlich auf diese Inhalte und die Dienste, wenn es um lebenswichtige Kommunikation (z. B. bei medizinischen Notfällen) geht.

Einige Inhalte werden nicht von Nokia sondern von Drittanbietern zur Verfügung gestellt. Diese Inhalte sind möglicherweise ungenau und abhängig von der Verfügbarkeit des Dienstes.

## **Anzeigen Ihres Standorts und Durchsuchen der Karte**

Betrachten Sie Ihren aktuellen Standort auf der Karte und durchsuchen Sie Karten anderer Städte und Länder.

Wählen Sie **.** 

 zeigt Ihren aktuellen Standort an, falls verfügbar. Wenn Ihr aktueller Standort nicht gefunden werden kann, zeigt ihren letzten bekannten Standort an.

Wenn keine genaue Standortbestimmung verfügbar ist, zeigt ein grünen Ring um das Positionssymbol herum Ihre ungefähre Position an. In dicht besiedelten Gebieten steigt die Genauigkeit der Schätzung, und der grüne Ring ist kleiner als in dünn besiedelten Gebieten.

# **Stöbern auf der Karte**

Ziehen Sie die Karte mit dem Finger. Standardmäßig ist die Karte nach Norden ausgerichtet.

## **Anzeigen Ihrer aktuellen oder letzten bekannten Position**

Wählen Sie **.** 

# **Zoomen (vergrößerte oder verkleinerte Darstellung)**

Um die Darstellung zu vergrößern oder zu verkleinern, legen Sie zwei Finger auf die Karte und ziehen Sie die entsprechend Finger auseinander bzw. zusammen.

**Tipp:** Um Zoomfunktionen zur Kartenansicht hinzuzufügen, wählen Sie > **Optionen** und ändern **Zoomfunktionen** in **Ein** .

Die Abdeckung einer Karte variiert je nach Land und Region.

## **Suchen nach einem Ort**

Nokia Karten hilft bei der Suche nach bestimmten Orten und Firmen.

Wählen Sie **O** 

- 1 Wählen Sie  $\mathcal{D}$ .
- 2 Geben Sie Suchwörter ein, zum Beispiel eine Anschrift oder einen Ortsnamen.
- 3 Wählen Sie einen Eintrag auf der Karte oder wählen Sie  $\mathcal{P}$ ), um eine Liste der Vorschläge anzuzeigen.

**Tipp:** In der Suchansicht können Sie außerdem aus Ihren bisherigen Suchbegriffen auswählen.

Prüfen Sie, ob die Suchbegriffe richtig geschrieben sind, wenn keine Ergebnisse gefunden werden. Damit Sie nach Orten suchen können, müssen Sie online sein.

#### **Entdecken von Orten in der Nähe**

Suchen Sie nach einem Restaurant, Hotel oder Geschäft? Nokia Karten schlägt Ihnen Orte in der Nähe vor.

Wählen Sie **.** 

# **Suchen von vorgeschlagenen Orten in nächster Nähe**

Wählen Sie  $\bigcirc$  >  $\bigcirc$ .

Auf der Karte werden alle Arten von vorgeschlagenen Orten angezeigt.

## **Suchen von vorgeschlagenen Orten an anderen Stellen**

Suchen Sie einen Punkt auf der Karte und wählen dann  $\circledR$ .

## **Anzeigen der Details zu einem Ort**

Wählen Sie das Karteneintragssymbol auf der Karte und dann das Sprechblasensymbol mit den Informationen.

Die Ortsübersicht enthält allgemeine Informationen, Fotos, Rezensionen, Links zu Reiseführern und weitere Vorschläge für Orte in der Nähe.

# **Suchen von bestimmten Arten von Orten in der Nähe**

1 Wählen Sie  $\odot$  >  $\odot$  .

2 Wählen Sie (4) und streichen Sie mit dem Finger zu Erkunden.

3 Wählen Sie eine Kategoriekarte aus.

Auf der Karte werden die zu dieser Kategorie gehörenden Orte in der Nähe angezeigt.

**Tipp:** Drücken Sie lange auf eine Kategoriekarte, um Sie in der Startansicht anzuheften. Auf diese Weise können Sie neue Orte jederzeit und überall schnell erkunden.

## **Anzeigen der Details zu einem Ort**

Möchten Sie weitere Informationen zu interessanten Orten anzeigen? Die Ortsübersichten können allgemeine Informationen, Fotos, Rezensionen, Links zu Reiseführern und weitere Vorschläge für Orte in der Nähe enthalten.

Wählen Sie **.** 

## **Anzeigen einer Ortsübersicht**

Wählen Sie das Karteneintragssymbol auf der Karte und dann das Sprechblasensymbol mit den Informationen.

Die Ansicht **Info** zeigt grundlegende Informationen zum Ort an, z. B. die Telefonnummer und Adresse.

## **Anzeigen von Fotos oder Rezensionen von anderen Personen**

Streichen Sie in der Ortsübersicht mit dem Finger zu **Fotos** oder **Rezensionen**.

#### **Anzeigen von Reiseführern**

Streichen Sie in der Ortsübersicht mit dem Finger zu **Reiseführer** und besuchen Sie Internetreiseführer, die Informationen zu diesem Ort bereitstellen.

#### **Anzeigen von Orten in der Nähe**

Streichen Sie in der Ortsübersicht mit dem Finger zu **In der Nähe** und wechseln Sie zu anderen Ortsübersichten.

## **Abrufen von Routenbeschreibungen zu einem Ort**

Möchten Sie Ihren Weg ganz einfach finden? Rufen Sie Routenbeschreibungen für Fußgänger, Fahrzeuge und öffentliche Verkehrsmittel (sofern an Ihrem Ort verfügbar) von Ihrem aktuellen Standort zu einem anderen Ort ab.

Wählen Sie **.** 

- 1 Wählen Sie das Karteneintragssymbol auf der Karte oder drücken Sie lange auf einen Punkt auf der Karte und wählen Sie dann das Sprechblasensymbol mit den Informationen.
- 2 Wählen Sie in der Ansicht **InfoRoute berechnen**.

Die Route wird auf der Karte zusammen mit der Einschätzung angezeigt, wie lange es dauert, an das Ziel zu gelangen. Wählen Sie  $(\hat{\mathbf{v}})$ , um ausführliche Routenbeschreibungen anzuzeigen.

#### **Wechseln zwischen Routenbeschreibungen für Fußgänger, Fahrzeuge und öffentliche Verkehrsmittel**

Wählen Sie in der Ansicht der ausführlichen Routenbeschreibungen  $\hat{\mathbf{A}}$ ,  $\bigoplus$  oder  $\bigoplus$ .

Die Routen von öffentlichen Verkehrsmitteln werden angezeigt, wenn zwischen Ihrem Standort und dem Ziel gültige Verbindungen gefunden wurden.

## **Ändern der Kartendarstellung**

Zeigen Sie die Karte in unterschiedlichen Modi an, um bestimmte Details hervorzuheben und Ihren Weg noch einfacher zu finden.

Wählen Sie <u>Ound</u> (<del>€</del>).

## **Anzeigen der Standardkarte**

Wählen Sie **Karte**. In der Standardkartenansicht können Details wie Ortsnamen oder Autobahnnummern einfach abgelesen werden.

## **Verwenden der Satellitenansicht**

Wählen Sie **Satellit**, um eine reale Ansicht der Karte anzuzeigen.

#### **Verwenden der Ansicht für öffentliche Verkehrsmittel**

Um Routen der ausgewählten Verkehrsmittel, wie Metro oder Straßenbahn, anzuzeigen, wählen Sie **Öffentl. Verkehrsm.**.

Die verfügbaren Optionen und Funktionen können je nach Region unterschiedlich sein. Die nicht verfügbaren Optionen sind ausgeblendet.

#### **Fahren**

#### **Ansteuern Ihres Ziels**

Wenn Sie während der Fahrt eine Wegbeschreibung benötigen, erreichen Sie Ihr Ziel mit Navigation.

Wählen Sie  $\left(\frac{1}{2}\right) > \frac{1}{2}$ .

Wenn Sie Navigation zum ersten Mal öffnen, fragt Ihr Mobiltelefon, ob Sie Straßenkarten für Ihren derzeitigen Standort und eine Navigationsstimme herunterladen möchten, die zu den Spracheinstellungen Ihres Mobiltelefons passt. Wenn Sie die Karten zu Hause über Ihre WLAN-Netzwerkverbindung herunterladen, bevor Sie aufbrechen, können Sie auf Ihrer Reise Datenübertragungskosten einsparen.

- 1 Wählen Sie > **Ziel** aus und suchen Sie nach Ihrem Zielort.
- 2 Wählen Sie Ihr Ziel und **HIERHIN FAHREN** > **STARTEN**.
- 3 Um die Navigation zu stoppen, wählen Sie > **Navigation beenden** aus.

Sie können auch ohne festgelegtes Ziel losfahren. Die Karte folgt Ihrem jeweiligen Standort.

Standardmäßig dreht sich die Karte in Fahrtrichtung. Der Kompass zeigt immer nach Norden.

**Tipp:** Um die Karte im Vollbildmodus anzuzeigen, tippen Sie auf die Karte.

Befolgen Sie alle vor Ort geltenden Gesetze. Die Hände müssen beim Fahren immer für die Bedienung des Fahrzeugs frei sein. Die Verkehrssicherheit muss beim Fahren immer Vorrang haben.

## **Verwenden der Sprachführung**

Wenn die Sprachführung für Ihre Sprache verfügbar ist, können Sie sich damit zu einem Ziel leiten lassen und die Reise einfach genießen.

Wählen Sie  $\Theta$  >  $\Theta$ .

- 1 Wählen Sie > **Einstellungen** > **Navigationsspr.**.
- 2 Wählen Sie eine Sprache aus. Falls Sie die Sprachführung nicht verwenden möchten, wählen Sie **Keine**.

Sie können auch neue Navigationsstimmen herunterladen.

## **Herunterladen von Navigationsstimmen**

Wählen Sie > **Einstellungen** > **Navigationsspr.** > **Neue herunterladen** und eine Stimme aus.

## **Herunterladen oder Entfernen von Karten für Fahren**

Um auf Reisen Kosten einzusparen, speichern Sie neue Straßenkarten vor Ihrer Reise auf Ihrem Mobiltelefon. Wenn auf Ihrem Mobiltelefon nur noch wenig Speicherplatz verfügbar ist, können Sie einige Karten entfernen.

Wählen Sie  $\left(\frac{1}{2}\right)$  >  $\left(\frac{1}{2}\right)$  und  $\left(\frac{1}{2}\right)$  > Einstellungen > Karten verw. aus.

#### **Herunterladen von Karten**

1 Wählen Sie $(+)$ .

2 Wählen Sie einen Kontinent, ein Land und eine Region, falls erforderlich, und wählen Sie **Installieren** aus. Um das Herunterladen abzubrechen, wählen Sie  $(\overline{x})$  aus.

## **Entfernen von Karten**

Wählen Sie die Karte aus. Wählen Sie auf der Detailseite der Karte ( $\textcolor{blue}{\bar{}}$ ) aus.

#### **Entfernen aller Karten**

Wählen Sie > **Alle löschen** > **OK**.

Die Verwendung von Diensten oder das Herunterladen von Inhalten kann bedeuten, dass große Datenmengen übertragen werden, die entsprechende Übertragungskosten verursachen.

#### **Ändern der Displayoptik der Fahrenansicht**

Möchten Sie eine realistischere 3D-Karte anzeigen, oder verwenden Sie nachts in der Dunkelheit **Navigation**? Mit den verschiedenen Kartenmodi sehen Sie die benötigten Informationen immer klar und deutlich.

Wählen Sie  $\Theta$  >  $\Theta$ .

# **Ändern des Kartentyps**

Wählen Sie > **2D** oder **3D**.

Verwenden Sie den Nachtmodus, um die Karte auch bei Dunkelheit klar und deutlich anzuzeigen.

#### **Einschalten des Nachtmodus**

```
Wählen Sie > Einstellungen > Kartenfarben.
```
Verwenden Sie die Vollbildkarte, um eine größere und bessere Ansicht Ihrer Umgebung auf der Karte anzuzeigen.

#### **Anzeigen von Karten im Vollbildmodus**

Tippen Sie auf die Karte. Um den Informationsbereich anzuzeigen, drücken Sie die  $\leftarrow$ 

**Tipp:** Standardmäßig zeigt Navigation die wichtigen Gebäude und Attraktionen auf der Karte an. Wenn Sie diese nicht anzeigen möchten, wählen Sie > **Einstellungen** und schalten Sie **Orient.pkt.** auf **AUS** um.

#### **Erstellen von Berichten zur Funktion "Fahren"**

Sagen Sie uns Ihre Meinung zu Navigation und beteiligen Sie sich an der Verbesserung der Anwendung.

Wählen Sie  $\textcircled{3}$  >  $\textcircled{4}$ .

Um Berichte zu erstellen, müssen Sie über eine aktive Internetverbindung verfügen.

- 1 Wählen Sie > **Feedback**.
- 2 Wählen Sie, wie hoch die Wahrscheinlichkeit ist, dass Sie Karten an andere weiterempfehlen. Sie können auch Ihre Gründe angeben.

Die Berichte sind anonym.

3 Wählen Sie **SENDEN**.

## **Büro**

# **Uhr**

## **Stellen des Weckers**

Sie können Ihr Mobiltelefon als Wecker verwenden.

Wählen Sie +> Wecker.

- 1 Wählen Sie  $(F)$ .
- 2 Füllen Sie die Felder aus, und wählen Sie  $\left(\widehat{n}\right)$ .

## **Vorübergehendes Ausschalten des Weckers**

Schalten Sie den Wecker auf **Aus** .

## **Löschen einer Weckzeit**

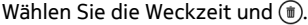

Damit der Weckton ausgegeben werden kann, muss Ihr Mobiltelefon eingeschaltet und die Lautstärke ausreichend laut eingestellt sein.

## **Schalten der Weckzeit auf erneute Erinnerung**

Sie möchten noch nicht aufstehen? Wenn der Wecker klingelt, können Sie ihn auf erneute Erinnerung schalten. Dafür wird das Wecksignal für einen vordefinierten Zeitraum pausiert.

Wählen Sie **Erneut erinnern** aus, wenn der Wecker klingelt.

## **Automatisches Aktualisieren von Datum und Uhrzeit**

Sie können Ihr Mobiltelefon so einstellen, dass Uhrzeit, Datum und Zeitzone automatisch aktualisiert werden. Die automatische Aktualisierung ist ein Netzdienst.

Wählen Sie (2) >  $\phi$  und Datum & Uhrzeit.

Schalten Sie **Automatisch einstellen** auf **Ein** .

**Tipp:** Möchten Sie, wenn Sie im Ausland unterwegs sind, die Uhrzeit, das Datum und die Zeitzone manuell aktualisieren? Vergewissern Sie sich, dass **Automatisch einstellen** auf Aus □■ eingestellt ist. Wählen Sie anschließend Zeitzone und einen Standort aus.

## **Festlegen von Datum und Uhrzeit**

- 1 Wählen Sie > und **Datum & Uhrzeit**, und stellen Sie **Automatisch einstellen** auf **Aus** um.
- 2 Bearbeiten Sie Datum und Uhrzeit.

## **Kalender**

# **Hinzufügen eines Termins**

Wählen Sie (2) > Kalender.

- 1 Streichen Sie zu Tag oder Agenda, und wählen Sie  $\left(\frac{1}{r}\right)$ .
- 2 Füllen Sie die Felder aus.
- 3 Um eine Erinnerung hinzuzufügen, wählen Sie **Weitere Informationen** > **Erinnerung**.
- 4 Wählen Sie  $(\widehat{H})$ .

# **Bearbeiten oder Löschen eines Termins**

Drücken Sie lange auf den Termin, und wählen Sie **Bearbeiten** oder **Löschen**.

## **Anzeigen Ihres Terminplans**

Sie können Ihre Kalenderereignisse in verschiedenen Ansichten durchsuchen.

Wählen Sie → > Kalender.

Um zwischen den Kalenderansichten zu wechseln, streichen Sie nach links oder rechts.

# **Anzeigen eines ganzen Monats**

Wählen Sie in der Ansicht **Tag** oder **Agenda** das Symbol aus. Um zum nächsten oder vorherigen Monat zu wechseln, verwenden Sie eine kurze streichende Auf- oder

#### **72 Büro**

Abwärtsbewegung im Kalender. Um zu einem bestimmten Monat zu springen, wählen Sie den Monat oben im Bildschirm aus.

#### **Anzeigen eines bestimmten Tages**

Wählen Sie in der Ansicht Tag oder Agenda das Symbol (a) und den Tag aus.

#### **Verwenden mehrerer Kalender**

Bei der Einrichtung von E-Mail-Konten auf Ihrem Mobiltelefon können Sie die Kalender von allen Ihren Diensten an einem Ort sehen.

Wählen Sie  $\left( \widehat{\rightarrow} \right)$  > Kalender.

## **Ein- und Ausblenden eines Kalenders**

Wählen Sie > **Einstellungen**, und stellen Sie den Kalender auf **Ein** oder **Aus** um.

Wenn ein Kalender ausgeblendet ist, werden die Kalenderereignisse und Erinnerungen nicht in verschiedenen Kalenderansichten angezeigt.

**Tipp:** Sie können die Farbe der einzelnen Kalender ändern. Wählen Sie > **Einstellungen**, dann die aktuelle Farbe und schließlich die neue Farbe aus.

## **Hinzufügen einer Aufgabe zu Ihrer Aufgabenliste**

Haben Sie wichtige Aufgaben auf der Arbeitsstelle, müssen Sie Bücher zurück in die Bibliothek bringen oder an einer wichtigen Veranstaltung teilnehmen? Sie können Ihrem Kalender Aufgaben hinzufügen. Falls Sie eine bestimmte Frist haben, legen Sie eine Erinnerung fest.

Wählen Sie > **Kalender**, und streichen Sie zu **Aufgaben**.

- 1 Wählen Sie  $(+)$ , und füllen Sie dann die Felder aus.
- 2 Um eine Erinnerung hinzuzufügen, stellen Sie **Erinnerung** auf **Ein** um, und füllen Sie die dann Felder aus.
- 3 Wählen Sie (R).

## **Kennzeichnen einer Aufgabe als abgeschlossen**

Drücken Sie lange auf die Aufgabe, und wählen Sie dann **Als erledigt markieren**.

## **Bearbeiten oder Löschen einer Aufgabe**

Drücken Sie lange auf die Aufgabe, und wählen Sie dann **Bearbeiten** oder **Löschen**.
## <span id="page-72-0"></span>**Microsoft Office Mobile Info zu Microsoft Office Mobile**

Wählen Sie → > Office.

Microsoft Office Mobile ist Ihr Büro außerhalb des Büros. Navigieren Sie zum Hub **Office**, um Word-Dokumente und Excel-Arbeitsmappen zu erstellen und zu bearbeiten, PowerPoint-Präsentationen zu öffnen und anzuzeigen, Notizen mit OneNote zu erstellen und Dokumente mit SharePoint freizugeben. Sie können Dokumente auch auf Windows SkyDrive speichern.

Microsoft Office Mobile besteht aus folgenden Komponenten:

- Microsoft Word Mobile
- Microsoft Excel Mobile
- Microsoft PowerPoint Mobile
- Microsoft OneNote Mobile
- Microsoft SharePoint Workspace Mobile
- Windows SkyDrive

## **Lesen von Microsoft Office-Dokumenten**

Im Hub Office können Sie Microsoft Office-Dokumente, wie zum Beispiel Word-Dokumente, Excel-Arbeitsmappen und PowerPoint-Präsentationen, anzeigen.

Wählen Sie  $\Theta$  > Office.

- 1 Streichen Sie zu **Dokumente**.
- 2 Wählen Sie Word-, Excel- oder PowerPoint-Datei aus.

## **Erstellen und Bearbeiten eines Word-Dokuments**

Optimieren Sie Ihre Dokumente unterwegs mit Microsoft Word Mobile. Sie können neue Dokumente erstellen, vorhandene bearbeiten und Ihre Arbeit auf einer SharePoint-Site versenden.

Wählen Sie > **Office**, und streichen Sie zu **Dokumente**.

## **Erstellen eines neuen Dokuments**

- 1 Wählen Sie  $\left(\begin{matrix} 4 \\ 1 \end{matrix}\right)$
- 2 Wählen Sie eine leere Word-Datei oder eine Vorlage aus.
- 3 Verfassen Sie Ihren Text.
- 4 Um Ihr Dokument zu speichern, wählen Sie > **Speichern**.

## **Bearbeiten eines Dokuments**

1 Wählen Sie die Word-Datei aus.

- <span id="page-73-0"></span>2 Um den Text zu bearbeiten, wählen Sie  $\odot$ .
- 3 Um Ihr Dokument zu speichern, wählen Sie > **Speichern**.

## **Ändern des Textformats und der Textfarbe**

- 1 Wählen Sie  $\oslash$
- 2 Wählen Sie ein Wort aus. Um mehrere Wörter auszuwählen, ziehen Sie die Pfeile an allen Enden, um die Auswahl zu erweitern.
- 3 Wählen Sie  $\Omega$  und die Formatierung, die Sie verwenden möchten.

## **Hinzufügen eines Kommentars**

Wählen Sie  $\mathcal{O}$  >  $\mathbb{Q}$ .

## **Suchen nach Text in einem Dokument**

Wählen Sie die Word-Datei und anschließend  $\circled{p}$  aus.

## **Senden eines Dokuments in einer E-Mail**

Wählen Sie die Word-Datei und anschließend  $\bullet \bullet \bullet \gt \text{Versenden...}$  aus.

**Tipp:** Um schnell auf ein wichtiges Dokument zuzugreifen, können Sie es auf der Startseite fixieren. Drücken Sie im Hub Office lange auf das Dokument, und wählen Sie **Auf Startseite**.

## **Erstellen und Bearbeiten einer Excel-Arbeitsmappe**

Sie müssen nicht extra ins Büro fahren, um sich die aktuellen Zahlen anzusehen. Mit Microsoft Excel Mobile können Sie neue Arbeitsmappen erstellen, vorhandene bearbeiten und Ihre Arbeit auf einer SharePoint-Site versenden.

Wählen Sie > **Office**, und streichen Sie zu **Dokumente**.

## **Erstellen einer neuen Arbeitsmappe**

- 1 Wählen Sie  $(+)$ .
- 2 Wählen Sie eine leere Excel-Datei oder eine Vorlage aus.
- 3 Wählen Sie eine Zelle aus, und geben Sie Werte oder Text ein.
- 4 Um Ihre Arbeitsmappe zu speichern, wählen Sie > **Speichern**.

## **Bearbeiten einer Arbeitsmappe**

- 1 Wählen Sie die Excel-Datei aus.
- 2 Um zu einer anderen Arbeitsmappe zu wechseln, wählen Sie (=> und eine Arbeitsmappe.
- 3 Um Ihre Arbeitsmappe zu speichern, wählen Sie > **Speichern**.

## <span id="page-74-0"></span>**Hinzufügen eines Kommentars zu einer Zelle**

Wählen Sie  $\circledR$ .

**Anwenden eines Filters auf Zellen** Wählen Sie > **Filter aktivieren**.

## **Ändern des Zellen- und Textformats**

Wählen Sie > **Zelle formatieren...**.

## **Suchen von Daten in einer Arbeitsmappe**

Wählen Sie die Excel-Datei und anschließend  $\circled{p}$  aus.

## **Senden einer Arbeitsmappe in einer E-Mail**

Wählen Sie die Excel-Datei und  $\bullet \bullet \bullet >$  Senden.

## **Schreiben einer Notiz**

Notizen auf Papier können leicht verloren gehen. Anstatt auf Papier können Sie Ihre Notizen auch mit Microsoft OneNote Mobile verfassen. Auf diese Weise haben Sie Ihre Notizen immer dabei.

Sie können Ihre Notizen auch mit Windows Live SkyDrive synchronisieren und mit OneNote auf Ihrem Mobiltelefon, Ihrem Computer oder online in einem Internet-Browser anzeigen und bearbeiten.

Wählen Sie > **Office**, und streichen Sie zu **Notizen**.

- 1 Wählen Sie $(F)$ .
- 2 Verfassen Sie Ihre Notiz.
- 3 Um den Text zu formatieren, wählen Sie > **Format**.
- 4 Um ein Bild hinzuzufügen, wählen Sie (E).
- 5 Um einen Soundclip aufzunehmen, wählen Sie  $\left(\begin{matrix} 0\\1 \end{matrix}\right)$
- 6 Um die Änderungen zu speichern, drücken Sie $\leftarrow$ .

Wenn auf Ihrem Mobiltelefon eine Windows Live ID eingerichtet ist, werden Ihre Änderungen gespeichert und mit Ihrem Standardnotizbuch **Persönlich (Web)** auf Windows Live SkyDrive synchronisiert. Andernfalls werden Ihre Änderungen auf Ihrem Mobiltelefon gespeichert.

## **Senden einer Notiz in einer E-Mail**

Wählen Sie die Notiz und .

<span id="page-75-0"></span>**Tipp:** Um schnell auf eine wichtige Notiz zuzugreifen, können Sie sie auf der Startseite fixieren. Drücken Sie im Hub **Office** lange auf die Notiz, und wählen Sie **Auf Startseite**.

## **Anzeigen und Bearbeiten einer PowerPoint-Präsentation**

Führen Sie auf dem Weg zu Ihrer Besprechung die letzten Arbeiten an Ihrer Präsentation mit Microsoft PowerPoint Mobile aus.

Wählen Sie > **Office**, und streichen Sie zu **Dokumente**.

- 1 Wählen Sie eine PowerPoint-Datei aus, und drehen Sie das Mobiltelefon auf die Seite, sodass es sich im Querformat befindet.
- 2 Um zwischen den Folien zu wechseln, streichen Sie nach links oder rechts.
- 3 Um zu einer bestimmten Folie zu navigieren, wählen Sie (= und den Namen der Folie aus.
- 4 Um einer Folie eine Notiz hinzuzufügen, wählen Sie  $\textcircled{a}$ .
- 5 Um eine Folie zu bearbeiten, wählen Sie $(\mathbb{Z})$ .
- 6 Um Ihre Präsentation zu speichern, wählen Sie > **Speichern**.

## **Senden einer Präsentation in einer E-Mail**

Wählen Sie die PowerPoint-Datei und ••• > Versenden

## **Ansehen einer PowerPoint-Broadcast**

Sie können von unterwegs an einer Besprechung teilnehmen und sich die Übertragung einer PowerPoint-Präsentation über das Internet auf Ihrem Mobiltelefon ansehen.

Öffnen Sie die E-Mail mit dem Link zur Broadcast-Präsentation, und wählen Sie den Link aus.

## **Freigeben von Dokumenten mit SharePoint Workspace Mobile**

Arbeiten Sie an freigegebenen Microsoft Office-Dokumenten und gemeinsam an Projekten, Terminplänen und Ideen. Mit Microsoft SharePoint Workspace Mobile können Sie Ihre Dokumente online durchsuchen, senden, bearbeiten und synchronisieren.

Wählen Sie > **Office**, und streichen Sie zu **Speicherort**.

- 1 Wählen Sie **SharePoint**, geben Sie die Web-Adresse für eine SharePoint-Site ein, und wählen Sie  $\rightarrow$ .
- 2 Wenn Sie ein Dokument auswählen, wird eine Kopie auf Ihr Mobiltelefon heruntergeladen.
- <span id="page-76-0"></span>3 Zeigen Sie das Dokument an oder bearbeiten Sie es, und speichern Sie Ihre Änderungen.
- 4 Um zu SharePoint Workspace Mobile zurückzukehren, drücken Sie  $\leftarrow$ .

**Tipp:** Um eine Offline-Kopie eines Dokuments auf Ihrem Mobiltelefon zu behalten, drücken Sie lange auf das Dokument, und wählen Sie **Immer offline lassen**.

## **Speichern einer Datei auf Windows Live SkyDrive**

Speichern Sie Ihre Microsoft Office-Dateien auf Windows Live SkyDrive, greifen Sie auf sie zu, und versenden Sie sie. Sie können Dateien, die auf Ihrem Telefon gespeichert sind zu SkyDrive hochladen, um einen einfachen Zugriff über Ihr Telefon oder Ihren Computer zu ermöglichen.

Um Dateien hochzuladen, müssen Sie an Ihrem Windows Live-Konto angemeldet sein.

- 1 Wählen Sie > **Office**, und streichen Sie dann zu **Speicherort**.
- 2 Wählen Sie **Handy**.
- 3 Drücken Sie lange auf eine Datei, und wählen Sie dann **Versenden**.

## **Verwenden des Rechners**

Wählen Sie  $\odot$  > **Rechner**.

Um den grundlegenden Rechner zu verwenden, halten Sie Ihr Mobiltelefon aufrecht. Um den wissenschaftlichen Rechner zu verwenden, drehen Sie Ihr Mobiltelefon auf die Seite.

- 1 Geben Sie den ersten Wert der Berechnung ein.
- 2 Wählen Sie eine Funktion aus, zum Beispiel Addieren oder Subtrahieren.
- 3 Geben Sie den zweiten Wert der Berechnung ein.
- 4 Wählen Sie **=**.

Diese Funktion wurde für die persönliche Verwendung entwickelt. Die Genauigkeit kann eingeschränkt sein.

## **Verbindungen & Mobiltelefonverwaltung**

## **Bluetooth**

## **Informationen über Bluetooth**

Wählen Sie  $\Theta$  >  $\Phi$  und **Bluetooth**.

Sie können drahtlose Verbindungen zu anderen kompatiblen Geräten herstellen, zum Beispiel Mobiltelefone, Computer, Headsets und Kfz-Zubehör.

<span id="page-77-0"></span>Da mit Bluetooth Funktechnik ausgestattete Geräte über Funkwellen kommunizieren, muss keine direkte Sichtverbindung zwischen den Geräten bestehen. Die Geräte müssen jedoch weniger als zehn Meter voneinander entfernt sein. Die Verbindung kann dabei durch Hindernisse wie Wände oder durch andere elektronische Geräte beeinträchtigt werden.

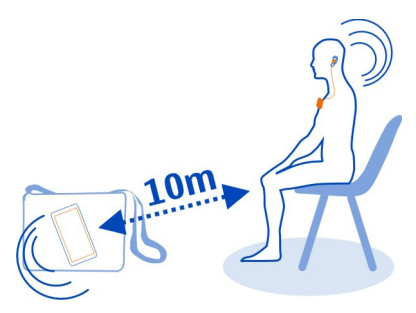

Gekoppelte Geräte können sich mit Ihrem Mobiltelefon verbinden, wenn die Bluetooth Funktion aktiviert ist. Andere Geräte können Ihr Mobiltelefon nur dann erkennen, wenn die Ansicht für die Bluetooth Einstellungen geöffnet ist.

Führen Sie keine Kopplung mit unbekannten Geräten durch und akzeptieren Sie keine Verbindungsanforderungen von unbekannten Geräten. Damit tragen Sie zum Schutz Ihres Mobiltelefons vor schädlichen Inhalten bei.

## **Verbinden mit einem drahtlosen Headset**

Mit einem drahtlosen Headset haben Sie beim Telefonieren beide Hände frei. So können Sie beispielsweise während eines Anrufs weiter am Computer arbeiten. Drahtlose Headsets sind separat erhältlich.

- 1 Wählen Sie  $\Theta$  >  $\Phi$  und **Bluetooth**.
- 2 Schalten Sie **Suchend und sichtbar** auf **Ein** .

Vergewissern Sie sich, dass das zu koppelnde Zubehör eingeschaltet ist.

- 3 Um Ihr Mobiltelefon mit dem Headset zu koppeln, wählen Sie das Headset in der Liste aus.
- 4 Möglicherweise müssen Sie einen Passcode eingeben. Weitere Informationen finden Sie im Benutzerhandbuch des Headsets.

<span id="page-78-0"></span>**Kopieren eines Bildes oder anderer Inhalte zwischen Ihrem Mobiltelefon und einem PC**

Mit dem PC-Programm Zune können Sie Bilder, Videos, Musik und andere von Ihnen erstellte Inhalte zwischen Ihrem Mobiltelefon und einem PC kopieren.

- 1 Verwenden Sie ein kompatibles USB-Datenkabel, um Ihr Mobiltelefon an einen kompatiblen PC anzuschließen.
- 2 Öffnen Sie Zune auf Ihrem PC. Weitere Informationen finden Sie in der Zune-Hilfe.

Sie können die aktuelle Version von Zune unter [www.zune.net](http://www.zune.net) herunterladen.

## **Ständige Aktualisierung Ihrer Mobiltelefon-Software und -Programme Informationen zur Aktualisierung von Mobiltelefonsoftware und Programmen**

Bleiben Sie auf dem neuesten Stand – aktualisieren Sie Ihre Mobiltelefonsoftware und Ihre Programme, um neue und erweiterte Funktionen für Ihr Mobiltelefon zu erhalten. Durch Aktualisierung der Software kann in vielen Fällen auch die Mobiltelefonleistung verbessert werden.

## **Warnung:**

Erst nach Abschluss einer Softwareaktualisierung und dem Neustart des Geräts können Sie das Gerät wieder nutzen. Dies gilt auch für Notrufe.

Nach einer Aktualisierung sind die Anweisungen in der Bedienungsanleitung möglicherweise nicht mehr aktuell. Die aktualisierte Bedienungsanleitung finden Sie unter [www.nokia.com/support.](http://www.nokia.com/support)

## **Aktualisieren Ihrer Mobiltelefon-Software**

Verwenden Sie das PC-Programm Zune, um Ihre Mobiltelefon-Software zu aktualisieren und so neue Funktionen und eine verbesserte Leistung zu erhalten. Wenn Sie die Mobiltelefon-Software mit Zune aktualisieren, werden persönliche Inhalte nicht vom Mobiltelefon gelöscht.

Sie benötigen:

- das Programm Zune
- einen kompatiblen Computer
- eine schnelle Internetverbindung
- ein kompatibles USB-Datenkabel

Um Zune herunterzuladen und auf Ihrem PC zu installieren, rufen Sie [www.zune.net](http://www.zune.net) auf.

<span id="page-79-0"></span>**Tipp:** Wenn Sie einen Apple Mac nutzen, laden Sie Windows Phone 7 Connector for Mac aus dem Mac App Store herunter.

Stellen Sie vor dem Starten der Aktualisierung sicher, dass der Akku Ihre Mobiltelefons ausreichend geladen ist.

- 1 Verwenden Sie das USB-Datenkabel, um Ihr Mobiltelefon an Ihren Computer anzuschließen.
- 2 Falls Zune nicht automatisch geöffnet wird, öffnen Sie das Programm.
- 3 Warten Sie, bis Zune nach verfügbaren Aktualisierungen gesucht hat, und befolgen Sie die auf Ihrem Computer angezeigten Anweisungen.

**Tipp:** Falls während der Aktualisierung eine Fehlermeldung angezeigt wird, notieren Sie sich den Fehlercode, und suchen Sie unter [support.microsoft.com](http://support.microsoft.com) danach, um weitere Informationen zum Fehler zu erhalten.

Die Daten auf Ihrem Mobiltelefon werden während der Software-Aktualisierung automatisch gesichert. Sie können Ihr Mobiltelefon auch mithilfe von Zune oder Windows Phone 7 Connector for Mac ohne Aktualisieren Ihrer Mobiltelefonsoftware mit dem Computer synchronisieren.

## **Einstellen des Mobiltelefons auf die Benachrichtigung bei verfügbaren Aktualisierungen**

Wählen Sie  $\left(\frac{1}{2}\right)$  >  $\left|\frac{1}{2}\right|$  und Handyupdate > Benachrichtigen, wenn neue Updates **verfügbar sind**.

## **Sichern, Synchronisieren und Wiederherstellen Ihres Mobiltelefons**

Ihr Mobiltelefon wird automatisch während der Softwareaktualisierung gesichert, wenn Sie das Mobiltelefon mit dem primären Computer (der Computer, den Sie zuerst über das USB-Datenkabel mit Ihrem Mobiltelefon verbunden haben) aktualisieren. Wenn Sie einen anderen Computer zum Aktualisieren der Mobiltelefonsoftware verwenden, wird keine Sicherung erstellt. Sie können den primären Computer in den Zune-Einstellungen ändern.

Die Sicherung umfasst Folgendes:

- Systemeinstellungen
- Kontoeinstellungen
- Bilder
- Musik
- Videos
- Dokumente

<span id="page-80-0"></span>Möglicherweise sind Ihre heruntergeladenen Programme nicht in der Sicherung enthalten. Sie können sie aber wieder kostenlos von Marketplace herunterladen. Dabei können Kosten für die Datenübertragung anfallen. Weitere Informationen erhalten Sie von Ihrem Netzdienstanbieter.

Um Ihre Inhalte zu sichern, können Sie Ihr Mobiltelefon auch mithilfe von Zune oder Windows Phone 7 Connector for Mac ohne Aktualisieren Ihrer Mobiltelefonsoftware mit dem Computer synchronisieren. Beim Synchronisieren werden keine Systemeinstellungen und keine Programme gesichert. Sie können Ihr Mobiltelefon auch so einstellen, dass Ihre Kontakte mit Outlook synchronisiert werden, sodass Sie sie von Ihrem Computer auf Ihrem Mobiltelefon wiederherstellen können.

## **Wiederherstellen einer Sicherung auf Ihrem Mobiltelefon**

Schließen Sie Ihr Mobiltelefon über ein USB-Datenkabel an Ihren primären Computer an, und verwenden Sie Zune, um Ihre gesicherten Inhalte und die frühere Version der Mobiltelefonsoftware wiederherzustellen.

## **Freigeben von Telefonspeicher**

Benötigen Sie mehr Speicherplatz in Ihrem Telefonspeicher, um weitere Apps oder zusätzliche Inhalte speichern zu können?

Sie können Folgendes löschen, wenn Sie diese Elemente nicht mehr benötigen:

- SMS, MMS und Mail
- Kalendereinträge und Details
- Apps
- Musik, Fotos oder Videos

## **Entfernen eines Programms von Ihrem Mobiltelefon**

Sie können installierte Programme, die Sie nicht verwenden oder behalten möchten, entfernen, um den verfügbaren Speicherplatz zu vergrößern.

- 1 Wählen Sie auf der Startseite  $\Theta$ .
- 2 Drücken Sie lange auf das zu entfernende Programm, und wählen Sie **Deinstallieren**. Einige Programme können möglicherweise nicht entfernt werden.

Wenn Sie ein Programm entfernen, können Sie es neu installieren, ohne erneut dafür bezahlen zu müssen, sofern es in Marketplace verfügbar ist.

Falls ein installiertes Programm von einem entfernten Programm abhängt, funktioniert das installierte Programm möglicherweise nicht mehr. Weitere Informationen finden Sie im Benutzerhandbuch des installierten Programms.

## <span id="page-81-0"></span>**Sicherheit**

## **Ändern des PIN-Codes**

Wenn für Ihre SIM-Karte ein Standard-PIN-Code bereitgestellt wurde, können Sie diesen ändern und sicherer machen.

Wählen Sie  $\Theta$  >  $\ddot{\bullet}$ , streichen Sie nach links zu den Programmeinstellungen und wählen Sie **Telefon** > **SIM-PIN ändern**.

Der PIN-Code kann 4 bis 8 Ziffern lang sein.

## **Einschalten der automatischen Sperre Ihres Mobiltelefons**

Möchten Sie Ihr Mobiltelefon vor unbefugtem Zugriff schützen? Definieren Sie einen Sicherheitscode, und stellen Sie Ihr Mobiltelefon so ein, dass es automatisch gesperrt wird, wenn Sie es nicht verwenden.

- 1 Wählen Sie  $\left(\frac{1}{2}\right)$  >  $\frac{1}{2}$  und Sperre & Hintergrund.
- 2 Schalten Sie **Kennwort** auf **Ein** um, und geben Sie einen Sicherheitscode ein (mindestens 4 Ziffern).

Halten Sie den Sicherheitscode geheim und bewahren Sie ihn an einem sicheren Ort getrennt vom Mobiltelefon auf. Wenn Sie den Sicherheitscode vergessen und er ihnen nicht wieder einfällt, oder wenn Sie zu häufig den falschen Code eingeben, müssen Sie Ihr Mobiltelefon zum Kundendienst bringen. Möglicherweise fallen zusätzliche Gebühren an, und u. U. werden alle persönlichen Daten auf Ihrem Mobiltelefon gelöscht. Weitere Informationen erhalten Sie über den Nokia Care Point oder bei Ihrem Mobilfunkhändler.

3 Wählen Sie **Kennwort abfragen nach**, und definieren Sie die Zeitspanne, nach der das Mobiltelefon automatisch gesperrt wird.

## **Entsperren des Mobiltelefons**

- 1 Drücken Sie die Ein-/Aus-Taste, und ziehen Sie den gesperrten Bildschirm nach oben.
- 2 Geben Sie den Sicherheitscode ein.

## **Verwenden des gesperrten Mobiltelefons**

Wenn Ihr Mobiltelefon gesperrt ist, können Sie bestimmte Funktionen trotzdem verwenden, auch ohne Eingabe des Sicherheitscodes.

Zum Beispiel können Sie:

- Ändern der Benachrichtigungsmethode für eingehende Anrufe
- Annehmen oder Ablehnen eines eingehenden Anrufs
- Pause oder Fortsetzen der Musikwiedergabe oder Überspringen eines Songs

<span id="page-82-0"></span>Um das Telefon zu aktivieren, drücken Sie die Ein-/Aus-Taste.

## **Ändern der Benachrichtigungsmethode für eingehende Anrufe**

Drücken Sie eine Lautstärketaste und wählen Sie  $\circledast$  oder  $\circledast$  aus.

## **Pause oder Fortsetzen der Musikwiedergabe oder Überspringen eines Songs**

Verwenden Sie die Music-Player-Steuerelemente, die am oberen Rand des Bildschirms angezeigt werden.

Sie können außerdem Folgendes anzeigen:

- Datum und Uhrzeit
- Ihr nächstes Kalenderereignis
- Anrufe oder Mitteilungen in Abwesenheit

## **Suchen Ihres verlorenen Mobiltelefons**

Haben Sie Ihr Mobiltelefon verlegt, oder fürchten Sie, dass es gestohlen wurde? Verwenden Sie Mein Handy finden, um Ihr Mobiltelefon zu suchen und aus der Ferne alle Daten zu sperren oder zu löschen.

Navigieren Sie zu [windowsphone.live.com](http://windowsphone.live.com), melden Sie sich mit derselben Windows Live ID wie auf Ihrem Mobiltelefon an, und wählen Sie Mein Handy finden.

Sie können:

- die Position Ihres Mobiltelefons auf einer Karte anzeigen
- Ihr Mobiltelefon klingeln lassen, auch wenn der lautlose Modus eingeschaltet ist
- Ihr Mobiltelefon sperren und darauf eine Mitteilung einblenden, damit es Ihnen zurückgegeben werden kann
- alle Daten aus der Ferne von Ihrem Mobiltelefon löschen

Die verfügbaren Optionen können variieren.

## **Service**

Wenn Sie nähre Informationen über die Bedienung Ihres Telefons benötigen, oder nicht sicher sind, wie Ihr Telefon genau funktioniert, lesen Sie die Bedienungsanleitung sorgfältig durch.

Support-Videos finden Sie unter [www.youtube.com/user/NokiaSupportVideos](http://www.youtube.com/user/NokiaSupportVideos) oder [go.microsoft.com/fwlink/?LinkId=238503](http://go.microsoft.com/fwlink/?LinkId=238503).

Wenn Sie ein Problem haben, gehen Sie wie folgt vor:

## **84 Produkt- und Sicherheitshinweise**

- Starten Sie Ihr Telefon neu. Schalten Sie das Telefon aus, und entfernen Sie den Akku. Setzen Sie nach rund einer Minute den Akku wieder ein, und schalten Sie das Telefon ein.
- Aktualisieren Ihrer Telefonsoftware
- Wiederherstellen der Werkseinstellungen

Lässt sich das Problem nicht beheben, erkundigen Sie sich bei Nokia nach Reparaturmöglichkeiten. Besuchen Sie [www.nokia.com/repair.](http://www.nokia.com/repair)Bevor Sie Ihr Telefon zur Reparatur einsenden, sichern Sie Ihre Daten, da u. U. alle persönlichen Daten auf Ihrem Telefon gelöscht werden.

## **Produkt- und Sicherheitshinweise**

#### **Netzdienste und Kosten**

Ihr Mobiltelefon ist für den Einsatz in WCDMA-Netze mit 900, 1900, 2100 MHz und GSM/EDGE-Netze mit 850, 900, 1800, 1900 MHz zugelassen. Für die Verwendung des Mobiltelefons müssen Sie ein Abonnement mit einem Diensteanbieter abgeschlossen haben.

Für die Verwendung von Netzdiensten und das Herunterladen von Inhalten auf Ihr Gerät ist eine Verbindung zum Mobilfunknetz erforderlich. Dabei können entsprechende Übertragungskosten anfallen. Für einige Produktfunktionen ist die Unterstützung durch das Netz erforderlich und diese müssen möglicherweise abonniert werden.

#### **Pflege Ihres Geräts**

Behandeln Sie Ihr Gerät, Akku, Ladegerät und Zubehör mit Sorgfalt. Die folgenden Empfehlungen helfen Ihnen, Ihre Garantieund Gewährleistungsansprüche zu wahren.

- Bewahren Sie das Gerät trocken auf. In Niederschlägen, Feuchtigkeit und allen Arten von Flüssigkeiten und Nässe können Mineralien enthalten sein, die elektronische Schaltkreise korrodieren lassen. Wenn das Gerät nass wird, nehmen Sie den Akku heraus und lassen Sie das Gerät vollständig trocknen.
- Verwenden Sie das Gerät nicht in staubigen oder schmutzigen Umgebungen oder bewahren Sie es dort auf. Beweglichen Teile und elektronische Komponenten können beschädigt werden.
- Bewahren Sie das Gerät nicht bei hohen Temperaturen auf. Hohe Temperaturen können die Lebensdauer des Geräts verkürzen, den Akku beschädigen und bestimmte Kunststoffe verformen oder zum Schmelzen bringen.
- Bewahren Sie das Gerät nicht bei niedrigen Temperaturen auf. Wenn das Gerät wieder zu seiner normalen Temperatur zurückkehrt, kann sich in seinem Innern Feuchtigkeit bilden und die elektronischen Schaltkreise beschädigen.
- Versuchen Sie nicht, das Gerät anders als in der Bedienungsanleitung beschrieben zu öffnen.
- Unbefugte Änderungen könnten das Gerät beschädigen und gegen die für Funkgeräte geltenden Vorschriften verstoßen.
- Lassen Sie das Gerät nicht fallen, setzen Sie es keinen Schlägen oder Stößen aus und schütteln Sie es nicht. Durch eine grobe Behandlung können im Gerät befindliche elektronische Schaltungen und mechanische Teile Schaden nehmen.
- Reinigen Sie die Geräteoberfläche nur mit einem weichen, sauberen, trockenen Tuch.
- Malen Sie das Gerät nicht an. Durch die Farbe können die beweglichen Teile verkleben und so den ordnungsgemäßen Betrieb verhindern.
- Schalten Sie von Zeit zu Zeit das Gerät aus und nehmen Sie den Akku heraus, um eine optimale Leistung zu erzielen.
- Halten Sie Ihr Gerät von Magneten oder Magnetfeldern fern.
- Um wichtige Daten sicher aufzubewahren, sollten Sie sie an zwei unterschiedlichen Orten speichern, wie auf Ihrem Gerät, der Speicherkarte oder dem Computer, bzw. wichtige Informationen schriftlich festhalten.

<span id="page-84-0"></span>Bei einer intensiven Nutzung kann das Gerät warm werden. In den meisten Fällen ist dies normal. Wenn Sie den Eindruck haben, dass das Gerät nicht ordnungsgemäß funktioniert, bringen Sie es zum nächsten autorisierten Kundenservice.

#### **Wiederverwertung**

Geben Sie gebrauchte elektronische Produkte, Batterien, Akkus und Verpackungsmaterial stets bei den zuständigen Sammelstellen ab. Auf diese Weise vermeiden Sie die unkontrollierte Müllentsorgung und fördern die Wiederverwertung von stofflichen Ressourcen. Informationen zur Wiederverwertung Ihres Nokia Mobiltelefons erhalten Sie unter [www.nokia.com/](http://www.nokia.com/recycling) [recycling](http://www.nokia.com/recycling).

#### **Informationen zur Verwaltung digitaler Rechte**

Beachten Sie bei der Nutzung dieses Geräts alle geltenden Gesetze und ortsüblichen Gepflogenheiten, den Datenschutz sowie sonstige Rechte Dritter einschließlich des Urheberrechts. Aufgrund des Urheberrechtsschutzes kann es sein, dass einige Bilder, Musikdateien und andere Inhalte nicht kopiert, verändert oder übertragen werden dürfen.

Zum Schutz von geistigem Eigentum einschließlich Urheberrechten setzen die Eigentümer von Inhalten unterschiedliche Techniken zur Verwaltung digitaler Rechte (Digital Rights Management, DRM) ein. Dieses Gerät verwendet für den Zugriff auf DRM-geschützte Daten verschiedene DRM-Programme. Sie können mit diesem Gerät auf Inhalte zugreifen, die mit folgenden DRM-Techniken geschützt sind: WMDRM 10. Bei DRM-Software, die den Schutz dieser Inhalte nicht sicherstellt, können die Eigentümer der Inhalte verlangen, dass die Funktion der DRM-Software, auf neue DRM-geschützte Inhalte zugreifen zu können, widerrufen wird. Dieser Widerruf kann ebenfalls dazu führen, dass die Aktualisierung von DRMgeschützten Inhalten, die bereits auf dem Gerät gespeichert sind, nicht möglich ist. Der Widerruf von derartiger DRM-Software hat keine Auswirkung auf die Nutzung von nicht DRM-ungeschützten Inhalten oder Inhalten, die mit anderen Arten von DRM-Software geschützt sind.

DRM-geschützte (Digital Rights Management) Inhalte werden mit einer zugehörigen Lizenz geliefert, in der Ihre Rechte zur Nutzung des Inhalts definiert sind.

Enthält Ihr Gerät WMDRM-geschützte Inhalte, gehen die Inhalte und die Lizenzen nach einer Formatierung des Gerätespeichers verloren. Die Lizenzen und Inhalte können ebenfalls bei einer Beschädigung der Daten auf Ihrem Gerät verloren gehen. Der Verlust der Lizenzen oder der Inhalte kann Ihre Möglichkeiten einschränken, die Inhalte auf dem Gerät erneut zu nutzen. Weitere Informationen erhalten Sie von Ihrem Diensteanbieter.

#### **Akkus und Ladegeräte**

#### **Akku- und Ladegerätinformationen**

Ihr Gerät ist für die Verwendung eines Akkus vom Typ BP-3L ausgelegt. Unter Umständen stellt Nokia weitere Akkumodelle für dieses Gerät zur Verfügung. Verwenden Sie ausschließlich Nokia Original-Akkus.

Dieses Gerät ist für die Stromversorgung durch eines der folgenden Ladegeräte ausgelegt: AC-10 . Die genaue Modellnummer des Ladegeräts kann je nach Stecker variieren und ist durch E, X, AR, U, A, C, K, B oder N gekennzeichnet.

Der Akku kann zwar mehrere hundert Mal ge- und entladen werden, nutzt sich aber im Laufe der Zeit eventuell ab. Wenn die Sprech- und Stand-by-Zeiten deutlich kürzer als normal sind, ersetzen Sie den Akku.

#### **Sicherheithinweise zu Akkus**

Bevor Sie den Akku herausnehmen, müssen Sie das Gerät immer ausschalten und es vom Ladegerät trennen. Wenn Sie das Kabel von einem Ladegerät oder einem Zubehörteil abziehen, halten Sie es am Stecker fest.

Wenn das Ladegerät nicht benutzt wird, ziehen Sie das Kabel aus der Steckdose und vom Gerät ab. Trennen Sie den vollständig geladenen Akku vom Ladegerät, da das Überladen die Lebensdauer des Akkus verkürzen kann. Bei Nichtgebrauch entlädt sich ein voll aufgeladener Akku mit der Zeit.

Verwenden Sie den Akku nur bei Temperaturen zwischen 15°C und 25°C. Extreme Temperaturen verkürzen die Kapazität und Lebensdauer des Akkus. Ein Gerät mit einem kalten oder warmen Akku funktioniert unter Umständen vorübergehend nicht.

<span id="page-85-0"></span>Ein unbeabsichtigter Kurzschluss kann auftreten, wenn ein metallischer Gegenstand mit den Metallstreifen auf dem Akku in Verbindung kommt. Dies kann auftreten, wenn Sie beispielsweise einen Ersatzakku in Ihrer Tasche aufbewahren. Durch Kurzschließen können der Akku oder der verbindende Gegenstand beschädigt werden.

Werfen Sie Akkus nicht ins Feuer, da sonst Explosionsgefahr besteht! Akkus müssen nach den ortsüblichen Vorschriften entsorgt werden. Führen Sie diese der Wiederverwertung zu, soweit dies möglich ist. Entsorgen Sie diese nicht über den Hausmüll.

Versuchen Sie nicht, die Ummantelungen von Akkus oder Batterien zu entfernen oder Akkus oder Batterien aufzuschneiden, zu öffnen, zu zerbrechen, zu biegen, zu durchstechen oder zu zerstören. Tritt aus einem Akku Flüssigkeit aus, achten Sie darauf, dass diese Flüssigkeit nicht mit der Haut oder den Augen in Berührung kommt. Kommt die Flüssigkeit mit der Haut oder den Augen in Berührung, spülen Sie die betroffenen Stellen sofort mit Wasser oder wenden Sie sich an einen Arzt.

Versuchen Sie nicht, Akkus zu verändern oder wiederaufzubereiten und führen Sie keine Objekte in Akkus ein. Tauchen Sie Akkus nicht in Wasser oder andere Flüssigkeiten und setzen Sie diese nicht Wasser oder anderen Flüssigkeiten aus. Akkus können explodieren, wenn sie beschädigt sind.

Benutzen Sie den Akku und das Ladegerät nur für den vorgesehenen Zweck. Die unsachgemäße Verwendung oder die Verwendung nicht zugelassener Akkus oder nicht kompatibler Ladegeräte kann Brände oder Explosionen zur Folgen haben und zum Erlöschen der Zulassung oder Garantie bzw. Gewährleistung führen. Wenn Sie den Eindruck haben, dass der Akku oder das Ladegerät beschädigt wurde, bringen Sie ihn bzw. es vor der Weiternutzung zur Überprüfung zu einem Servicecenter. Benutzen Sie keine beschädigten Akkus oder Ladegeräte. Verwenden Sie das Ladegeräte nicht im Freien.

#### **Zusätzliche Sicherheitshinweise**

#### **Tätigen eines Notrufs**

- 1 Stellen Sie sicher, dass das Telefon eingeschaltet ist.
- 2 Stellen Sie sicher, dass die Signalstärke ausreichend ist. Gegebenenfalls müssen Sie noch Folgendes durchführen:
	- Legen Sie eine SIM-Karte ein.
	- Deaktivieren Sie alle Sperren, die Sie für Ihr Telefon aktiviert haben. Dazu zählen beispielsweise Anrufsperrung, Rufnummernbeschränkung oder Anrufe nur an geschlossene Benutzergruppen.
	- Stellen Sie sicher, dass der **Flugzeugmodus** nicht aktiviert ist.
	- Wenn der Bildschirm und die Tasten des Telefons gesperrt sind, entsperren Sie diese.
- 3 Drücken Sie auf  $\mathbb{Z}$
- 4 Wählen Sie
- 5 Wählen Sie (!!
- 6 Geben Sie die jeweils gültige Notrufnummer ein. Notrufnummern sind je nach Standort unterschiedlich.
- 7 Wählen Sie **Anrufen**.
- 8 Geben Sie alle nötigen Informationen so genau wie möglich an. Beenden Sie das Gespräch nicht, bevor Ihnen die Erlaubnis hierzu erteilt worden ist.

**Wichtig:** Aktivieren Sie Anrufe über Mobilfunk als auch Internetanrufe, wenn Ihr Telefon Internetanrufe unterstützt. Ihr Telefon versucht unter Umständen, Notrufe über das Mobilfunknetz und über den Dienstanbieter für Internetanrufe herzustellen. Der Verbindungsaufbau kann nicht in allen Situationen gewährleistet werden. Verlassen Sie sich nicht ausschließlich auf ein Mobiltelefon, wenn es um lebenswichtige Kommunikation (z. B. bei medizinischen Notfällen) geht.

#### **Kleinkinder**

Ihr Gerät und sein Zubehör sind keine Spielzeuge und können Kleinteile enthalten. Halten Sie diese außerhalb der Reichweite von kleinen Kindern.

#### **Medizinische Geräte**

Der Betrieb von Funkgeräten, einschließlich Mobiltelefonen, kann unter Umständen den Betrieb von nicht ausreichend abgeschirmten medizinischen Geräten stören. Wenden Sie sich an einen Arzt oder den Hersteller des medizinischen Geräts, um festzustellen, ob diese ausreichend gegen externe hochfrequente Schwingungen abgeschirmt sind.

#### **Implantierte medizinische Geräte**

Hersteller medizinischer Geräte empfehlen einen Mindestabstand von 15,3 Zentimeter (6 Zoll) zwischen Funkgeräten und implantierten medizinischen Geräten wie z. B. Herzschrittmachern oder implantierten Cardiovertern/Defibrillatoren, um eine mögliche Störung des medizinischen Geräts zu vermeiden. Personen, die Geräte dieser Art verwenden,

- müssen immer einen Abstand von 15,3 Zentimeter (6 Zoll) zwischen medizinischem Gerät und Funkgerät einhalten,
- dürfen das Gerät nicht in der Brusttasche aufbewahren,
- müssen das Gerät an das dem medizinischen Gerät entferntere Ohr halten,
- müssen ihr Funkgerät ausschalten, wenn sie Grund zu der Vermutung haben, dass es zu einer Störung gekommen ist,
- müssen die Anweisungen des Herstellers für das implantierte medizinische Gerät befolgen.

Wenn Sie Fragen hinsichtlich der Verwendung des Funkgeräts zusammen mit einem implantierten medizinischen Gerät haben, wenden Sie sich an Ihren Arzt.

#### **Hören**

## **Warnung:**

Bei Verwendung des Headsets besteht die Möglichkeit, dass Sie keine Geräusche der Umgebung mehr wahrnehmen. Verwenden Sie das Headset nicht, wenn dies Ihre Sicherheit beeinträchtigen kann.

Einige mobile Geräte können unter Umständen Störungen bei einigen Hörgeräten verursachen.

#### **Nickel**

Die Geräteoberfläche ist nickelfrei.

#### **Schutz des Geräts vor schädlichen Inhalten**

Ihr Gerät kann Viren oder anderen schädlichen Inhalten ausgesetzt sein. Treffen Sie daher folgende Vorsichtsmaßnahmen:

- Beim Öffnen von Mitteilungen ist Vorsicht geboten. Mitteilungen können schädliche Software enthalten oder auf andere Weise Schäden an Ihrem Gerät oder Computer verursachen.
- Seien Sie vorsichtig bei Verbindungsanfragen, beim Öffnen von Internetseiten und Herunterladen von Inhalten. Akzeptieren Sie keine Bluetooth Verbindungen von Quellen, denen Sie nicht vertrauen.
- Installieren und verwenden Sie nur Dienste und Software aus vertrauenswürdigen Quellen, die ausreichende Sicherheit und angemessenen Schutz bieten.
- Installieren Sie Antivirus-Programme oder andere Schutzprogramme auf Ihrem Gerät und verbundenen Computern. Verwenden Sie jeweils nur ein Antivirus-Programm. Die gleichzeitige Verwendung mehrerer Programme kann die Leistung und den Betrieb des Geräts und/oder Computers beeinträchtigen.
- Gehen Sie vorsichtig vor, wenn Sie über vorinstallierte Lesezeichen und Verknüpfungen auf Internetseiten von Drittanbietern zugreifen. Nokia bestätigt oder übernimmt keine Haftung für diese Internetseiten.

#### **Betriebsumgebung**

Dieses Gerät erfüllt bei Einsatz in der vorgesehenen Haltung am Ohr oder in einer mindestens 2,2 Zentimeter (7/8 Zoll) vom Körper entfernten Position die Richtlinien zur Freisetzung hochfrequenter Schwingungen. Wenn eine Gürteltasche, ein Gürtelclip oder eine Halterung verwendet wird, um das Gerät am Körper einzusetzen, sollte diese Vorrichtung kein Metall enthalten und das Gerät sollte sich mindestens in der oben genannten Entfernung vom Körper entfernt befinden.

Um Dateien oder Mitteilungen zu senden, ist eine gute Verbindung zum Mobilfunknetz erforderlich. Die Übertragung von Dateien oder Mitteilungen kann verzögert werden, bis eine derartige Verbindung verfügbar ist. Stellen Sie sicher, dass die Anweisungen bezüglich Abständen eingehalten werden, bis die Übertragung beendet ist.

#### **Fahrzeuge**

Funksignale können unter Umständen die Funktion nicht ordnungsgemäß installierter oder nicht ausreichend abgeschirmter elektronischer Systeme in Kraftfahrzeugen, z. B. elektronisch gesteuerte Benzineinspritzungen, elektronische ABS-Systeme (Anti-Blockier-Systeme), elektronische Fahrtgeschwindigkeitsregler und Airbagsysteme beeinträchtigen. Weitere Informationen erhalten Sie beim Hersteller des Fahrzeugs bzw. des Zubehörs.

Das Gerät sollte nur von Fachpersonal in ein Fahrzeug eingebaut werden. Fehlerhafte Montage oder Wartung kann gefährliche Folgen haben und zum Erlöschen der gültigen Garantie bzw. Gewährleistung führen. Prüfen Sie regelmäßig, ob das Kfz-Zubehör für Ihr Mobilfunkgerät in Ihrem Fahrzeug ordnungsgemäß installiert ist und einwandfrei funktioniert. Bewahren Sie keine brennbaren Flüssigkeiten, Gase oder Explosivstoffe im selben Raum wie das Gerät, seine Teile oder das Zubehör auf oder führen diese so mit sich. Bedenken Sie, dass der Airbag mit großer Wucht gefüllt wird. Platzieren Sie Ihr Gerät oder das Zubehör nicht in dem vom gefüllten Airbag belegten Bereich.

#### **Explosionsgefährdete Orte**

Schalten Sie Ihr Gerät an explosionsgefährdeten Orten, wie an Tankstellen in der Nähe von Benzinpumpen aus. An solchen Orten kann ein Funke eine Explosion oder einen Brand mit körperlichen Schäden oder Todesfolge auslösen. Beachten Sie die Einschränkungen in Bezug auf die Verwendung an Tankstellen, in Kraftstofflagern und -verkaufsbereichen, chemischen Anlagen oder Sprenggebieten. Orte mit einer explosionsgefährdeten Atmosphäre sind zwar häufig, aber nicht immer deutlich gekennzeichnet. Hierzu gehören beispielsweise Orte, an denen Sie den Motor Ihres Fahrzeugs abstellen sollten, das Unterdeck auf Schiffen, Umgebungen von Leitungen und Tanks, in denen sich Chemikalien befinden sowie Orte, an denen sich Chemikalien oder Partikel wie Getreidestaub, Staub oder Metallpulver in der Luft befinden. Wenden Sie sich an den Hersteller von Fahrzeugen, die mit Flüssiggas (z. B. Propan oder Butan) betrieben werden, um in Erfahrung zu bringen, ob dieses Gerät ohne Sicherheitsrisiko in der Nähe solcher Fahrzeuge verwendet werden kann.

#### **Informationen zur Zertifizierung (SAR)**

#### **Dieses mobile Gerät entspricht den Richtlinien zur Begrenzung der Exposition durch elektromagnetische Felder.**

Ihr mobiles Gerät ist ein Funkempfangs- und -sendegerät. Es wurde so konstruiert, dass es die von internationalen Regelwerken empfohlenen Grenzwerte für die Exposition durch elektromagnetische Felder nicht überschreitet. Diese von der unabhängigen Kommission ICNIRP herausgegebenen Empfehlungen beinhalten Sicherheitsspannen, um den Schutz aller Personen unabhängig vom Alter und allgemeinen Gesundheitszustand sicherzustellen.

Die Expositions-Empfehlungen für mobile Geräte verwenden eine Maßeinheit, die als Spezifische Absorptionsrate oder SAR bezeichnet wird. Der in den ICNIRP-Empfehlungen dokumentierte SAR-Grenzwert beträgt 2,0 Watt/Kilogramm (W/kg) als Durchschnittswert pro 10 Gramm Körpergewebe. SAR-Tests werden auf der Basis von Standardbedienungspositionen durchgeführt, wobei das Gerät in allen getesteten Frequenzbändern mit der höchstmöglichen Sendeleistung betrieben wird. Der tatsächliche SAR-Wert eines Geräts im Betrieb kann dabei unter dem Maximalwert liegen, da das Gerät so konstruiert ist, dass jeweils nur die Sendeleistung nutzt, die zum Zugriff auf das Mobilfunknetz erforderlich ist. Der Wert kann sich abhängig von verschiedenen Faktoren ändern, wie zum Beispiel Ihre Entfernung zur nächsten Basisstation des Funknetzes.

Der maximale SAR-Wert gemäß den ICNIRP-Empfehlungen für die Verwendung des Geräts am Ohr ist 1,30 W/kg .

Die Verwendung von Gerätezubehör kann Auswirkungen auf die SAR-Werte haben. Die SAR-Grenzwerte können abhängig von den nationalen Richtlinien und Testanforderungen sowie dem Frequenzband variieren. Weitere Informationen zu SAR-Werten finden Sie in den Produktinformationen unter [www.nokia.com.](http://www.nokia.com)

## **Copyright und andere Hinweise**

#### KONFORMITÄTSERKLÄRUNG

# **CE04340**

Hiermit erklärt NOKIA CORPORATION, dass sich das Produkt RM-803 in Übereinstimmung mit den grundlegenden Anforderungen und den übrigen einschlägigen Bestimmungen der Richtlinie 1999/5/EG befindet. Eine Kopie der Konformitätserklärung finden Sie unter <http://www.nokia.com/global/declaration>.

© 2012 Nokia. Alle Rechte vorbehalten.

Nokia, Nokia Connecting People sind Marken oder eingetragene Marken der Nokia Corporation. Nokia tune ist eine Tonmarke der Nokia Corporation. Andere in diesem Handbuch erwähnte Produkt- und Firmennamen können Marken oder Handelsnamen ihrer jeweiligen Inhaber sein.

Der Inhalt dieses Dokuments darf ohne vorherige schriftliche Genehmigung durch Nokia in keiner Form, weder ganz noch teilweise, vervielfältigt, weitergegeben, verbreitet oder gespeichert werden. Nokia entwickelt seine Produkte ständig weiter. Nokia behält sich das Recht vor, ohne vorherige Ankündigung an jedem der in dieser Dokumentation beschriebenen Produkte Änderungen und Verbesserungen vorzunehmen.

The Bluetooth word mark and logos are owned by the Bluetooth SIG, Inc. and any use of such marks by Nokia is under license.

Dieses Produkt ist im Rahmen der MPEG-4 Visual Patent Portfolio License lizenziert (i) für den persönlichen und nicht kommerziellen Einsatz in Verbindung mit Informationen, die von einem Verbraucher in Übereinstimmung mit dem MPEG-4 Visual Standard persönlich und nicht kommerziell erstellt wurden, und (ii) für den Einsatz in Verbindung mit MPEG-4-Videos, die von einem lizenzierten Videoanbieter zur Verfügung gestellt wurden. Es wird weder implizit noch explizit eine Lizenz für andere Einsatzzwecke gewährt. Weitere Informationen, inklusive solcher zur Verwendung für Werbezwecke sowie für den internen und kommerziellen Einsatz, erhalten Sie von MPEG LA, LLC. Siehe http://www.mpegla.com.

© 2012 Microsoft Corporation. All rights reserved. Microsoft, Windows, the Windows logo, Xbox LIVE, Bing, and Microsoft Office are trademarks of the Microsoft group of companies.

In dem nach geltendem Recht größtmöglichen Umfang sind Nokia oder seine Lizenzgeber unter keinen Umständen verantwortlich für jedweden Verlust von Daten oder Einkünften oder für jedwede besonderen, beiläufigen, Folge- oder mittelbaren Schäden, wie auch immer diese verursacht worden sind.

Der Inhalt dieses Dokuments wird so präsentiert, wie er aktuell vorliegt. Soweit nicht durch das anwendbare Recht vorgeschrieben, wird weder ausdrücklich noch konkludent irgendeine Garantie oder Gewährleistung für die Richtigkeit, Verlässlichkeit oder den Inhalt dieses Dokuments übernommen, einschließlich, aber nicht beschränkt auf die stillschweigende Garantie der Markttauglichkeit und der Eignung für einen bestimmten Zweck. Nokia behält sich das Recht vor, jederzeit ohne vorherige Ankündigung Änderungen an diesem Dokument vorzunehmen oder das Dokument zurückzuziehen.

Das Rückentwickeln (Reverse Engineering) jeglicher auf dem Gerät befindlicher Software ist in dem nach geltendem Recht größtmöglichen Umfang untersagt. Sofern dieses Benutzerhandbuch Einschränkungen der Zusicherungen, Gewährleistungen, Schadenersatz- und Haftungsverpflichtungen von Nokia enthält, gelten derartige Einschränkungen gleichfalls für jegliche Zusicherungen, Gewährleistungen, Schadensersatz- und Haftungsverpflichtungen der Lizenzgeber von Nokia.

Die Verfügbarkeit von Produkten, Funktionen, Programmen und Diensten kann je nach Region unterschiedlich sein. Weitere Informationen erhalten Sie von Ihrem Nokia Händler oder Diensteanbieter. Dieses Gerät kann Komponenten, Technik oder Software enthalten, die den Exportgesetzen und -bestimmungen der USA oder anderer Länder unterliegen. Eine gesetzeswidrige Abweichung ist untersagt.

Nokia übernimmt keine Garantie oder Gewährleistung noch irgendeine Verantwortung für die Funktionsfähigkeit, den Inhalt oder Endbenutzersupport für mit Ihrem Gerät gelieferte Drittanbieterprogramme. Durch die Nutzung der Programme akzeptieren Sie, dass die Programme wie besehen zur Verfügung gestellt werden. Nokia übernimmt keine Zusicherung oder Gewährleistung noch irgendeine Verantwortung für die Funktionsfähigkeit, den Inhalt oder Endbenutzersupport für mit Ihrem Gerät gelieferte Drittanbieterprogramme.

Die Software auf diesem Mobiltelefon umfasst Software, die Nokia von Microsoft Corporation oder ihren verbundenen Unternehmen lizenziert hat. Um die Windows Phone-Softwarelizenzbestimmungen anzuzeigen, wählen Sie $\left(\rightarrow\right)$  > **Einstellungen** > **Info**. Lesen Sie sich die Bestimmungen durch. Beachten Sie, dass Sie die Bestimmungen durch Verwenden der Software annehmen. Wenn Sie die Bestimmungen nicht annehmen, dürfen Sie das Mobiltelefon oder die Software nicht verwenden. Wenden Sie sich stattdessen an Nokia oder die Partei, von der Sie das Mobiltelefon erworben haben, um die Rückgaberichtlinien zu ermitteln.

#### FCC-HINWEIS

Dieses Gerät entspricht Abschnitt 15 der FCC-Richtlinien. Der Betrieb ist nur zulässig, wenn die folgenden beiden Bedingungen erfüllt sind: (1) Dieses Gerät darf keine schädlichen Interferenzen erzeugen und (2) Dieses Gerät muss empfangene Interferenzen aufnehmen, auch wenn diese zu Betriebsstörungen führen können. Ihr Mobiltelefon kann Störungen im Fernsehen oder Radio verursachen (wenn beispielsweise ein Mobiltelefon in der Nähe eines Empfangsgeräts verwendet wird). Wenn Sie diesbezüglich Unterstützung benötigen, wenden Sie sich an die zuständige Dienststelle vor Ort. Jegliche Änderungen oder Modifikationen, die nicht ausdrücklich von Nokia genehmigt wurden, könnten die Berechtigung des Benutzers zum Betrieb dieses Geräts aufheben.

/Ausgabe 1.1 DE

## **Index**

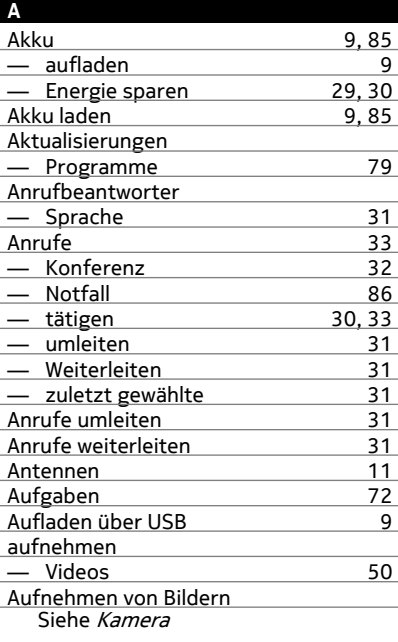

## **B**

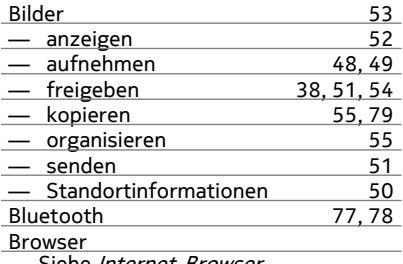

Siehe Internet-Browser

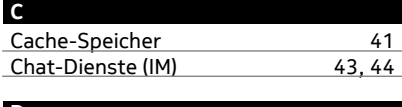

## **D** Datenverbindungen [40](#page-39-0) — Bluetooth<br>Datum und Uhrzeit 71 Datum und Uhrzeit [71](#page-70-0)<br>Designs 23 Example 18 Designs [23](#page-22-0)<br>
Downloads 58, 60, 61 Downloads [58,](#page-57-0) [60](#page-59-0), [61](#page-60-0)<br>durchsuchen 27 durchsuchen

## **E**

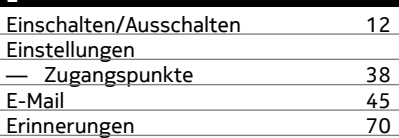

## **F**

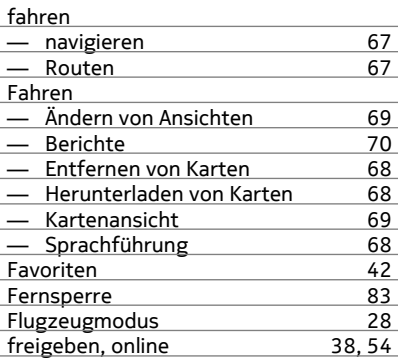

## **G** Gerätesperre [82](#page-81-0)<br>gesperrter Bildschirm 21, 82 gesperrter Bildschirm

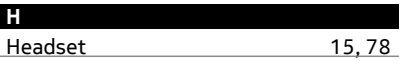

## **92 Index**

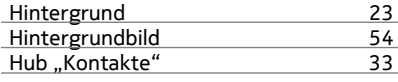

**I**

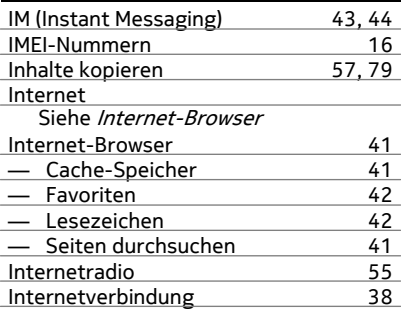

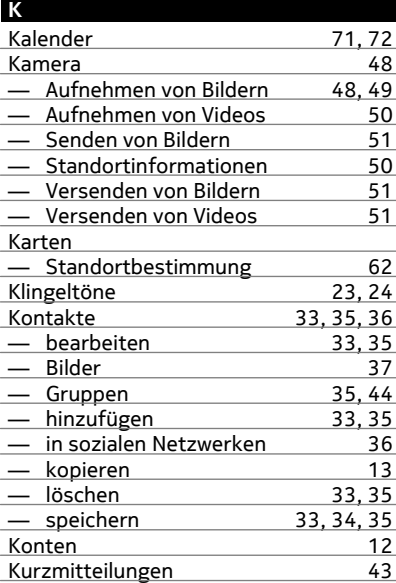

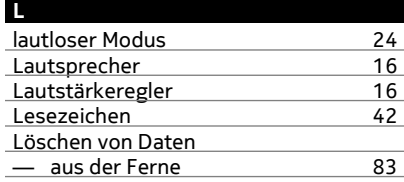

### **M** mail

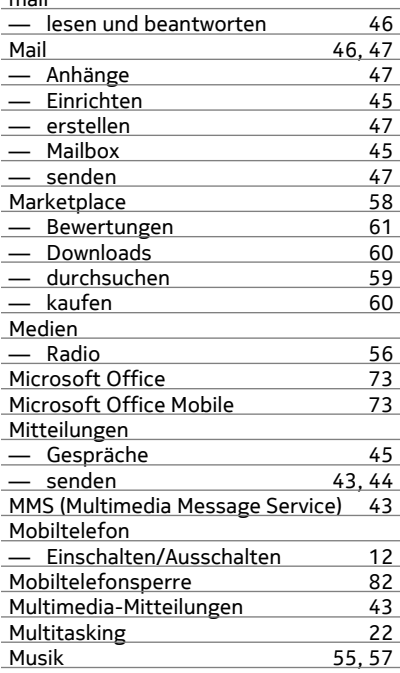

## **N**

J.

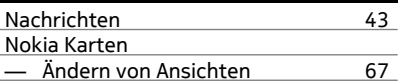

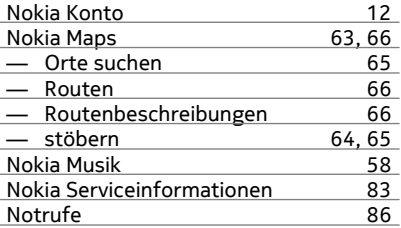

## **O**

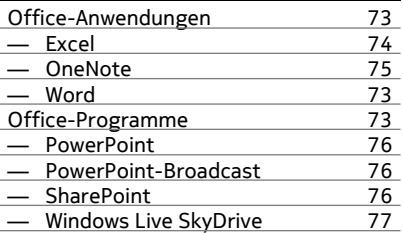

## **P**

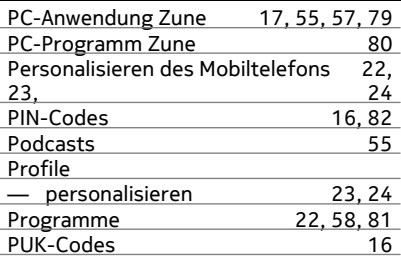

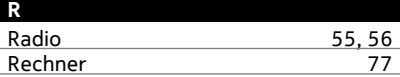

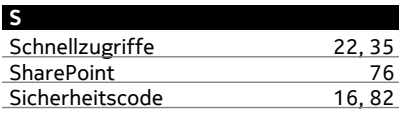

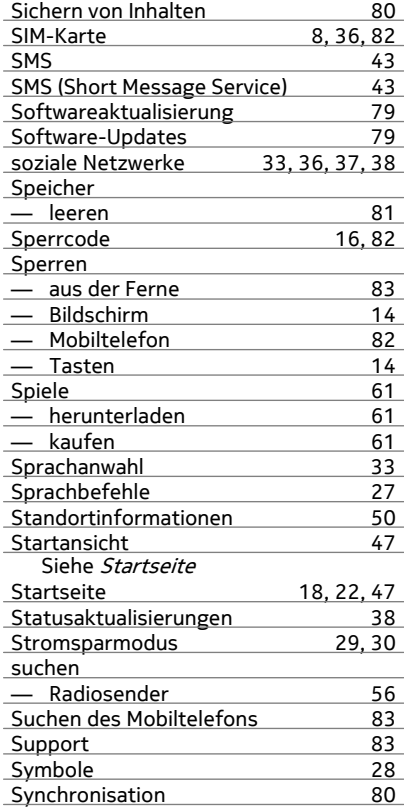

## **T**

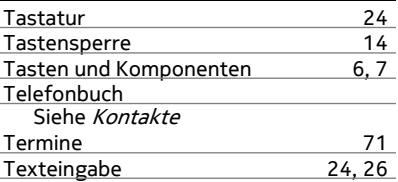

## **94 Index**

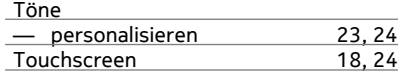

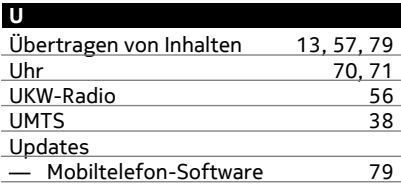

## **V**

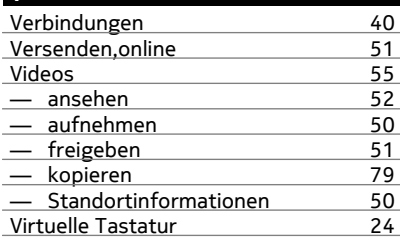

## **W**

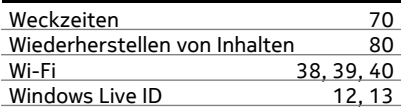

## **Z**

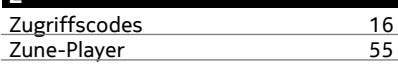